# R&S®ZVL Netzwerkanalysator Kompakthandbuch

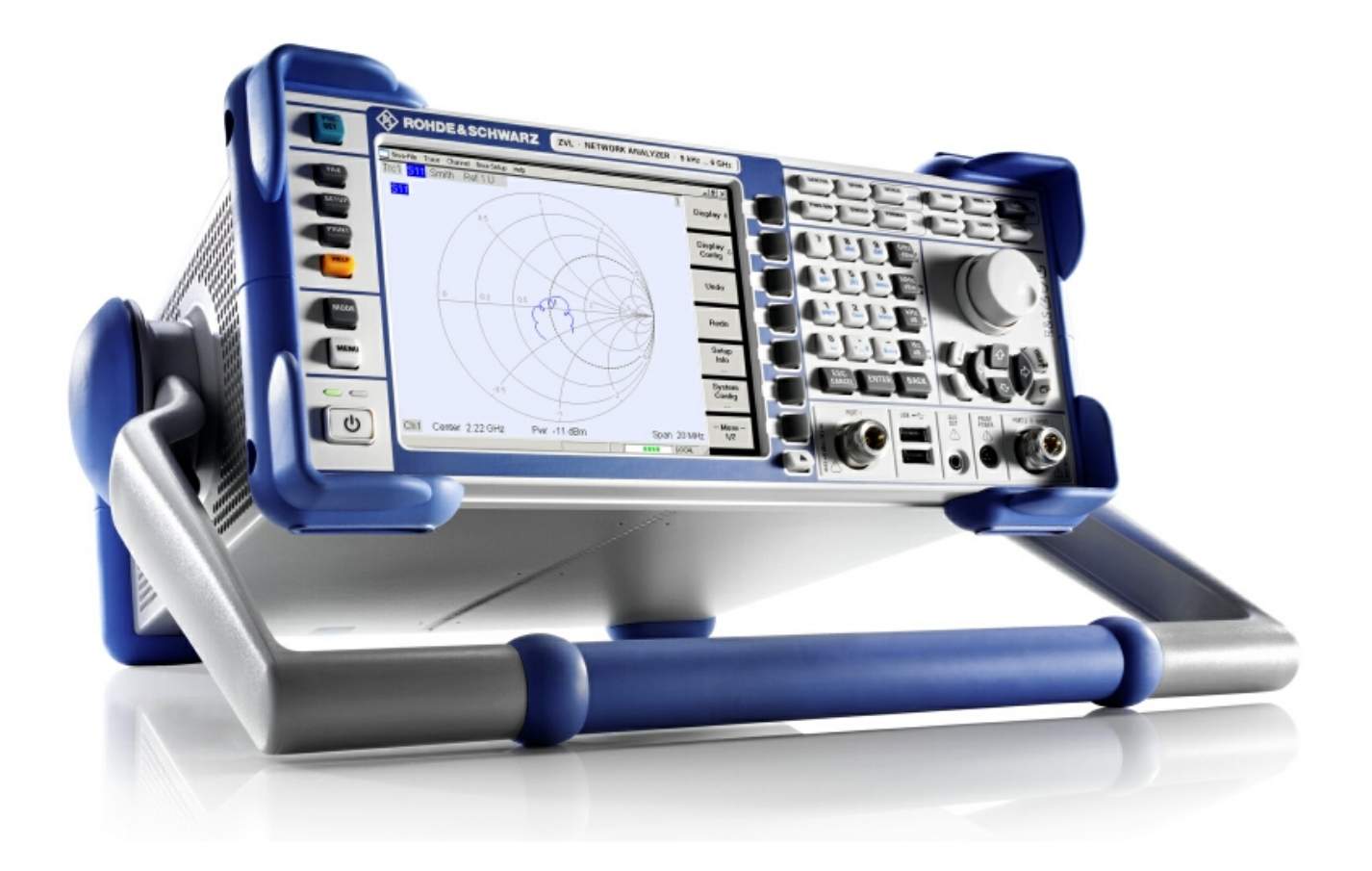

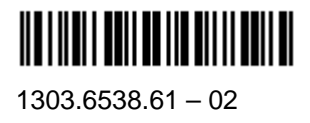

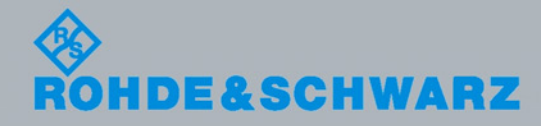

Kompakthandbuch Kompakthandbuch

Test and Measurement

**Test and Measurement** 

In dem Kompakthandbuch werden folgende Modelle des R&S®ZVL beschrieben:

- $\bullet$  R&S<sup>®</sup> ZVL3 (Frequenzbereich bis 3 GHz), Sachnummer 1303.6509K03
- R&S<sup>®</sup> ZVL6 (Frequenzbereich bis 6 GHz), Sachnummer 1303.6509K06
- R&S<sup>®</sup> ZVL3-75 (Frequenzbereich bis 3 GHz), Sachnummer 1303.6509K75

Die in dem Gerät eingesetzte Firmware basiert auf mehreren wichtigen Open-Source-Softwarepaketen. Die wichtigsten Pakete dieser Art sind zusammen mit der jeweiligen Open-Source-Lizenz nachfolgend aufgeführt. Den vollen Wortlaut dieser Lizenzen finden Sie auf der CD mit der Benutzerdokumentation, die im Lieferumfang enthalten ist.

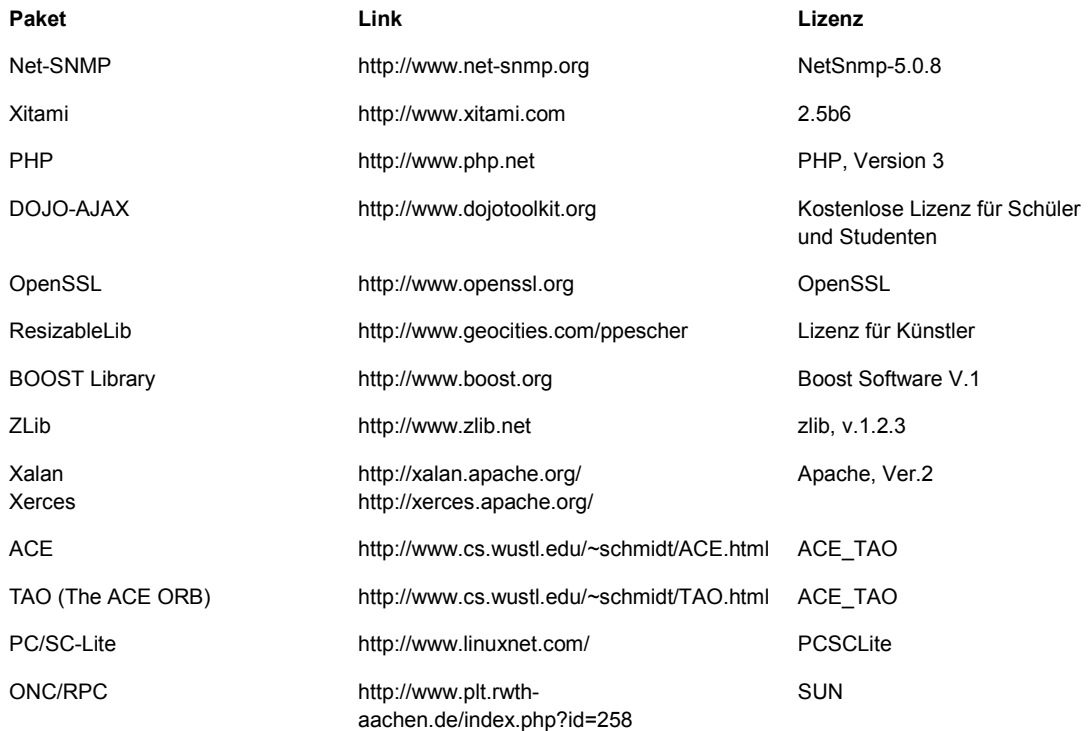

Das OpenSSL-Projekt für den OpenSSL-Toolkit (http://www.openssl.org/) enthält eine Verschl[üsselungssoftware,](mailto:tjh@cryptsoft.com) die von Eric Young (eay@cryptsoft.com) geschrieben wurde, sowie eine von Tim Hudson geschriebene Software (tjh@cryptsoft.com).

Rohde&Schwarz dankt der Open-Source-Community für deren wertvollen Beitrag zum Embedded Computing.

© 2008 Rohde & Schwarz GmbH & Co. kg D - 81671 München Printed in Germany – Änderungen vorbehalten – Daten ohne Genauigkeitsangabe sind unverbindlich. R&S ® ist eingetragenes Warenzeichen der Firma Rohde & Schwarz GmbH & Co. KG. Eigennamen sind Warenzeichen der jeweiligen Eigentümer.

In dem vorliegenden Handbuch werden die folgenden Abkürzungen verwendet: R&S® ZVL wird abgekürzt als R&S ZVL R&S® FSL-xxx wird abgekürzt als R&S FSL-xxx

# Dokumentation zum R&S ZVL

#### **Standarddokumentation**

Im Lieferumfang des Geräts ist die folgende Dokumentation enthalten.

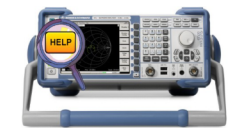

Die Hilfesysteme sind in das Gerät integriert und liefern schnelle, kontextsensitive Verweise auf die Informationen, die für den Betrieb und die Programmierung erforderlich sind. In diesen Hilfesystemen finden Sie die vollständige Benutzerdokumentation für den Netzwerkanalysator einschließlich aller optionalen Funktionen und Merkmale. Dabei steht jeweils eine Hilfedatei für den Netzwerkanalysatormodus und den Spektrumanalysatormodus zur Verfügung.

Sie können die Hilfedateien RSZVLhelp.chm (Netzwerkanalysatormodus plus Grundfunktionen) und RSFSLhelp.chm (Spektrumanalysatormodus plus Zusatzfunktionen) auf Ihren PC übertragen und dort als eigenständige Hilfedateien verwenden.

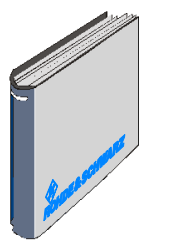

Das Kompakthandbuch enthält das Datenblatt ("Produktbroschüre" und "Technische Daten") und beschreibt alle Schritte, die für die Inbetriebnahme des Geräts erforderlich sind; auf diese Weise können Sie sich schnell mit dem Analysator vertraut machen. Daneben bietet das Kompakthandbuch eine Einführung zu den Gerätefunktionen sowie Standardvorgehensweisen für typische Messaufgaben.

Eine Übersicht sowie eine Kurzbeschreibung der Optionen für den R&S ZVL finden Sie am Ende des Kompakthandbuchs im Kapitel "Systemübersicht" unter der Überschrift "Optionale Erweiterungen".

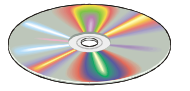

Die CD-ROM enthält die vollständige Benutzerdokumentation für den Netzwerkanalysator:

- Das Online-Hilfesystem in zwei verschiedenen HTML-Formaten (\*.chm zur Übertragung auf die Festplatte und WebHelp zum Öffnen von der CD).
- Druckversionen (\*.pdf) der Online-Hilfesysteme. In dem Betriebshandbuch des R&S ZVL wird das Gerät einschließlich des Netzwerkanalysatormodus beschrieben. Der Spektrumanalysatormodus (mit der Option R&S ZVL-K1) sowie die zusätzlichen Optionen für den Spektrumanalysator werden in einem separaten Handbuch erläutert.
- Eine Druckversion des Kompakthandbuchs.
- Eine Druckversion des Servicehandbuchs.
- Links zu verschiedenen hilfreichen Seiten der R&S-Website.

# **Glossar**

Das nachfolgende Sichwortverzeichnis erklärt Fachbegriffe aus der Netzwerkanalyse und Begriffe, die auf der Bedienoberfläche des Netzwerkanalysators verwendet werden.

**A**

**Active channel (aktiver Kanal):** Kanal, der der aktiven Messkurve zugeordnet ist. In der Kanalliste unter dem Diagramm ist der aktive Kanal hervorgehoben. Für die Fernsteuerung ist der aktive Kanal nicht relevant, da in diesem Modus jeder Kanal eine aktive Messkurve enthalten kann.

**Active marker (aktiver Marker):** Marker, der über die Einstellungen des Marker-Menüs (Delta Mode, Ref. Mkr -> Mkr, Mkr Format) geändert werden kann. Der aktive Marker wird auch für die Markerfunktionen verwendet. Er ist im Diagramm durch ein vergrößertes Markersymbol mit entsprechender Schriftgröße sowie durch einen Punkt am Beginn der Markerzeile im Infofeld gekennzeichnet.

**Active menu (aktives Menü):** Das Menü, das den letzten ausgeführten Befehl enthält. Wenn die Softkey-Leiste sichtbar ist (Display - Config./View - Softkey Labels on), wird das aktive Menü oberhalb der Softkey-Leiste angezeigt.

**Active trace (aktive Messkurve, Fernsteuerung):** Eine Messkurve eines jeden Kanals, die als aktive Messkurve ausgewählt wurde (CALCulate[Ch]:PARameter:SELect <Name Messkurve>). Auf die aktive Messkurve können zahlreiche Befehle (z. B. TRACE...) angewendet werden. Die aktive Messkurve in der Fernsteuerung muss nicht identisch sein mit der aktiven Messkurve in der manuellen Steuerung.

**Active trace (aktive Messkurve, manuelle Steuerung):** Messkurve, die ausgewählt wird, um die Einstellungen im Menü Trace anzuwenden. Die aktive Messkurve ist in der Messkurvenliste des aktiven Diagrammbereichs hervorgehoben. Die aktive Messkurve in der manuellen Steuerung muss nicht identisch sein mit der aktiven Messkurve in der Fernsteuerung.

**C**

**Cal pool (Kalibrierpool, Cal-Pool):** Der Cal-Pool enthält eine Reihe von Korrekturdatensätzen (Cal-Gruppen), die der Analysator in einem gemeinsamen Verzeichnis speichert. Die Cal-Gruppen in dem Pool können auf verschiedene Kanäle und Konfigurationen angewendet werden.

**Calibration (Kalibrierung):** Die Korrektur systembedingter Fehler innerhalb der Messung (Systemfehlerkorrektur). Siehe auch TOSM, TOM, TRM, TRL, TNA.

**Calibration kit (Kalibriersatz):** Eine Reihe physischer Kalibrierstandards für eine bestimmte Steckverbinderfamilie.

**Calibration standard (Kalibrierstandard):** Physisches Bauteil mit einer bekannten oder berechenbaren Betrags- und Phasenantwort innerhalb eines vorgegebenen Frequenzbereichs. Kalibrierstandards werden nach bestimmten Kriterien (Leerlauf, Durchverbindung, Abschluss, ...) entsprechend der verschiedenen Eingangsgrößen für die Fehlermodelle des Analysators eingeteilt.

**Channel (Kanal):** Ein Kanal enthält hardware-bezogene Einstellungen zur Festlegung der Art der Datenerfassung durch den Netzwerkanalysator. Jeder Kanal wird in einem unabhängigen Datensatz gespeichert. Die Kanaleinstellungen dienen als Ergänzung zu den Definitionen im Menü *Trace;* sie gelten für alle Messkurven, die dem Kanal zugeordnet sind.

**Configuration (Konfiguration):** Eine Konfiguration umfasst mehrere Diagrammbereiche mit allen angezeigten Informationen, die in einer NWA-Konfigurationsdatei (\*.zvx) gespeichert werden können. Jede Konfiguration wird in einem separaten Fenster angezeigt.

**Confirmation dialog box (Bestätigungsfenster):** Standard-Dialogfeld, in dem eine Fehlermeldung oder eine Warnung angezeigt wird. Dabei kann der aktuelle Vorgang fortgesetzt (OK) oder abgebrochen (Cancel) werden.

**Crosstalk (Übersprechen):** Das Auftreten eines Signals am Eingangstor des Analysators, das nicht über den Messaufbau und das Messobjekt, sondern durch andere interne Pfade übertragen wurde. Übersprechen verursacht einen Entkopplungsfehler in der Messung, der durch Kalibrierung korrigiert werden kann.

**D**

**Data trace (Datenmesskurve):** Messkurve, die Messdaten enthält und nach jedem Sweep aktualisiert wird (dynamische Messkurve).

**Diagram area (Diagrammbereich):** Rechteckiger Teil der Bildschirmanzeige, in dem Messkurven dargestellt werden. Diagrammbereiche werden in Fenstern dargestellt und sind nicht von Messkurven- und Kanaleinstellungen abhängig.

**Directivity error (Direktivitätsfehler):** Messfehler, der durch einen Übergang oder eine Brücke im Quelltor des Analysators verursacht wird; dabei wird ein Teil des erzeugten Signals über den Vorwärtszug an den Empfangszug und nicht an das Messobjekt übertragen. Der Direktivitätsfehler kann durch eine vollständige Eintor-Kalibrierung oder eine der beiden Zweitor-Kalibrierungen (mit Ausnahme der Normalisierung) korrigiert werden.

**Discrete Marker (diskreter Marker):** Der Anregungssignalwert (Stimuluswert) eines diskreten Markers stimmt mit einem Sweep-Punkt überein, so dass der Marker keine interpolierten Messwerte zeigt.

**E**

**Excursion (Abweichung):** Differenz zwischen den Messergebnissen an einem lokalen Maximum (Minimum) der Messkurve und an den beiden nächstgelegenen lokalen Minima (Maxima) links und rechts davon.

**F**

**Forward (Vorwärts):** Eine Messung an einem mit zwei Toren ausgestatteten Messobjekt wird in Vorwärtsrichtung ausgeführt, wenn das Quellsignal (Anregung) an Tor 1 des Messobjekts anliegt.

**I**

**Isolation error (Entkopplungsfehler):** Messfehler, der durch Übersprechen zwischen dem Quell- und dem Empfangstor des Analysators verursacht wird.

**L**

**Limit check (Grenzwertprüfung):** Vergleich der Messergebnisse mit den Grenzwertlinien und Anzeige der Einhaltung/Überschreitung der Grenzwerte. Zusätzlich kann bei Überschreitung eines Grenzwerts ein akustisches Warnsignal erzeugt werden.

**Limit line (Grenzwertlinie):** Eine Grenzwertlinie umfasst verschiedene Daten, die den zulässigen Bereich für bestimmte oder alle Punkte einer Messkurve beschreiben. In der Regel wird mit Hilfe von Grenzwertlinien überprüft, ob ein Messobjekt dem Pflichtenheft entspricht (Konformitätsprüfung).

**Load match error (Lasttoranpassungsfehler):** Messfehler, der durch einen Anpassungsfehler am Empfangstor (Lasttor) des Analysators verursacht wird; dabei wird ein Teil des Signals durch das Messobjekt durchgeführt und am Empfangstor reflektiert und daher dort nicht gemessen. Der Lasttoranpassungsfehler kann durch eine Zweitor-Kalibrierung (außer einer Normalisierung) korrigiert werden.

#### **M**

**Marker (Marker):** Tool zur Auswahl von Punkten auf der Messkurve und zum nummerischen Auslesen von Messdaten. Ein Marker wird auf der Messkurve durch ein Symbol (Dreieck, Querstrich oder Linie) gekennzeichnet; die Koordinaten des Markers werden im zugehörigen Infofeld angezeigt.

**Mathematical trace (mathematische Messkurve):** Messkurve, die entsprechend eines mathematischen Ausdrucks berechnet wird, z. B. gemäß der Definition im Dialogfenster *Define Math*. Der Ausdruck gibt eine mathematische Beziehung zwischen Konstanten und den Daten- oder Speichermesskurven der aktiven Konfiguration wider.

**Measurement point (Messpunkt):** Ergebnis der Messung an einem bestimmten Anregungssignalwert (Frequenz).

**Measurement result (Messergebnis):** Summe aller Messpunkte einer Messung (z. B. eines Sweeps). Das Messergebnis wird in einem Diagrammbereich angezeigt und bildet eine Messkurve.

**Memory trace (Speichermesskurve):** Messkurve, die einer Datenmesskurve zugeordnet ist und im Speicher abgelegt wird. Datenmesskurven und die zugehörigen Speichermesskurven verwenden dieselben Kanal- und Skaleneinstellungen. Alternativ dazu können Speichermesskurven aus einer Datei importiert werden.

#### **P**

**Partial measurement (Teilmessung):** Messung an einem bestimmten Anregungssignalwert unter Beibehaltung festgelegter Hardwareeinstellungen. Je nach Messungstyp sind unter Umständen mehrere Teilmessungen erforderlich, um einen Messpunkt zu bestimmen. Für eine vollständige S-Parameter-Messung für n Tore sind n Teilmessungen mit n verschiedenen Treibertoren erforderlich.

**Peak (Peak):** Lokales Maximum oder Minimum auf der Messkurve. Im Menü *Trace - Search* kann eine Mindestabweichung *(excursion)* definiert werden, die beide Peak-Typen aufweisen müssen, um als gültig anerkannt zu werden.

#### **R**

**Reflection tracking error (Reflexionsgleichlauffehler):** Frequenzabhängige Änderung des Verhältnisses zwischen reflektierter Welle und Referenzwelle an einem Messtor bei Messung eines idealen Reflexionsfaktors (= 1). Der Reflexionsgleichlauffehler kann durch eine Reflexionsnormalisierung oder durch eines

der komplexeren Kalibrierverfahren korrigiert werden.

**Reverse (Rückwärts):** Eine Messung an einem mit zwei Toren ausgestatteten Messobjekt wird in Rückwärtsrichtung ausgeführt, wenn das Quellsignal (Anregung) an Tor 2 des Messobjekts anliegt

**S**

**Source match error (Quelltoranpassungsfehler):** Messfehler, der durch einen Anpassungsfehler am Quelltor des Analysators verursacht wird; dabei wird ein Teil des am Messobjekt reflektierten Signals am Quelltor erneut reflektiert und daher dort nicht gemessen. Der Quelltoranpassungsfehler kann durch eine vollständige Eintor-Kalibrierung oder eine Zweitor-Kalibrierung (mit Ausnahme der Normalisierung) korrigiert werden.

**Stimulus value (Stimuluswert, Anregungssignalwert):** Wert der Sweep-Variablen (Frequenz), an der eine Messung erfolgt. Wird auch als Sweep-Punkt bezeichnet.

**Sweep (Sweep):** Serie aufeinander folgender Messungen, die in einer festgelegten Folge von Anregungssignalwerten durchgeführt werden = Serie aufeinander folgender Messpunkte.

**Sweep point (Sweep-Punkt):** Wert der Sweep-Variablen (Anregungssignalwert: Frequenz), an der eine Messung erfolgt.

**Sweep range (Sweep-Bereich):** Zusammenhängender Bereich der Sweep-Variablen (Frequenz), der die Sweep-Punkte enthält, an denen Messungen durchgeführt werden. Bei einem Sweep mit segmentierter Frequenz kann der Sweep-Bereich aus mehreren Parameterbereichen oder Einzelpunkten bestehen.

**Sweep segment (Sweep-Segment):** Zusammenhängender Frequenzbereich oder Einzelfrequenzpunkt, in/an dem eine Messung mit vorgegebenen Geräteeinstellungen (Generatorleistung, ZF-Bandbreite, usw.) vorgenommen wird. Bei einem Sweep mit segmentierter Frequenz kann der gesamte Sweep-Bereich aus mehreren Sweep-Segmenten bestehen.

**T**

**TOSM (TOSM):** Ein Kalibriertyp, der vier bekannte Standards verwendet (through, open, short, match – Durchverbindung, Leerlauf, Kurzschluss, Abschluss); wird auch als SOLT- oder 12-Term-Fehlerkorrekturmodell bezeichnet.

**Trace (Messkurve):** Eine Messkurve besteht aus mehreren Datenpunkten, die zusammen auf dem Bildschirm angezeigt werden können. Die Messkurveneinstellungen geben die mathematischen Operationen an, mit denen anhand der erfassten Daten Messkurven erzeugt werden. Sie ergänzen die Festlegungen des Menüs *Channel*. Jede Messkurve wird einem Kanal zugeordnet. Die Kanaleinstellungen gelten für alle Messkurven, die dem betreffenden Kanal zugeordnet sind.

**Trace point (Messkurvenpunkt):** Punkt auf dem Bildschirm, der zu der angezeigten Messkurve gehört. Die Messkurvenpunkte für Verhältnisse und Wellengrößen können mit Hilfe verschiedener Detektoreinstellungen aus der Summe der Messpunkte abgeleitet werden.

**Transmission tracking error (Transmissionsgleichlauffehler):** Frequenzabhängige Änderung des Verhältnisses zwischen übertragener Welle und Referenzwelle an einem Messtor bei Messung eines idealen Übertragungsfaktors (= 1). Der Transmissionsgleichlauffehler kann durch eine Transmissionsnormalisierung oder durch eines der komplexeren Kalibrierverfahren korrigiert werden.

**W**

**Window (Fenster):** Rechteckiger Teil des Bildschirms, in dem alle Diagrammbereiche einer bestimmten Konfiguration angezeigt werden. Fenster sind durch einen blauen Rahmen mit verschiedenen Symbolen begrenzt. Der Analysator verwendet die Standardfenster des Betriebssystems.

# **Grundlegende Sicherheitshinweise**

#### **Lesen und beachten Sie unbedingt die nachfolgenden Anweisungen und Sicherheitshinweise!**

Alle Werke und Standorte der Rohde & Schwarz Firmengruppe sind ständig bemüht, den Sicherheitsstandard unserer Produkte auf dem aktuellsten Stand zu halten und unseren Kunden ein höchstmögliches Maß an Sicherheit zu bieten. Unsere Produkte und die dafür erforderlichen Zusatzgeräte werden entsprechend der jeweils gültigen Sicherheitsvorschriften gebaut und geprüft. Die Einhaltung dieser Bestimmungen wird durch unser Qualitätssicherungssystem laufend überwacht. Das vorliegende Produkt ist gemäß beiliegender EU-Konformitätsbescheinigung gebaut und geprüft und hat das Werk in sicherheitstechnisch einwandfreiem Zustand verlassen. Um diesen Zustand zu erhalten und einen gefahrlosen Betrieb sicherzustellen, muss der Benutzer alle Hinweise, Warnhinweise und Warnvermerke beachten. Bei allen Fragen bezüglich vorliegender Sicherheitshinweise steht Ihnen die Rohde & Schwarz Firmengruppe jederzeit gerne zur Verfügung.

Darüber hinaus liegt es in der Verantwortung des Benutzers, das Produkt in geeigneter Weise zu verwenden. Dieses Produkt ist ausschließlich für den Betrieb in Industrie und Labor bzw. wenn ausdrücklich zugelassen auch für den Feldeinsatz bestimmt und darf in keiner Weise so verwendet werden, dass einer Person/Sache Schaden zugefügt werden kann. Die Benutzung des Produkts außerhalb seines bestimmungsgemäßen Gebrauchs oder unter Missachtung der Anweisungen des Herstellers liegt in der Verantwortung des Benutzers. Der Hersteller übernimmt keine Verantwortung für die Zweckentfremdung des Produkts.

Die bestimmungsgemäße Verwendung des Produkts wird angenommen, wenn das Produkt nach den Vorgaben der zugehörigen Produktdokumentation innerhalb seiner Leistungsgrenzen verwendet wird (siehe Datenblatt, Dokumentation, nachfolgende Sicherheitshinweise). Die Benutzung des Produkts erfordert Fachkenntnisse und zum Teil englische Sprachkenntnisse. Es ist daher zu beachten, dass das Produkt ausschließlich von Fachkräften oder sorgfältig eingewiesenen Personen mit entsprechenden Fähigkeiten bedient werden darf. Sollte für die Verwendung von R&S-Produkten persönliche Schutzausrüstung erforderlich sein, wird in der Produktdokumentation an entsprechender Stelle darauf hingewiesen. Bewahren Sie die grundlegenden Sicherheitshinweise und die Produktdokumentation gut auf und geben Sie sie an nachfolgende Benutzer weiter.

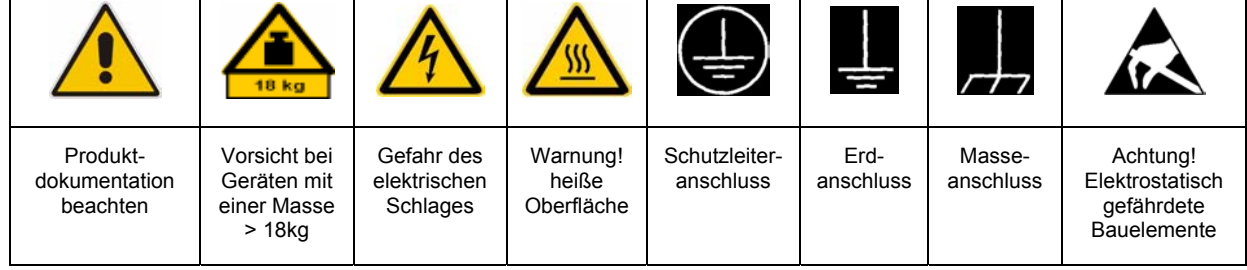

#### **Symbole und Sicherheitskennzeichnungen**

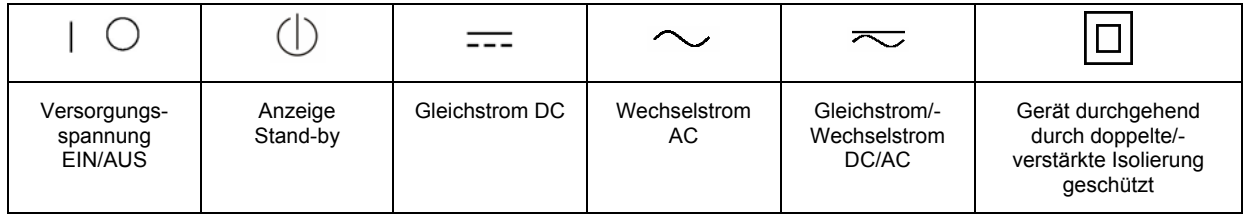

Die Einhaltung der Sicherheitshinweise dient dazu, Verletzungen oder Schäden durch Gefahren aller Art möglichst auszuschließen. Hierzu ist es erforderlich, dass die nachstehenden Sicherheitshinweise sorgfältig gelesen und beachtet werden, bevor die Inbetriebnahme des Produkts erfolgt. Zusätzliche Sicherheitshinweise zum Personenschutz, die an entsprechender Stelle der Produktdokumentation stehen, sind ebenfalls unbedingt zu beachten. In den vorliegenden Sicherheitshinweisen sind sämtliche von der Rohde & Schwarz Firmengruppe vertriebenen Waren unter dem Begriff "Produkt" zusammengefasst, hierzu zählen u. a. Geräte, Anlagen sowie sämtliches Zubehör.

## **Signalworte und ihre Bedeutung**

- GEFAHR kennzeichnet eine unmittelbare Gefährdung mit hohem Risiko, die Tod oder schwere Körperverletzung zur Folge haben wird, wenn sie nicht vermieden wird.
- WARNUNG kennzeichnet eine mögliche Gefährdung mit mittlerem Risiko, die Tod oder (schwere) Körperverletzung zur Folge haben kann, wenn sie nicht vermieden wird.
- VORSICHT kennzeichnet eine Gefährdung mit geringem Risiko, die leichte oder mittlere Körperverletzungen zur Folge haben könnte, wenn sie nicht vermieden wird.
- ACHTUNG weist auf die Möglichkeit einer Fehlbedienung hin, bei der das Produkt Schaden nehmen kann.

Diese Signalworte entsprechen der im europäischen Wirtschaftsraum üblichen Definition für zivile Anwendungen. Neben dieser Definition können in anderen Wirtschaftsräumen oder bei militärischen Anwendungen abweichende Definitionen existieren. Es ist daher darauf zu achten, dass die hier beschriebenen Signalworte stets nur in Verbindung mit der zugehörigen Produktdokumentation und nur in Verbindung mit dem zugehörigen Produkt verwendet werden. Die Verwendung von Signalworten in Zusammenhang mit nicht zugehörigen Produkten oder nicht zugehörigen Dokumentationen kann zu Fehlinterpretationen führen und damit zu Personen- oder Sachschäden beitragen.

#### **Grundlegende Sicherheitshinweise**

1. Das Produkt darf nur in den vom Hersteller angegebenen Betriebszuständen und Betriebslagen ohne Behinderung der Belüftung betrieben werden. Wenn nichts anderes vereinbart ist, gilt für R&S-Produkte Folgendes: als vorgeschriebene Betriebslage grundsätzlich Gehäuseboden unten,

IP-Schutzart 2X, Verschmutzungsgrad 2, Überspannungskategorie 2, nur in Innenräumen verwenden, Betrieb bis 2000 m ü. NN, Transport bis 4500 m ü. NN, für die Nennspannung gilt eine Toleranz von ±10%, für die Nennfrequenz eine Toleranz von  $\pm 5\%$ .

- 2. Bei allen Arbeiten sind die örtlichen bzw. landesspezifischen Sicherheits- und Unfallverhütungsvorschriften zu beachten. Das Produkt darf nur von autorisiertem Fachpersonal geöffnet werden. Vor Arbeiten am Produkt oder Öffnen des Produkts ist dieses vom Versorgungsnetz zu trennen. Abgleich, Auswechseln von Teilen, Wartung und Reparatur darf nur von R&Sautorisierten Elektrofachkräften ausgeführt werden. Werden sicherheitsrelevante Teile (z.B. Netzschalter, Netztrafos oder Sicherungen) ausgewechselt, so dürfen diese nur durch Originalteile ersetzt werden. Nach jedem Austausch von sicherheitsrelevanten Teilen ist eine Sicherheitsprüfung durchzuführen (Sichtprüfung, Schutzleitertest, Isolationswiderstand-, Ableitstrommessung, Funktionstest).
- 3. Wie bei allen industriell gefertigten Gütern kann die Verwendung von Stoffen, die Allergien hervorrufen, so genannte Allergene (z.B. Nickel), nicht generell ausgeschlossen werden. Sollten beim Umgang mit R&S-Produkten allergische Reaktionen, z.B. Hautausschlag, häufiges Niesen, Bindehautrötung oder Atembeschwerden auftreten, ist umgehend ein Arzt zur Ursachenklärung aufzusuchen.
- 4. Werden Produkte / Bauelemente über den bestimmungsgemäßen Betrieb hinaus mechanisch und/oder thermisch bearbeitet, können gefährliche Stoffe (schwermetallhaltige Stäube wie z.B. Blei, Beryllium, Nickel) freigesetzt werden. Die Zerlegung des Produkts, z.B. bei Entsorgung, darf daher nur von speziell geschultem Fachpersonal erfolgen. Unsachgemäßes Zerlegen kann Gesundheitsschäden hervorrufen. Die nationalen Vorschriften zur Entsorgung sind zu beachten.
- 5. Falls beim Umgang mit dem Produkt Gefahren- oder Betriebsstoffe entstehen, die speziell zu entsorgen sind, z.B. regelmäßig zu wechselnde Kühlmittel oder Motorenöle, sind die Sicherheitshinweise des Herstellers dieser Gefahren- oder Betriebsstoffe und die regional gültigen Entsorgungsvorschriften zu beachten. Beachten Sie ggf. auch die zugehörigen speziellen Sicherheitshinweise in der Produktbeschreibung
- 6. Bei bestimmten Produkten, z.B. HF-Funkanlagen, können funktionsbedingt erhöhte elektromagnetische Strahlungen auftreten. Unter Berücksichtigung der erhöhten Schutzwürdigkeit des ungeborenen Lebens sollten Schwangere durch geeignete Maßnahmen geschützt werden. Auch Träger von Herzschrittmachern können durch elektromagnetische Strahlungen gefährdet sein. Der Arbeitgeber/Betreiber ist verpflichtet, Arbeitsstätten, bei denen ein besonderes Risiko einer Strahlenexposition besteht, zu beurteilen und ggf. Gefahren abzuwenden.
- 7. Die Bedienung der Produkte erfordert spezielle Einweisung und hohe Konzentration während der Bedienung. Es muss sichergestellt sein, dass Personen, die die Produkte bedienen, bezüglich ihrer körperlichen, geistigen und seelischen Verfassung den Anforderungen gewachsen sind, da andernfalls Verletzungen oder Sachschäden nicht auszuschließen sind. Es liegt in der Verantwortung des Arbeitgebers, geeignetes Personal für die Bedienung der Produkte auszuwählen.
- 8. Vor dem Einschalten des Produkts ist sicherzustellen, dass die am Produkt eingestellte Nennspannung und die Netznennspannung des Versorgungsnetzes übereinstimmen. Ist es erforderlich, die Spannungseinstellung zu ändern, so muss ggf. auch die dazu gehörige Netzsicherung des Produkts geändert werden.
- 9. Bei Produkten der Schutzklasse I mit beweglicher Netzzuleitung und Gerätesteckvorrichtung ist der Betrieb nur an Steckdosen mit Schutzkontakt und angeschlossenem Schutzleiter zulässig.
- 10. Jegliche absichtliche Unterbrechung des Schutzleiters, sowohl in der Zuleitung als auch am Produkt selbst, ist unzulässig. Es kann dazu führen, dass von dem Produkt die Gefahr eines elektrischen Schlags ausgeht. Bei Verwendung von Verlängerungsleitungen oder Steckdosenleisten ist sicherzustellen, dass diese regelmäßig auf ihren sicherheitstechnischen Zustand überprüft werden.
- 11. Ist das Produkt nicht mit einem Netzschalter zur Netztrennung ausgerüstet, so ist der Stecker des Anschlusskabels als Trennvorrichtung anzusehen. In diesen Fällen ist dafür zu sorgen, dass der Netzstecker jederzeit leicht erreichbar und gut zugänglich ist (entsprechend der Länge des Anschlusskabels, ca. 2m). Funktionsschalter oder elektronische Schalter sind zur Netztrennung nicht geeignet. Werden Produkte ohne Netzschalter in Gestelle oder Anlagen integriert, so ist die Trennvorrichtung auf Anlagenebene zu verlagern.
- 12. Benutzen Sie das Produkt niemals, wenn das Netzkabel beschädigt ist. Überprüfen Sie regelmäßig den einwandfreien Zustand der Netzkabel. Stellen Sie durch geeignete Schutzmaßnahmen und Verlegearten sicher, dass das Netzkabel nicht beschädigt werden kann und niemand z.B. durch Stolpern oder elektrischen Schlag zu Schaden kommen kann.
- 13. Der Betrieb ist nur an TN/TT Versorgungsnetzen gestattet, die mit höchstens 16 A abgesichert sind (höhere Absicherung nur nach Rücksprache mit der Rohde & Schwarz Firmengruppe).
- 14. Stecken Sie den Stecker nicht in verstaubte oder verschmutzte Steckdosen/-buchsen. Stecken Sie die Steckverbindung/ vorrichtung fest und vollständig in die dafür vorgesehenen Steckdosen/-buchsen. Missachtung dieser Maßnahmen kann zu Funken, Feuer und/oder Verletzungen führen.
- 15. Überlasten Sie keine Steckdosen, Verlängerungskabel oder Steckdosenleisten, dies kann Feuer oder elektrische Schläge verursachen.
- 16. Bei Messungen in Stromkreisen mit Spannungen Ueff > 30 V ist mit geeigneten Maßnahmen Vorsorge zu treffen, dass jegliche Gefährdung ausgeschlossen wird (z.B. geeignete Messmittel, Absicherung, Strombegrenzung, Schutztrennung, Isolierung usw.).
- 17. Bei Verbindungen mit informationstechnischen Geräten ist darauf zu achten, dass diese der IEC950/EN60950 entsprechen.
- 18. Sofern nicht ausdrücklich erlaubt, darf der Deckel oder ein Teil des Gehäuses niemals entfernt werden, wenn das Produkt betrieben wird. Dies macht elektrische Leitungen und Komponenten zugänglich und kann zu Verletzungen, Feuer oder Schaden am Produkt führen.
- 19. Wird ein Produkt ortsfest angeschlossen, ist die Verbindung zwischen dem Schutzleiteranschluss vor Ort und dem Geräteschutzleiter vor jeglicher anderer Verbindung herzustellen. Aufstellung und Anschluss darf nur durch eine Elektrofachkraft erfolgen.
- 20. Bei ortsfesten Geräten ohne eingebaute Sicherung, Selbstschalter oder ähnliche Schutzeinrichtung muss der Versorgungskreis so abgesichert sein, dass Benutzer und Produkte ausreichend geschützt sind.
- 21. Stecken Sie keinerlei Gegenstände, die nicht dafür vorgesehen sind, in die Öffnungen des Gehäuses. Gießen Sie niemals irgendwelche Flüssigkeiten über oder in das Gehäuse. Dies kann Kurzschlüsse im Produkt und/oder elektrische Schläge, Feuer oder Verletzungen verursachen.
- 22. Stellen Sie durch geeigneten Überspannungsschutz sicher, dass keine Überspannung, z.B. durch Gewitter, an das Produkt gelangen kann. Andernfalls ist das bedienende Personal durch elektrischen Schlag gefährdet.
- 23. R&S-Produkte sind nicht gegen das Eindringen von Flüssigkeiten geschützt, sofern nicht anderweitig spezifiziert, siehe auch Punkt 1. Wird dies nicht beachtet, besteht Gefahr durch elektrischen Schlag für den Benutzer oder Beschädigung des Produkts, was ebenfalls zur Gefährdung von Personen führen kann.
- 24. Benutzen Sie das Produkt nicht unter Bedingungen, bei denen Kondensation in oder am Produkt stattfinden könnte oder stattgefunden hat, z.B. wenn das Produkt von kalte in warme Umgebung bewegt wurde.
- 25. Verschließen Sie keine Schlitze und Öffnungen am Produkt, da diese für die Durchlüftung notwendig sind und eine Überhitzung des Produkts verhindern. Stellen Sie das Produkt nicht auf weiche Unterlagen wie z.B. Sofas oder Teppiche oder in ein geschlossenes Gehäuse, sofern dieses nicht gut durchlüftet ist.
- 26. Stellen Sie das Produkt nicht auf hitzeerzeugende Gerätschaften, z.B. Radiatoren und Heizlüfter. Die Temperatur der Umgebung darf nicht die im Datenblatt spezifizierte Maximaltemperatur überschreiten.
- 27. Batterien und Akkus dürfen keinen hohen Temperaturen oder Feuer ausgesetzt werden. Batterien und Akkus von Kindern fernhalten. Batterie und Akku nicht kurzschließen.

Werden Batterien oder Akkus unsachgemäß ausgewechselt, besteht Explosionsgefahr (Warnung Lithiumzellen). Batterie oder Akku nur durch den entsprechenden R&S-Typ ersetzen (siehe Ersatzteilliste). Batterien und Akkus müssen wiederverwertet werden und dürfen nicht in den Restmüll gelangen. Batterien und Akkus, die Blei, Quecksilber oder Cadmium enthalten, sind Sonderabfall. Beachten Sie hierzu die landesspezifischen Entsorgungs- und Recyclingbestimmungen.

- 28. Beachten Sie, dass im Falle eines Brandes giftige Stoffe (Gase, Flüssigkeiten etc.) aus dem Produkt entweichen können, die Gesundheitsschäden verursachen können.
- 29. Das Produkt kann ein hohes Gewicht aufweisen. Bewegen Sie es vorsichtig, um Rücken- oder andere Körperschäden zu vermeiden.
- 30. Stellen Sie das Produkt nicht auf Oberflächen, Fahrzeuge, Ablagen oder Tische, die aus Gewichts- oder Stabilitätsgründen nicht dafür geeignet sind. Folgen Sie bei Aufbau und Befestigung des Produkts an Gegenständen oder Strukturen (z.B. Wände u. Regale) immer den Installationshinweisen des Herstellers.
- 31. Griffe an den Produkten sind eine Handhabungshilfe, die ausschließlich für Personen vorgesehen ist. Es ist daher nicht zulässig, Griffe zur Befestigung an bzw. auf Transportmitteln, z.B. Kränen, Gabelstaplern, Karren etc. zu verwenden. Es liegt in der Verantwortung des Benutzers, die Produkte sicher an bzw. auf Transportmitteln zu befestigen und die Sicherheitsvorschriften des Herstellers der Transportmittel zu beachten. Bei Nichtbeachtung können Personen- oder Sachschäden entstehen.
- 32. Falls Sie das Produkt in einem Fahrzeug nutzen, liegt es in der alleinigen Verantwortung des Fahrers, das Fahrzeug in sicherer Weise zu führen. Sichern Sie das Produkt im Fahrzeug ausreichend, um im Falle eines Unfalls Verletzungen oder Schäden anderer Art zu verhindern. Verwenden Sie das Produkt niemals in einem sich bewegenden Fahrzeug, wenn dies den Fahrzeugführer ablenken kann. Die Verantwortung für die Sicherheit des Fahrzeugs liegt stets beim Fahrzeugführer. Der Hersteller übernimmt keine Verantwortung für Unfälle oder Kollisionen.
- 33. Falls ein Laser-Produkt in ein R&S-Produkt integriert ist (z.B. CD/DVD-Laufwerk), nehmen Sie keine anderen Einstellungen oder Funktionen vor, als in der Produktdokumentation beschrieben. Andernfalls kann dies zu einer Gesundheitsgefährdung führen, da der Laserstrahl die Augen irreversibel schädigen kann. Versuchen Sie nie solche Produkte auseinander zu nehmen. Schauen Sie niemals in den Laserstrahl.
- 34. Trennen Sie vor der Reinigung das Produkt vom speisenden Netz. Nehmen Sie die Reinigung mit einem weichen, nicht fasernden Staublappen vor. Verwenden Sie keinesfalls chemische Reinigungsmittel wie z.B. Alkohol, Aceton, Nitroverdünnung.

## **Kundeninformation zur Batterieverordnung (BattV)**

Dieses Gerät enthält eine schadstoffhaltige Batterie. Diese darf nicht mit dem Hausmüll entsorgt werden.

Nach Ende der Lebensdauer darf die Entsorgung nur über eine Rohde&Schwarz-Kundendienststelle oder eine geeignete Sammelstelle erfolgen.

## **Safety Regulations for Batteries (according to BattV)**

This equipment houses a battery containing harmful substances that must not be disposed of as normal household waste.

After its useful life, the battery may only be disposed of at a Rohde & Schwarz service center or at a suitable depot.

# **Normas de Seguridad para Baterías (Según BattV)**

Este equipo lleva una batería que contiene sustancias perjudiciales, que no se debe desechar en los contenedores de basura domésticos.

Después de la vida útil, la batería sólo se podrá eliminar en un centro de servicio de Rohde & Schwarz o en un depósito apropiado.

## **Consignes de sécurité pour batteries (selon BattV)**

Cet appareil est équipé d'une pile comprenant des substances nocives. Ne jamais la jeter dans une poubelle pour ordures ménagéres.

Une pile usagée doit uniquement être éliminée par un centre de service client de Rohde & Schwarz ou peut être collectée pour être traitée spécialement comme déchets dangereux.

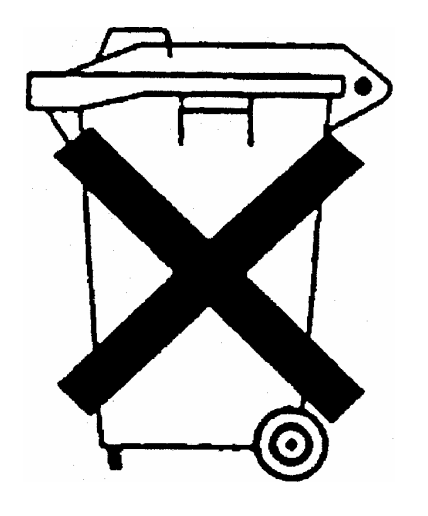

# Kundeninformation zur Produktentsorgung

Das ElektroG setzt die folgenden EG-Richtlinien um:

- 2002/96/EG (WEEE) für Elektro- und Elektronikaltgeräte und
- 2002/95/EG zur Beschränkung der Verwendung bestimmter gefährlicher Stoffe in Elektronikgeräten (RoHS-Richtlinie).

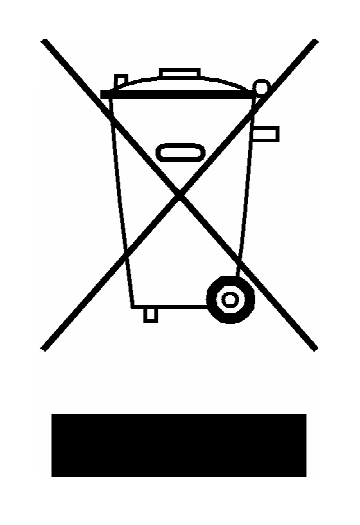

Produktkennzeichnung nach EN 50419

Am Ende der Lebensdauer des Produktes darf dieses Produkt nicht über den normalen Hausmüll entsorgt werden. Auch die Entsorgung über die kommunalen Sammelstellen für Elektroaltgeräte ist nicht zulässig.

Zur umweltschonenden Entsorgung oder Rückführung in den Stoffkreislauf hat die Rohde & Schwarz GmbH & Co.KG ein Entsorgungskonzept entwickelt und übernimmt die Pflichten der Rücknahme- und Entsorgung des ElektroG für Hersteller in vollem Umfang..

Wenden Sie sich bitte an Ihren Servicepartner vor Ort, um das Produkt zu entsorgen.

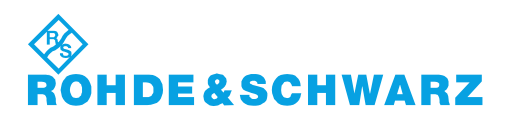

# **Certified Quality System**

# **DIN EN ISO 9001:2000 DIN EN 9100:2003 DIN EN ISO 14001: 2004**

# DOS REG. NO 001954 OM UM

## **QUALITÄTSZERTIFIKAT**

*Sehr geehrter Kunde,* 

Sie haben sich für den Kauf eines Rohde & Schwarz-Produktes entschieden. Hiermit erhalten Sie ein nach modernsten Fertigungsmethoden hergestelltes Produkt. Es wurde nach den Regeln unseres Managementsystems entwickelt, gefertigt und geprüft. Das Rohde & Schwarz Managementsystem ist zertifiziert nach:

DIN EN ISO 9001:2000 DIN EN 9100:2003 DIN EN ISO 14001:2004

# **CERTIFICATE OF QUALITY**

#### *Dear Customer,*

you have decided to buy a Rohde & Schwarz product. You are thus assured of receiving a product that is manufactured using the most modern methods available. This product was developed, manufactured and tested in compliance with our quality management system standards. The Rohde & Schwarz quality management system is certified according to:

DIN EN ISO 9001:2000 DIN EN 9100:2003 DIN EN ISO 14001:2004

# **CERTIFICAT DE QUALITÉ**

*Cher Client,* 

vous avez choisi d'acheter un produit Rohde & Schwarz. Vous disposez donc d'un produit fabriqué d'après les méthodes les plus avancées. Le développement, la fabrication et les tests respectent nos normes de gestion qualité.

Le système de gestion qualité de Rohde & Schwarz a été homologué conformément aux normes:

DIN EN ISO 9001:2000 DIN EN 9100:2003 DIN EN ISO 14001:2004

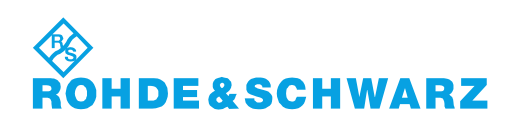

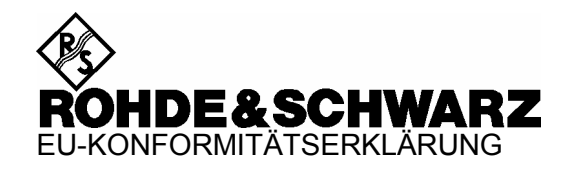

# CE

Zertifikat Nr.: 2007-12

Hiermit wird bescheinigt, dass der/die/das:

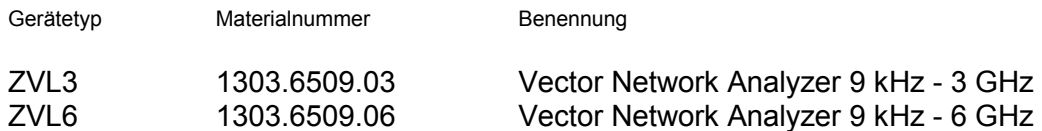

mit den Bestimmungen des Rates der Europäischen Union zur Angleichung der Rechtsvorschriften der Mitgliedstaaten

- betreffend elektrische Betriebsmittel zur Verwendung innerhalb bestimmter Spannungsgrenzen (2006/95/EG)
- über die elektromagnetische Verträglichkeit (89/336/EWG geändert durch 91/263/EWG, 92/31/EWG, 93/68/EWG)

übereinstimmt.

Die Übereinstimmung wird nachgewiesen durch die Einhaltung folgender Normen:

EN 61010-1 : 2001 EN 55011 : 1998 + A1 : 1999 + A2 : 2002, Klasse A EN 61326 : 1997 + A1 : 1998 + A2 : 2001 + A3 : 2003

Bei der Beurteilung der elektromagnetischen Verträglichkeit wurden die Störaussendungsgrenzwerte für Geräte der Klasse A sowie die Störfestigkeit für Betrieb in industriellen Bereichen zugrunde gelegt.

Anbringung des CE Zeichens ab: 2007

#### **ROHDE & SCHWARZ GmbH & Co. KG Mühldorfstr. 15, D-81671 München**

München, den 4. April 2007 Zentrales Qualitätsmanagement MF-QZ / Radde

# Customer Support

# **Technischer Support – wo und wann Sie ihn brauchen**

Unser Customer Support Center bietet Ihnen schnelle, fachmännische Hilfe für die gesamte Produktpalette von Rohde & Schwarz an. Ein Team von hochqualifizierten Ingenieuren unterstützt Sie telefonisch und arbeitet mit Ihnen eine Lösung für Ihre Anfrage aus - egal, um welchen Aspekt der Bedienung, Programmierung oder Anwendung eines Rohde & Schwarz Produktes es sich handelt.

# **Aktuelle Informationen und Upgrades**

Um Ihr Gerät auf dem aktuellsten Stand zu halten sowie Informationen über Applikationsschriften zu Ihrem Gerät zu erhalten, senden Sie bitte eine E-Mail an das Customer Support Center. Geben Sie hierbei den Gerätenamen und Ihr Anliegen an. Wir stellen dann sicher, dass Sie die gewünschten Informationen erhalten.

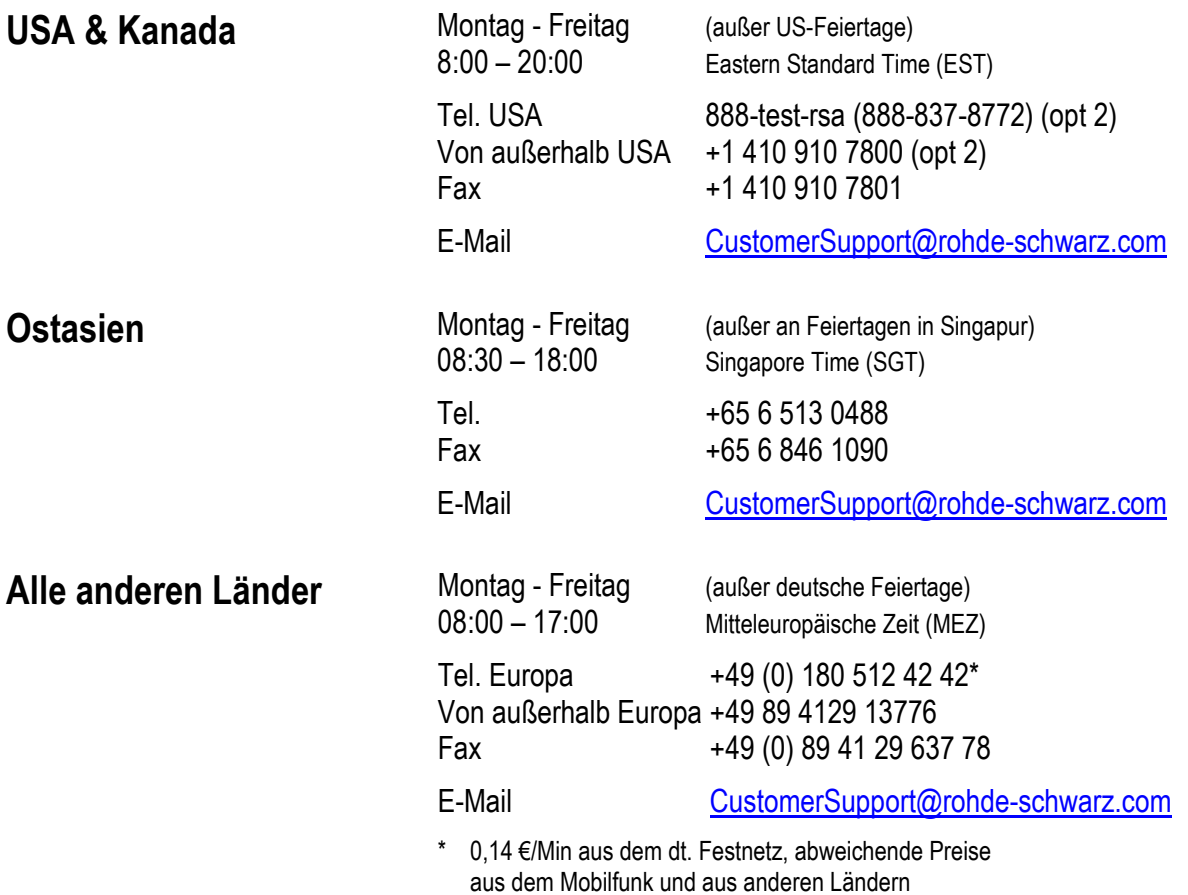

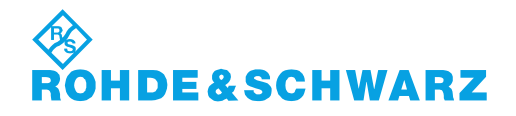

## 12 Rohde&Schwarz Adressen

#### Firmensitz, Werke und Tochterunternehmen

#### **Firmensitz**

ROHDE&SCHWARZ GmbH & Co. KG Mühldorfstraße 15 · D-81671 München P.O.Box 80 14 69 · D-81614 München

#### **Werke**

ROHDE&SCHWARZ Messgerätebau GmbH Riedbachstraße 58 · D-87700 Memmingen P.O.Box 16 52 · D-87686 Memmingen

ROHDE&SCHWARZ GmbH & Co. KG Werk Teisnach Kaikenrieder Straße 27 · D-94244 Teisnach P.O.Box 11 49 · D-94240 Teisnach

ROHDE&SCHWARZ závod Vimperk, s.r.o. Location Spidrova 49 CZ-38501 Vimperk

ROHDE&SCHWARZ GmbH & Co. KG Dienstleistungszentrum Köln Graf-Zeppelin-Straße 18 · D-51147 Köln P.O.Box 98 02 60 · D-51130 Köln

#### **Tochterunternehmen**

R&S BICK Mobilfunk GmbH Fritz-Hahne-Str. 7 · D-31848 Bad Münder P.O.Box 20 02 · D-31844 Bad Münder

ROHDE&SCHWARZ FTK GmbH Wendenschloßstraße 168, Haus 28 D-12557 Berlin

ROHDE&SCHWARZ SIT GmbH Am Studio 3 D-12489 Berlin

R&S Systems GmbH Graf-Zeppelin-Straße 18 D-51147 Köln

GEDIS GmbH Sophienblatt 100 D-24114 Kiel

HAMEG Instruments GmbH Industriestraße 6 D-63533 Mainhausen

Phone +49 (89) 41 29-0 Fax +49 (89) 41 29-121 64 **info.rs@rohde-schwarz.com**

Phone +49 (83 31) 1 08-0 +49 (83 31) 1 08-1124 **info.rsmb@rohde-schwarz.com**

Phone +49 (99 23) 8 50-0 Fax +49 (99 23) 8 50-174 **info.rsdts@rohde-schwarz.com**

> Phone +420 (388) 45 21 09 Fax +420 (388) 45 21 13

Phone +49 (22 03) 49-0 Fax +49 (22 03) 49 51-229 **info.rsdc@rohde-schwarz.com service.rsdc@rohde-schwarz.com**

Phone +49 (50 42) 9 98-0 Fax +49 (50 42) 9 98-105 **info.bick@rohde-schwarz.com**

Phone +49 (30) 658 91-122 Fax +49 (30) 655 50-221 **info.ftk@rohde-schwarz.com**

Phone +49 (30) 658 84-0 Fax +49 (30) 658 84-183<br>Fax +49 (30) 658 84-183 **info.sit@rohde-schwarz.com**

Phone +49 (22 03) 49-5 23 25 Fax +49 (22 03) 49-5 23 36 **info.rssys@rohde-schwarz.com**

> Phone +49 (431) 600 51-0 Fax +49 (431) 600 51-11 **sales@gedis-online.de**

Phone +49 (61 82) 800-0 Fax +49 (61 82) 800-100 **info@hameg.de**

#### Weltweite Niederlassungen

#### **Auf unserer Homepage finden Sie: www.rohde-schwarz.com**

- ◆ Vertriebsadressen
- ◆ Serviceadressen
- ◆ Nationale Webseiten

# Inhalt

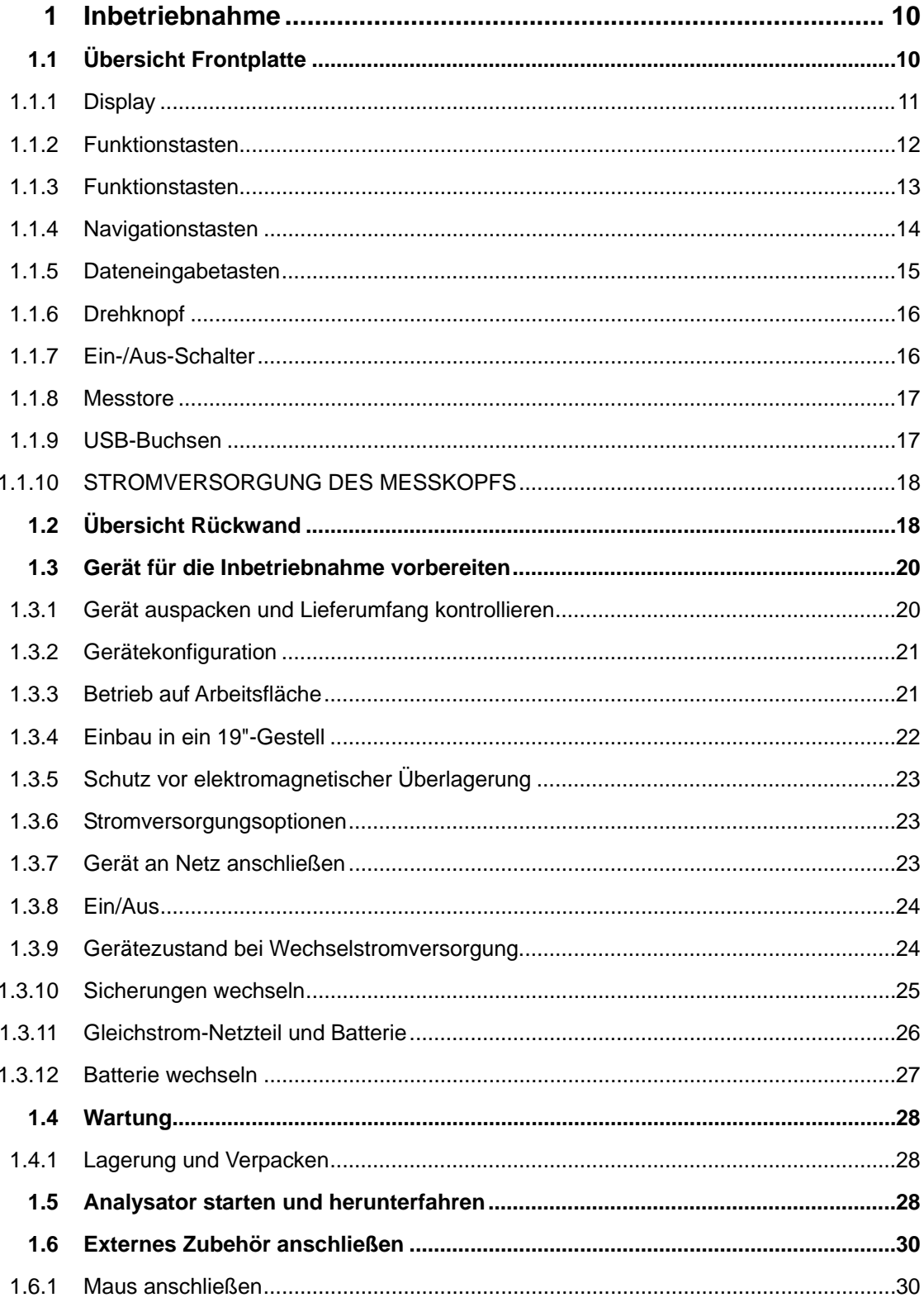

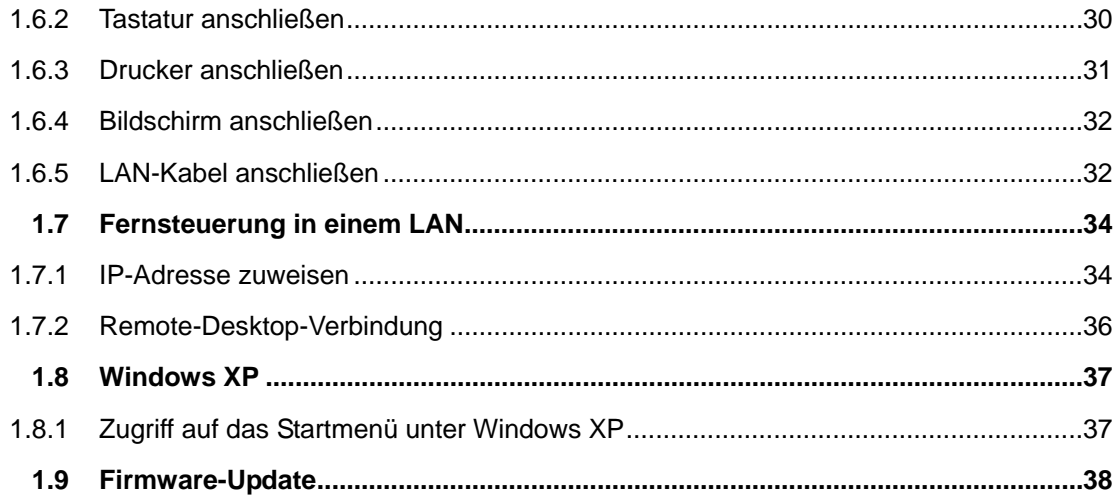

# <span id="page-21-1"></span><span id="page-21-0"></span>1 Inbetriebnahme

Dieses Kapitel enthält eine Übersicht der Bedienelemente der Frontplatte und der Anschlüsse des Netzwerkanalysators sowie alle Informationen, die für die Inbetriebnahme des Geräts und den Anschluss externer Geräte notwendig sind. Am Ende des Kapitels finden Sie Hinweise zur Neuinstallation der Analysatorsoftware.

#### **VORSICHT** A

Beachten Sie bitte unbedingt die Anweisungen in den nachfolgenden Abschnitten, um Verletzungen oder eine Beschädigung des Geräts zu vermeiden. Dies ist besonders wichtig, wenn Sie das Gerät zum ersten Mal benutzen. Beachten Sie außerdem die allgemeinen Sicherheitshinweise am Beginn dieses Handbuchs.

Kapitel 2 des vorliegenden Handbuchs enthält eine Einführung zum Einsatz des Analysators anhand typischer Konfigurations- und Messbeispiele. Eine Beschreibung der Funktionsweise des Geräts sowie eine Übersicht der Einsatzmöglichkeiten des Geräts finden Sie in Kapitel 3. Referenzinformationen zur manuellen Steuerung und zur Fernsteuerung des Geräts sind dem Online-Hilfesystem oder der Druckversion der Online-Hilfe zu entnehmen. Dieses Hilfesystem bietet auch eine detaillierte Beschreibung der Hardware-Anschlüsse und -Schnittstellen.

# <span id="page-21-2"></span>**1.1 Übersicht Frontplatte**

Die Frontplatte des Netzwerkanalysators besteht aus dem VGA-Display mit dem Softkey-Bereich, den Tasten und den Steckverbindungen. Auf den nachfolgenden Seiten finden Sie kurze Erläuterungen zu den Bedienelementen und Steckverbindungen, den Tasten und der Rückwand.

Übersicht Frontplatte

<span id="page-22-0"></span>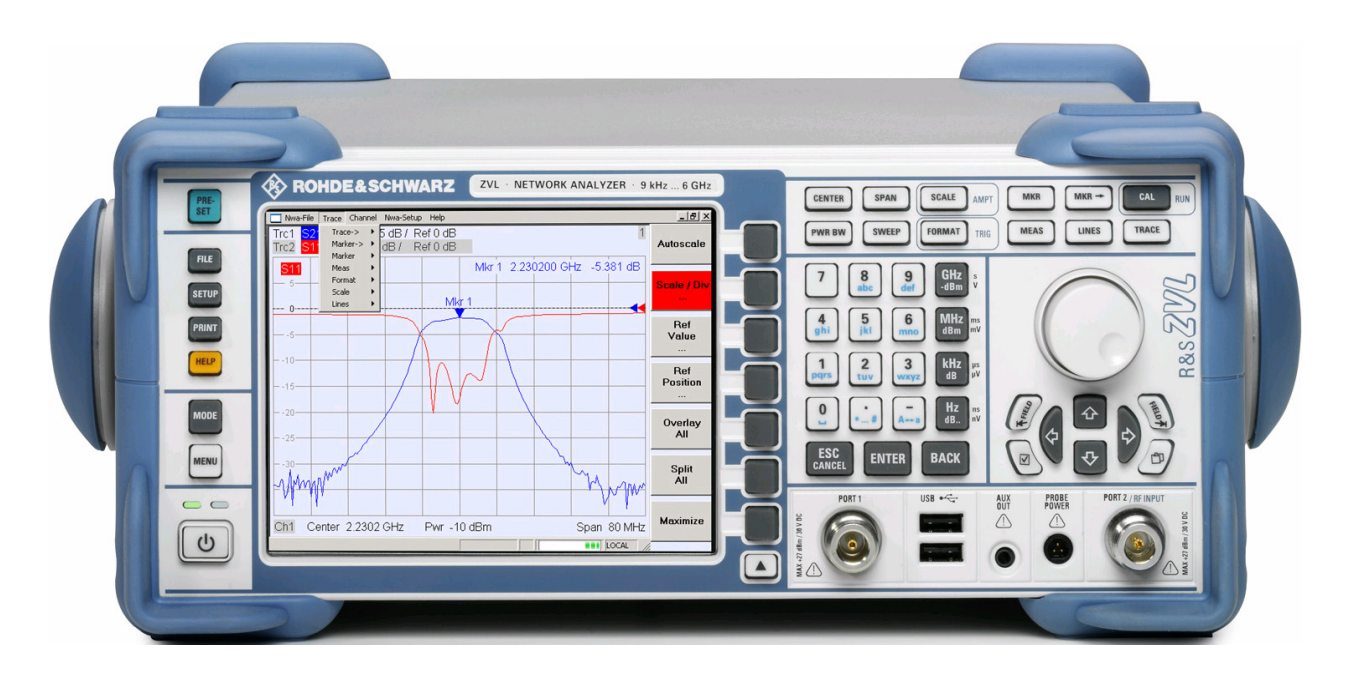

## <span id="page-22-1"></span>**1.1.1 Display**

Der Analysator ist mit einem Farb-Display ausgestattet, auf dem alle Bedienelemente für die Messungen sowie der Diagrammbereich mit den Ergebnissen angezeigt werden.

- Unter der Überschrift *Navigation auf dem Bildschirm* wird in Kapitel 3 die Verwendung der Menüs, Tasten und Bildschirmtasten (Softkeys) erläutert.
- Unter der Überschrift *Anzeigeelemente* finden Sie in Kapitel 3 Informationen zu den Ergebnissen, die im Diagrammbereich angezeigt werden.
- Unter der Überschrift *Anzeigemenü* wird in der Online-Hilfe erläutert, wie Sie die Bildschirmanzeige entsprechend Ihrer persönlichen Präferenzen anpassen können.
- Die technischen Daten des Displays können dem Datenblatt entnommen werden.

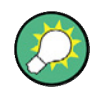

#### **Bildschirmschoner**

Die Bildschirmschonerfunktion des Betriebssystems schaltet das Display aus, wenn der Analysator innerhalb eines bestimmten Zeitraums keine Befehle erhält. Durch Betätigung einer beliebigen Taste auf der Frontplatte wird das Display wieder eingeschaltet. Wenn Sie die Eigenschaften des Bildschirmschoners ändern wollen, schließen Sie eine externe Tastatur an, drücken Sie STRG + ESC, um das Startmenü unter Windows XP zu öffnen, und klicken Sie auf Systemsteuerung – Anzeige – Bildschirmschoner.

## <span id="page-23-1"></span><span id="page-23-0"></span>**1.1.2 Funktionstasten**

Über die Tasten auf der Frontplatte links neben dem Display stehen Dienstprogramme, Hilfeinformationen und alternative Messmodi zur Verfügung. Manche der Tasten gelten, unabhängig von dem aktuell aktiven Modus, für den Spektrumanalysatormodus (mit der Option R&S ZVL-K1).

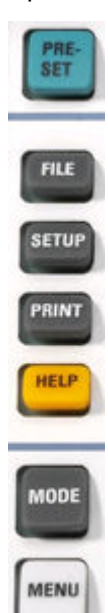

- Mit der Taste PRESET wird das System auf die allgemeinen Werkseinstellungen oder auf benutzerdefinierte Einstellungen zurückgesetzt (in Abhängigkeit von dem "Preset Scope", der im Menü System Configuration festgelegt wurde).
- Mit der Taste FILE haben Sie Zugriff auf die Windows™-Standardfunktionen zum Erzeugen, Speichern und Abrufen von Einstellungen und Ergebnissen für den Spektrumanalysator. Weitere Informationen hierzu finden Sie in der Online-Hilfe zum Spektrumanalysator (HELP). Alternativ dazu können Sie die Funktionen im Menü Nwa-File des Netzwerkanalysatormodus verwenden.
- Die Taste SETUP liefert Geräte-Grundkonfigurationen. Weitere Informationen hierzu finden Sie in der Online-Hilfe zum Spektrumanalysator (HELP). Alternativ dazu können Sie die Funktionen im Menü Nwa-Setup des Netzwerkanalysatormodus verwenden, insbesondere die Einstellungen unter System Config.
- Mit der Taste PRINT können Sie den Ausdruck anpassen sowie den Drucker auswählen und konfigurieren. Weitere Informationen hierzu finden Sie in der Online-Hilfe zum Spektrumanalysator (HELP). Alternativ dazu können Sie die Funktionen im Menü Nwa-File des Netzwerkanalysatormodus verwenden.
- Mit der Taste HELP wird die Online-Hilfe in Abhängigkeit vom aktuell aktiven Kontext gestartet. Dabei werden der Netzwerkanalysatormodus und der Spektrumanalysatormodus in zwei separaten Hilfesystemen beschrieben.
- Mit der Taste MODE öffnen Sie ein Dialogfenster, in dem Sie zwischen dem Netzwerkanalysatormodus und der Spektrumanalysatormodus auswählen können.
- Mit der Taste MENU wird die oberste Softkey-Menüebene des aktuellen Spektrumanalysatorkontexts aktiviert. Weitere Informationen hierzu finden Sie in der Online-Hilfe zum Spektrumanalysator (HELP). Verwenden Sie im Netzwerkanalysatormodus die Funktionstasten oder die Menüs am oberen Rand des Hauptanwendungsfensters.

#### <span id="page-24-1"></span><span id="page-24-0"></span>**1.1.3 Funktionstasten**

Mit den Tasten in der oberen rechten Hälfte der Frontplatte haben Sie direkten Zugriff auf die wichtigsten Messeinstellungen. Jede Taste öffnet ein Dropdown-Menü (Softkey-Menü) oder aktiviert einen Menübefehl (Softkey) der grafischen Bedienoberfläche. Nach einer gewissen Zeit werden die Bildschirmtasten (Softkeys) ausgeblendet, damit mehr Platz für die Anzeige der Messergebnisse zur Verfügung steht.

Die Links in den nachfolgenden Kurzbeschreibungen verweisen auf die detaillierte Beschreibung des Netzwerkanalysatormodus. Falls die Spektrumanalysatoroption (R&S ZVL-K1) aktiv ist, haben die Tasten eine ähnliche Funktion. Die Tasten SCALE, FORMAT und CAL des Netzwerkanalysatormodus haben keine direkte Entsprechung im Spektrumanalysatormodus und werden daher durch die Tasten AMPT, TRIG und RUN ersetzt.

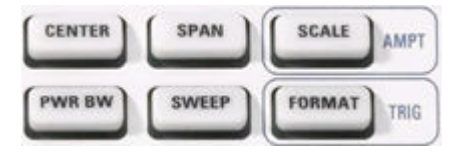

- Über CENTER oder SPAN werden die Mittenfrequenz und die Breite des Sweep-Bereichs definiert.
- Über SCALE wird die Darstellung der aktuellen Messkurve im Diagramm festgelegt. Wenn die Spektrumanalysatoroption (R&S ZVL-K1) aktiv ist, ist diese Taste mit zusätzlichen Funktionen zur angezeigten Signalamplitude (AMPT) belegt.
- Über PWR BW werden die Leistung der internen Signalquelle festgelegt und die Stufenteiler und die ZF-Bandbreiten eingestellt.
- SWEEP definiert den Messumfang einschließlich des Sweep-Typs, der Anzahl Punkte, der Messverzögerung und der Periodizität der Messung.
- Über FORMAT wird festgelegt, wie die gemessenen Daten grafisch dargestellt werden. Wenn die Spektrumanalysatoroption (R&S ZVL-K1) aktiv ist, erfolgt über die Taste der Zugriff auf die Trigger-Einstellungen (TRIG).

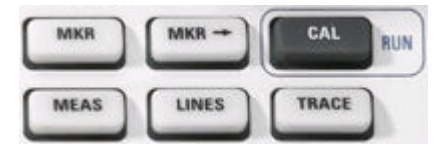

- Mit MKR werden Marker auf einer Messkurve gesetzt, ihre Eigenschaften konfiguriert und das Format der nummerischen Ausgabe ausgewählt.
- MARKER-> bietet Zugriff auf Markerfunktionen, mit deren Hilfe Sie auf Messkurven nach bestimmten Werten suchen, den Sweep-Bereich festlegen, das Diagramm skalieren und eine elektrische Längenabweichung einführen können.
- Mit CAL haben Sie Zugriff auf alle Funktionen, die für eine Systemfehlerkorrektur (Kalibrierung) erforderlich sind. Wenn die Spektrumanalysatoroption (R&S ZVL-K1) aktiv ist, wird mit dieser Taste eine neue Messung gestartet (RUN).
- Mit MEAS wird die zu messende und anzuzeigende Größe ausgewählt.
- LINES definiert Grenzwerte für Messwerte und aktiviert die Grenzwertprüfung.
- Mit TRACE können Sie auf Funktionen zur Bearbeitung von Messkurven in Diagrammbereichen, zur Auswertung der Messkurvenstatistik und zur Speicherung von Messkurvendaten zugreifen.

#### <span id="page-25-1"></span><span id="page-25-0"></span>**1.1.4 Navigationstasten**

Mit den Navigationstasten unterhalb des Drehknopfs können Sie innerhalb der Analysatoranzeige und der Online-Hilfe navigieren und aktive Elemente steuern.

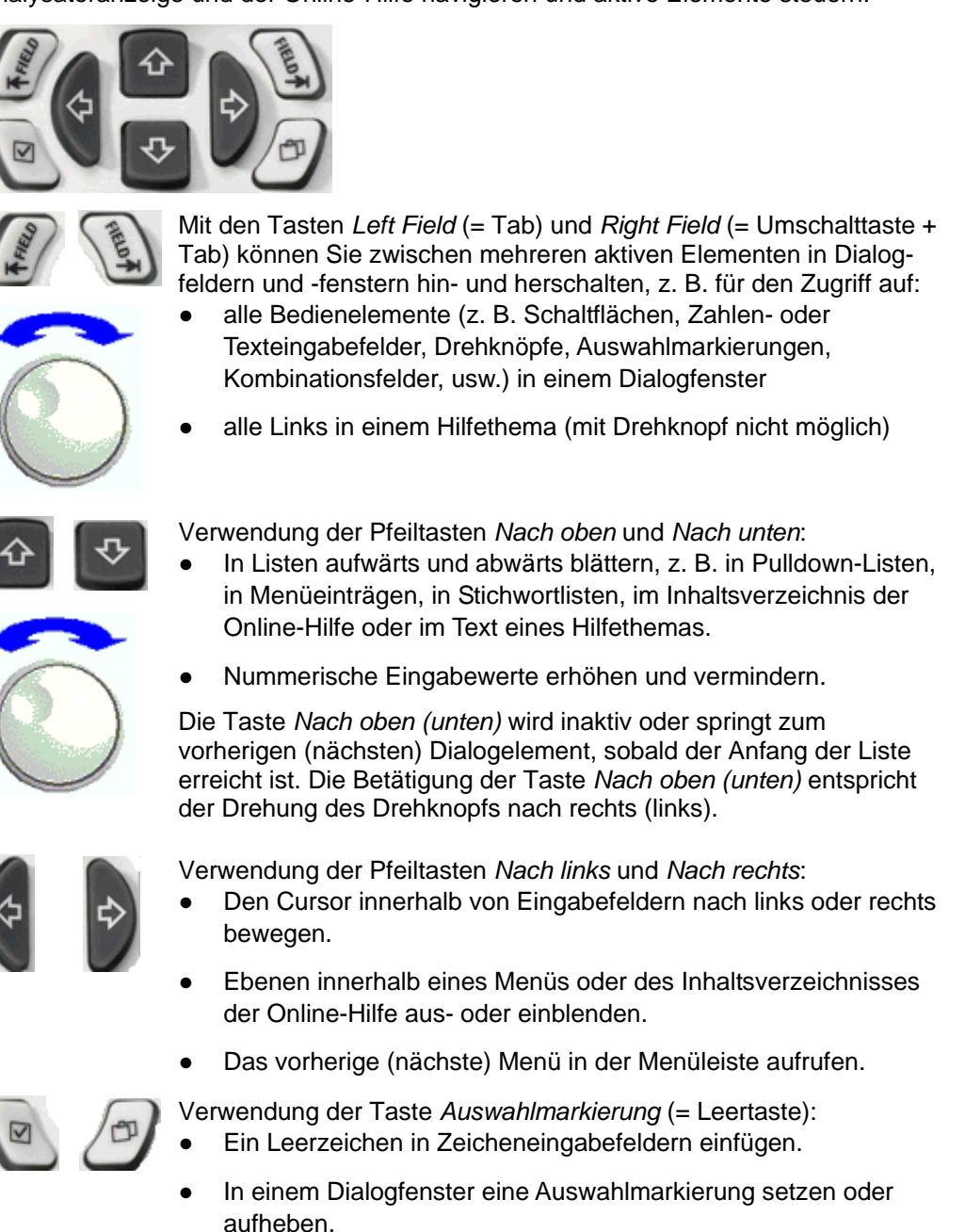

- Das ausgewählte aktive Bedienelement aktivieren, z. B. eine Schaltfläche in einem Dialogfenster oder einen Link in der Online-Hilfe.
- Im Hilfethema nach unten blättern.

Mit der Taste *Nächstes Register* wird die nächste Registerkarte eines Dialogfensters geöffnet, z. B. im Navigationsfenster der Hilfe oder in manchen Dialogfenstern des Spektrumanalysators.

#### <span id="page-26-1"></span><span id="page-26-0"></span>**1.1.5 Dateneingabetasten**

Die Dateneingabetasten dienen zur Eingabe von Zahlen und Einheiten.

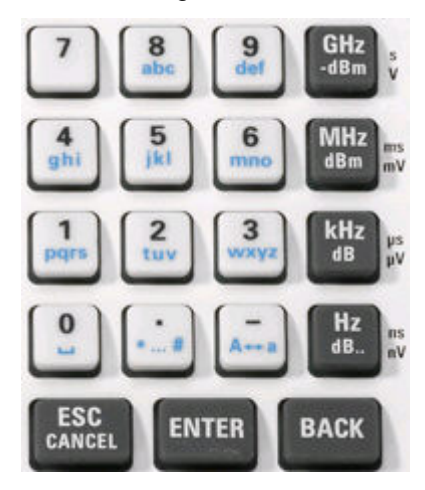

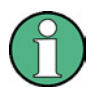

#### **Tastenaktivierung**

Die Dateneingabetasten sind nur aktiv, wenn der Cursor in einem Dialogfenster oder dem Navigationsfenster der Hilfe auf ein Dateneingabefeld gerichtet ist.

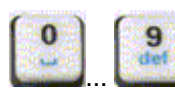

Mit den Tasten 0 bis 9 werden die entsprechenden Zahlen eingegeben. Daneben können Sie mit Hilfe dieser Tasten alphabetische Zeichen in Eingabefeldern eingeben; siehe Kapitel 2, "Dateneingabe".

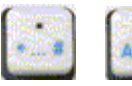

Die Funktion der Tasten "*."* und *"*–" ist von dem Datentyp des aktiven Eingabefelds abhängig:

- In nummerischen Eingabefeldern wird über diese Tasten der Dezimalpunkt eingegeben und das Vorzeichen des eingegebenen Zahlenwerts geändert. Mehrere Dezimalpunkte sind nicht zulässig; bei erneutem Drücken der Taste "–" wird das Vorzeichen wieder geändert.
- In Texteingabefeldern wird mit diesen Tasten ein Punkt bzw. ein Bindestrich erzeugt. Beide Einträge können beliebig oft wiederholt werden.

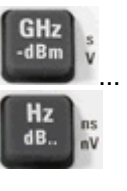

Die Funktion der vier Einheitentasten ist von dem Datentyp des aktiven Eingabefelds abhängig; siehe Kapitel 3, "Dateneingabe".

- In nummerischen Eingabefeldern (z. B. in der nummerischen Eingabeleiste) wird der eingegebene Wert durch die Tasten *GHz / dBm, MHz / dBm, kHz / dB* oder *Hz / dB..* mit dem Faktor 10(-)9,  $10^{(-)6}$ , 10<sup> $(-)3$ </sup> oder 1 multipliziert und die entsprechende physikalische Einheit hinzugefügt.
- In Zeicheneingabefeldern sind diese Tasten deaktiviert.

<span id="page-27-0"></span>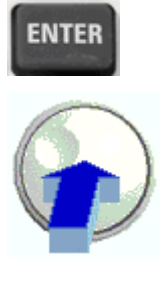

Verwendung der EINGABETASTE:

- Das ausgewählte aktive Bedienelement aktivieren, z. B. eine Schaltfläche in einem Dialogfeld oder einen Link in der Online-Hilfe.
- Auswahl und / oder Eingaben bestätigen und Dialogfenster schließen.

Die Betätigung der Eingabetaste entspricht dem Drücken des Drehknopfs.

Verwendung der Taste ESC CANCEL:

- Dialogfelder ohne Aktivierung der vorgenommenen Eingaben schließen (entspricht der Schaltfläche *Close*).
- Die Hilfe schließen.

**BACK** 

ESC CANCEL

> Mit der Taste BACK wird das letzte Zeichen vor der Cursorposition oder die ausgewählte Zeichenfolge gelöscht. Wenn ein kompletter Zahlenwert ausgewählt wurde, wird mit der Taste BACK der gesamte Eintrag gelöscht.

#### <span id="page-27-1"></span>**1.1.6 Drehknopf**

Der Drehknopf kann in beide Richtungen gedreht oder gedrückt werden.

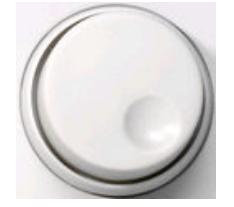

Das Drehen des Drehknopfs entspricht dem Drücken der Pfeiltasten Nach oben und Nach unten. Drehen Sie am Drehknopf, um:

- Zahlenwerte zu erhöhen oder zu vermindern.
- in Listen zu blättern.
- zum vorherigen oder nächsten Dialogelement zu wechseln.
- Das Drücken des Drehknopfs entspricht der Betätigung der Eingabetaste. Drücken Sie den Drehknopf, um:
- das ausgewählte aktive Bedienelement zu aktivieren, z. B. eine Schaltfläche in einem Dialogfeld oder einen Link in der Online-Hilfe.
- eine Auswahl und / oder Eingaben zu bestätigen und Dialogfenster zu schließen.

#### <span id="page-27-2"></span>**1.1.7 Ein-/Aus-Schalter**

Der Ein-/Aus-Kippschalter befindet sich in der linken unteren Ecke der Frontplatte.

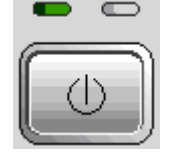

<span id="page-28-0"></span>Diese Taste hat zwei Hauptfunktionen:

- Einstellungen speichern, Gerät herunterfahren und abschalten.
- Zwischen Standby-Modus und Betriebsbereitschaft umschalten, wenn das Gerät mit Wechselstrom betrieben wird und entsprechend konfiguriert ist.

#### <span id="page-28-1"></span>**1.1.8 Messtore**

N-Steckverbindungen mit den Bezeichnungen PORT 1 und PORT 2/ RF INPUT. Diese Messtore dienen als Ausgänge für die HF-Anregung und als Eingänge für die gemessenen HF-Signale von dem Messobjekt (Antwortsignale).

- Wenn nur ein Messtor vorhanden ist, kann ein Anregungssignal erzeugt und das reflektierte Antwortsignal gemessen werden.
- Wenn zwei Messtore vorhanden sind, können vollständige Zweitor-Messungen vorgenommen werden; siehe Kapitel 3, "S-Parameter".
- Die zwei Netzwerkanalysator-Tore sind identisch. Wenn die Spektrumanalyse-Option (R&S ZVL-K1) aktiv ist, dient das Messtor PORT 2 als wechselstromgekoppelter Eingang für das analysierte HF-Signal; PORT 1 wird nicht verwendet.

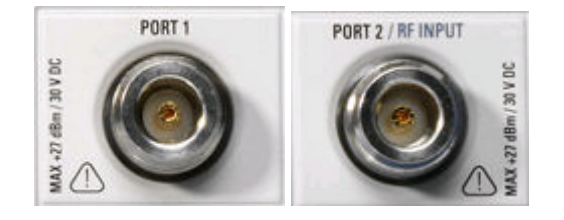

# **ACHTUNG**

#### **Eingangspegel**

Die maximalen Eingangspegel an den Messtoren (siehe Angaben auf der Frontplatte oder dem Datenblatt) dürfen nicht überschritten werden. Außerdem dürfen die maximalen Eingangsspannungen der anderen Eingangsanschlüsse an der Frontplatte und der Rückwand nicht überschritten werden.

#### <span id="page-28-2"></span>**1.1.9 USB-Buchsen**

Zwei einfache USB-Anschlüsse, Typ A (Master USB), für den Anschluss einer Tastatur (Empfehlung: PSL–Z2, Sachnummer 1157.6870.03), einer Maus (Empfehlung: PSL– Z10, Sachnummer 1157.7060.03) oder anderer Zeigegeräte, eines Druckers oder eines externen Speichergeräts (USB-Stick, CD-ROM-Laufwerk, usw.).

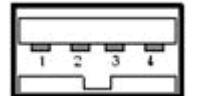

<span id="page-29-0"></span>Mit einem Adapterkabel (R&S NRP–Z4) kann alternativ zum Leistungsmesskopfanschluss auf der Geräterückwand, der nur mit der Zusatzschnittstellenoption, R&S FSL–B5, verfügbar ist, ein Leistungsmesskopf angeschlossen werden.

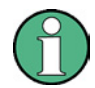

#### **EMI-Konformität, Kabellänge**

Für die Erhaltung der EMI-Konformität des R&S ZVL dürfen nur geeignete USB-Zusatzgeräte verwendet werden.

Passive USB-Verbindungskabel dürfen nicht länger als 4 m sein. Verwenden Sie das Original-USB-Verbindungskabel oder ein anderes hochwertiges Kabel. Die maximal zulässige Stromstärke pro USB-Buchse beträgt 500 mA.

#### <span id="page-29-1"></span>**1.1.10 STROMVERSORGUNG DES MESSKOPFS**

Spannungsversorgungsanschluss für +15 V bis –12 V und Masseanschluss für aktive Messköpfe und Vorverstärker. Es steht ein Maximalstrom von 140 mA zur Verfügung. Dieser Anschluss ist zur Stromversorgung hochohmiger Sonden von Agilent geeignet.

# **1.2 Übersicht Rückwand**

Dieser Abschnitt enthält eine Übersicht der Bedienelemente und Anschlüsse auf der Rückwand des Netzwerkanalysators.

<span id="page-29-2"></span>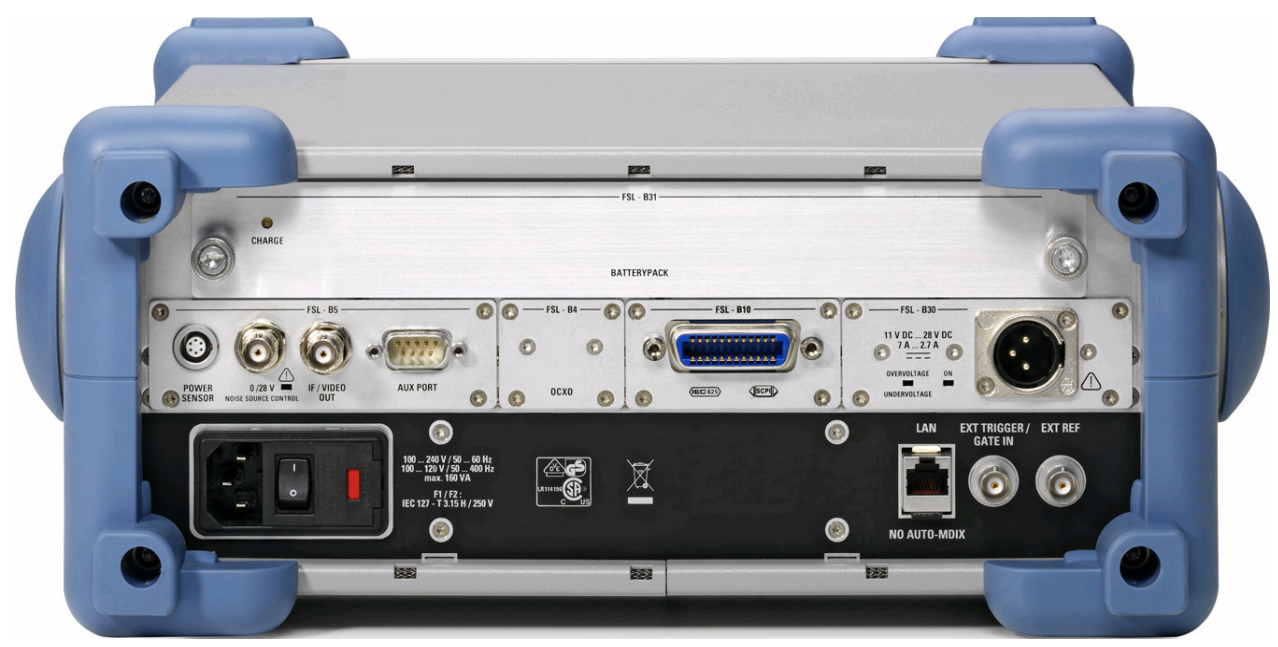

Folgende Anschlüsse an der Rückwand erfordern besondere Aufmerksamkeit:

- Der (abgesicherte) Netzstromanschluss in der linken unteren Ecke dient für den Anschluss des Analysators an die Wechselstromversorgung; siehe *Ein- und Ausschalten.*
- Der Anschluss für ein *Gleichstrom-Netzteil* und die *Batterie* können als Alternativen zu der Wechselstromversorgung über den Netzstromanschluss verwendet werden; siehe Gleichstrom-Netzteil und Batterie.
- An dem Anschluss *LAN* kann der Analysator mit einem Ortsnetz verbunden werden; siehe *Fernsteuerung in einem LAN*.

Die übrigen Anschlüsse an der Rückwand werden in der Online-Hilfe in dem Anhang *Hardware-Schnittstellen* ausführlich erläutert.

- *EXT. TRIGGER / GATE IN* ist ein Eingang für externe TTL-Triggersignale.
- *EXT REF* dient als Eingang für ein externes 10 MHz-Referenzsignal.

Für folgende Anschlüsse sind zusätzliche Hardware-Optionen erforderlich (siehe Angaben auf der Rückwand):

- *POWER SENSOR* wird für den Anschluss von Leistungsmessköpfen der R&S-Familie NRP-Zxy verwendet.
- *Noise Source Control* liefert die Spannungsversorgung für eine externe Rauschquelle.
- *IF/VIDEO OUT* ist ein Ausgang für das ZF-Signal oder das Bildsignal.
- *AUX PORT* liefert Steuersignale für externe Geräte.
- OCXO liefert das interne 10 MHz-Referenzsignal, das für die Synchronisierung externer Geräte verwendet werden kann. Der Anschluss kann auch als Eingang für externe Referenzsignale verwendet werden.
- *IEC Bus* ist der Anschluss für den GPIB-Bus (entsprechend IEEE-Norm 488 / IEC-Norm 625).

# **ACHTUNG**

#### **Eingangspegel, AUX PORT**

Die maximalen Eingangspegel und -spannungen der Eingangsanschlüsse an der Frontplatte und der Rückwand dürfen nicht überschritten werden.

Achten Sie bei Verwendung des AUX PORT auf die Anschlussbelegung. Ein Kurzschluss kann das Instrument beschädigen.

Gerät für die Inbetriebnahme vorbereiten

# <span id="page-31-1"></span><span id="page-31-0"></span>**1.3 Gerät für die Inbetriebnahme vorbereiten**

In diesem Abschnitt werden die grundlegenden Schritte zur erstmaligen Einrichtung des Analysators beschrieben.

# **ACHTUNG**

#### **Allgemeine Sicherheitshinweise**

Stellen Sie vor dem Einschalten des Geräts sicher, dass folgende Bedingungen erfüllt sind:

- Alle Geräteabdeckungen sind vorhanden und alle Befestigungselemente sind angezogen.
- Die Lüfteröffnungen sind nicht blockiert.
- Die Signalpegel liegen an allen Eingangsanschlüssen innerhalb der festgelegten Maxima.
- Die Signalausgänge sind korrekt angeschlossen und nicht übersteuert.
- Das Gerät ist trocken; es ist keine Kondensationsflüssigkeit zu erkennen.

**Bei Missachtung dieser Hinweise kann das Gerät beschädigt werden!**

#### <span id="page-31-2"></span>**1.3.1 Gerät auspacken und Lieferumfang kontrollieren**

Das Gerät wird zusammen mit dem obligatorischem Zubehör in einem Pappkarton ausgeliefert. Gehen Sie wie folgt vor, um seinen Inhalt auszupacken:

- 1. Karton öffnen.
- 2. Zubehörteile aus dem Karton nehmen, dann Gerät auspacken.
- 3. Gelieferte Teile mit der Zubehörliste vergleichen und auf Vollständigkeit prüfen.
- 4. Die beiden Schutzkappen an der Front und der Rückseite abnehmen und den Analysator vorsichtig auf eventuelle Transportschäden überprüfen.

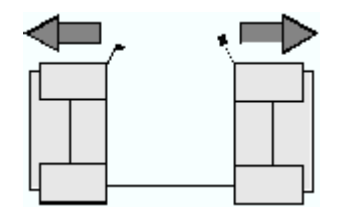

Benachrichtigen Sie im Falle einer Beschädigung des Geräts unverzüglich das Transportunternehmen, von dem das Gerät zugestellt wurde, und bewahren Sie den Karton und das Verpackungsmaterial auf.

<span id="page-32-0"></span>Geräte, die zurückgegeben oder zur Reparatur eingeschickt werden, müssen in der Originalverpackung oder in einer Verpackung, die vor elektrostatischer Auf- und Entladung sowie vor mechanischer Beschädigung schützt, verpackt werden. Bewahren Sie mindestens die beiden Schutzkappen für die Front und die Rückseite auf, um die Bedienelemente und Anschlüsse vor Beschädigung zu schützen.

#### <span id="page-32-1"></span>**1.3.2 Gerätekonfiguration**

Der Netzwerkanalysator wurde für den Einsatz unter Laborbedingungen - auf einer Arbeitsfläche oder in einem Gestell - entwickelt. Am Einsatzort sollten folgende allgemeine Umgebungsbedingungen herrschen:

- Die Umgebungstemperatur muss innerhalb der Bereiche liegen, die für den Betrieb und die Einhaltung der technischen Daten (siehe Datenblatt) angegeben sind.
- Die Lüfteröffnungen einschließlich der Öffnungen an der Rückwand dürfen nicht abgedeckt sein. Der Abstand zur Wand muss mindestens 10 cm betragen.

# **ACHTUNG**

#### **Elektrostatische Entladung**

Um eine Beschädigung der elektronischen Komponenten des Messobjekts und des Analysators zu vermeiden, muss der Einsatzort gegen elektrostatische Entladung geschützt sein. Elektrostatische Entladung kann vor allem auftreten, wenn Sie ein Messobjekt oder eine Messvorrichtung an die Messtore des Analysators anschließen bzw. abklemmen.

Verwenden Sie zur Vermeidung von elektrostatischer Entladung ein Armband und ein Massekabel, um sich selbst zu erden.

#### <span id="page-32-2"></span>**1.3.3 Betrieb auf Arbeitsfläche**

Bei Betrieb des Analysators auf einer Arbeitsfläche ist darauf zu achten, dass diese Fläche eben ist.

Um den Griff in die gewünschte Stellung zu bewegen, die Knöpfe auf beiden Seiten drücken und den Griff drehen.

#### Gerät für die Inbetriebnahme vorbereiten

<span id="page-33-0"></span>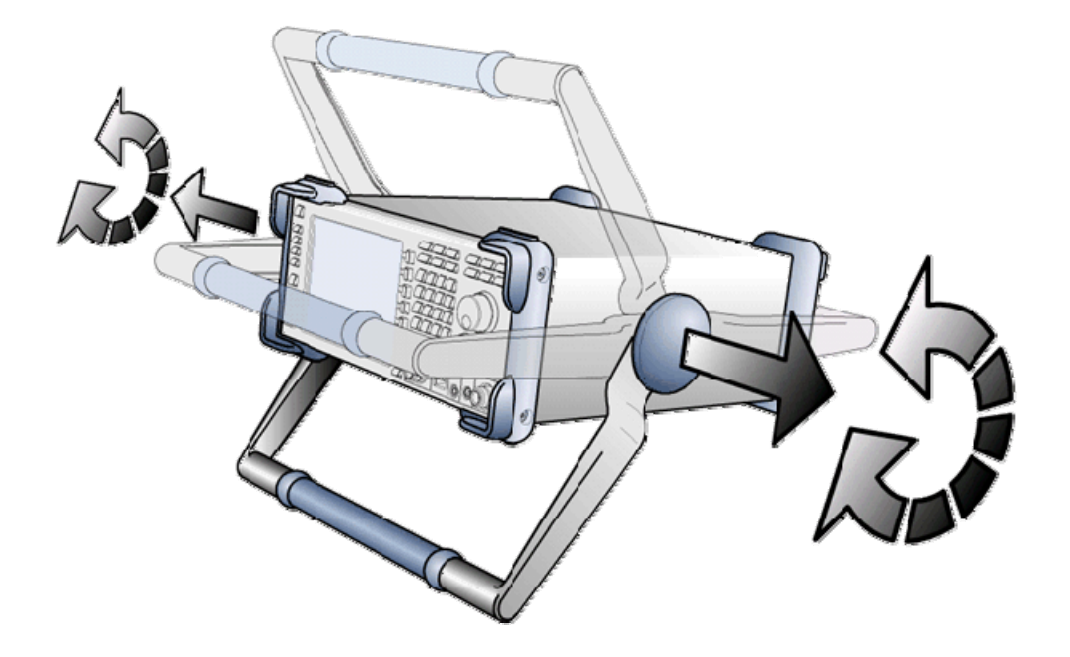

## **A WARNUNG**

#### **Verletzungsgefahr**

Stellen Sie das Gerät zur Vermeidung von Verletzungen auf eine stabile Unterlage und stapeln Sie keine weiteren Instrumente oder Materialien auf dem Gerät.

#### <span id="page-33-1"></span>**1.3.4 Einbau in ein 19"-Gestell**

Mit Hilfe des Adapters R&S ZZA-S334 (Sachnummer 1109.4487.00) kann das Gerät entsprechend der Einbaubestimmungen, die mit dem Gestelladapter geliefert werden, in ein 19"-Gestell eingebaut werden.

## **ACHTUNG**

- Sorgen Sie für eine ausreichende Belüftung des Gestells.
- Vergewissern Sie sich, dass zwischen den Lüftungsöffnungen und dem Gestellgehäuse ein ausreichender Abstand besteht.

## <span id="page-34-1"></span><span id="page-34-0"></span>**1.3.5 Schutz vor elektromagnetischer Überlagerung**

Zu Vermeidung elektromagnetischer Überlagerungen darf das Gerät nur in geschlossenem Zustand mit allen Abdeckungen betrieben werden. Es dürfen nur geeignete, abgeschirmte Signal- und Steuerkabel verwendet werden.

#### <span id="page-34-2"></span>**1.3.6 Stromversorgungsoptionen**

Der R&S ZVL ist mit einem Wechselstromanschluss ausgestattet. Für die Verwendung des Analysators unabhängig von der Wechselstromversorgung kann er mit einem Gleichstrom-Netzteil (Option DC-Netzteil, R&S FSL–B30) und/oder einer Batterie (Option NIMH-Batterie, R&S FSL–B31) ausgerüstet werden. Weitere Informationen finden Sie unter "Gleichstrom-Netzteil und Batterie".

Von den vorhandenen Stromversorgungsmöglichkeiten wählt der R&S ZVL anhand der folgenden Prioritätenliste eine Stromquelle aus:

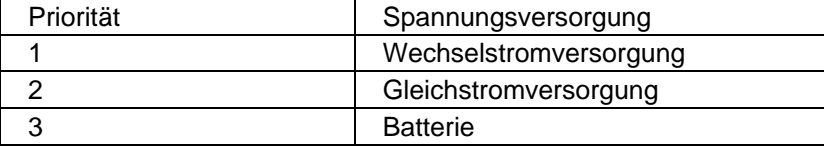

Wenn der R&S ZVL beispielsweise sowohl an eine Wechsel- als auch an eine Gleichstromversorgung angeschlossen ist, wird die Wechselstromversorgung verwendet. Wird er plötzlich von der Wechselstromversorgung getrennt, schaltet er auf die Gleichstromversorgung um

#### <span id="page-34-3"></span>**1.3.7 Gerät an Netz anschließen**

Der Netzwerkanalysator wird automatisch an die bereitgestellte Wechselspannung angepasst. Die Versorgungsspannung muss im Bereich von 100 V bis 240 V und 50 Hz bis 60 Hz liegen (siehe auch Abschnitt "*Allgemeine Daten*" unter "Technische Daten"). Der Netzanschluss befindet sich in der linken unteren Ecke der Rückwand.

Schließen Sie den Netzwerkanalysator mit dem Wechselstromkabel, das im Lieferumfang des Geräts enthalten ist, an die Wechselstromquelle an.

Da das Gerät nach den Vorschriften für Schutzklasse EN61010 aufgebaut ist, darf es nur an eine Steckdose mit Schutzkontakt angeschlossen werden.

Die Leistungsaufnahme des Analysators ist von den installierten Optionen abhängig (siehe "Technische Daten").

## <span id="page-35-1"></span><span id="page-35-0"></span>**1.3.8 Ein/Aus**

Der Netzanschluss befindet sich in der linken unteren Ecke der Rückwand.

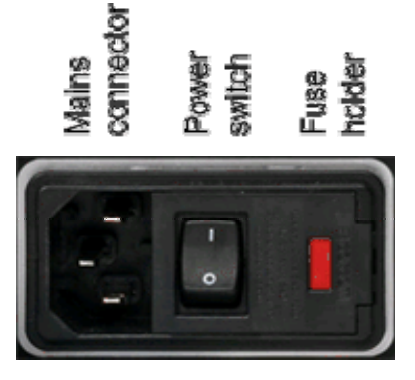

► Das Gerät wird am Netzschalter ein- und ausgeschaltet (Stellung I = "Ein", Stellung  $0 = "Aus").$ 

Nach dem Einschalten wird der Analysator hochgefahren, bis die Betriebsbereitschaft erreicht ist.

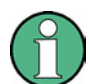

Der Wechselstromschalter kann permanent eingeschaltet bleiben. Das Gerät muss nur ausgeschaltet werden, wenn es komplett vom Netz getrennt werden soll.

#### <span id="page-35-2"></span>**1.3.9 Gerätezustand bei Wechselstromversorgung**

Der Ein-/Aus-Schalter befindet sich in der linken unteren Ecke der Frontplatte.

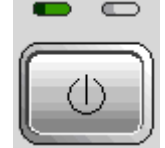

Wenn der R&S ZVL mit Wechselstrom betrieben wird, werden über den Ein-/Aus-Schalter folgende Gerätezustände gesteuert:

- Im ausgeschalteten Zustand sind beide LEDs aus. Der Analysator ist vollständig von der Wechselstromversorgung getrennt. Das Gerät kann über den Netzschalter an der Rückwand neu gestartet werden.
- Im Bereitschaftsmodus leuchtet die rechte, gelbe LED. Im Bereitschaftsmodus werden nur die Leistungsschalterkreise, der optionale Ofenquartz (OCXO, 10 MHz-Referenzoszillator, Option ZVL-B4, Sachnummer 1164.1757.02), die Batterie (Option NIMH-Batterie, R&S FSL–B31) und der Lüfter mit Strom versorgt. Der Netzwerkadapter bleibt ebenfalls aktiv. Die Leistungsaufnahme des R&S ZVL ist deutlich reduziert. In diesem Zustand kann die Wechselstromversorgung sicher ausgeschaltet und das Gerät von der Stromversorgung getrennt werden.
- Im Betriebsmodus leuchtet die linke, grüne LED als Zeichen dafür, dass alle Module mit Strom versorgt werden. Nach dem Startvorgang ist der Analysator betriebsbereit.
Die Bildschirmtaste *SETUP -> More -> Shutdown Off/Standby* bestimmt das Verhalten des Ein-/Aus-Schalters:

- In der Grundeinstellung *(Shutdown: Off)* ist der Bereitschaftsmodus gesperrt. Bei Betätigung des Ein-/Aus-Schalters wechselt der R&S ZVL von Betriebsmodus in den ausgeschalteten Zustand. Wählen Sie diese Gerätekonfiguration, wenn Sie jegliche Leistungsaufnahme vermeiden wollen, wenn das Gerät nicht benutzt wird.
- Wenn *Shutdown: Standby* ausgewählt ist, können Sie mit dem Ein-/Aus-Schalter vom Bereitschaftsmodus in den Betriebsmodus wechseln und umgekehrt. Verwenden Sie diese Einstellungen, wenn Sie eine Messung rasch wiederaufnehmen und dabei nicht den vollständigen Startvorgang und die Systemprüfung abwarten wollen.

Wenn der R&S ZVL mit Gleichspannung oder einer Batterie betrieben wird, ist die Option *Shutdown:Standby* nicht verfügbar (siehe nachfolgender Abschnitt Gleichstrom-Netzteil und Batterie.

# **A VORSICHT**

#### **Stromversorgung im Bereitschaftsmodus**

Auch im Bereitschaftsmodus wird das Gerät mit Strom versorgt.

### **1.3.10 Sicherungen wechseln**

Das Gerät ist durch zwei Sicherungen (IEC 127 – T 3.15 H / 250 V) geschützt, die sich an der Rückwand rechts vom Netzschalter befinden.

#### **GEFAHR** A

#### **Stromschlaggefahr**

Vor dem Sicherungswechsel ist sicherzustellen, dass das Gerät ausgeschaltet und von der Stromversorgung getrennt ist, indem der Stecker aus dem Wechsel- oder Gleichstromanschluss gezogen wird.

#### **So wechseln Sie die Sicherung**

- 1. Abdeckung des Netzanschlusses öffnen.
- 2. Sicherungsfassung aus ihrem Steckplatz ziehen.
- 3. Die beiden Sicherungen auswechseln.
- 4. Sicherungsfassung zurück in ihren Steckplatz stecken und Abdeckung schließen.

## **1.3.11 Gleichstrom-Netzteil und Batterie**

Der R&S ZVL kann unabhängig von der Wechselstromversorgung mit einem Gleichstrom-Netzteil (Option Gleichstrom-Netzteil, R&S FSL–B30) oder einer Batterie (Option NIMH-Batterie, R&S FSL–B31) betrieben werden; siehe Optionen für Stromversorgung. Bei Betrieb über ein Gleichstrom-Netzteil oder die Batterie wird der Netzschalter an der Rückwand deaktiviert. Der Analysator wird mit dem Ein-/Aus-Schalter an der Frontplatte ein- und ausgeschaltet - unabhängig von der Einstellung unter *SETUP -> More -> Shutdown Off/Standby*.

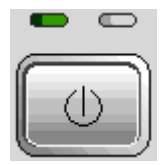

- Drücken Sie bei ausgeschaltetem R&S ZVL den Ein-/Aus-Schalter, um den Startvorgang einzuleiten; dieser ist abgeschlossen, sobald der R&S ZVL die Betriebsbereitschaft erreicht hat. Die linke, grüne LED leuchtet.
- Drücken Sie bei eingeschaltetem R&S ZVL den Ein-/Aus-Schalter, um den Analysator auszuschalten. Beide LEDs sind aus.

Beachten Sie bei Verwendung des Gleichstrom-Netzteils oder der Batterie die nachfolgenden Sicherheitshinweise. Lesen Sie außerdem die detaillierten Informationen zum Gleichstrom-Netzteil und zur Batterie.

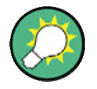

#### **Batterie schwach**

Das Batteriesymbol in der Statusleiste zeigt "Batterie schwach" an, wenn die Batterie aufgeladen werden muss. Gleichzeitig erscheint ein Meldungsfenster, in dem das Gerät abgeschaltet oder die Messung fortgesetzt werden kann.

#### **VORSICHT** A

#### **Gleichstrom-Netzteil**

Das verwendete Netzteil (SELV) muss den Anforderungen für eine verstärkte/doppelte Isolierung der Hauptversorgungskreise gemäß DIN/EN/IEC 61010 (UL 61010B–1, CSA C22.2 Nr. 1010.1) oder DIN/EN/IEC 60950 (UL 1950, CSA C22.2 Nr. 950) entsprechen. Außerdem wird empfohlen, das Gleichstrom-Netzteil in geeigneter Weise abzusichern. Kontrollieren Sie vor dem Einschalten des Geräts den Anschluss auf richtige Polarität.

#### **VORSICHT**  $\mathbf{A}$

#### **Batterie**

Die verwendete Stromversorgung muss den Anforderungen für eine verstärkte/doppelte Isolierung der Hauptversorgungskreise gemäß DIN/EN/IEC 61010 (UL 61010B–1, CSA C22.2 Nr. 1010.1) oder DIN/EN/IEC 60950 (UL 1950, CSA C22.2 Nr. 950) entsprechen.

**Hinweis:** Wenn die Batterie über eine längere Zeit nicht benutzt wird, ist es ratsam, sie auszubauen und separat zu lagern.

### **1.3.12 Batterie wechseln**

Die Batterie kann ohne Ausbau über die Wechsel- oder Gleichstromversorgung geladen werden:

- Um die Batterie über die Wechselstromversorgung zu laden, schließen Sie das Gerät an die Netzversorgung an und schalten Sie das Gerät am Netzschalter auf der Rückwand ein. Der Ein-/Aus-Schalter auf der Frontplatte kann sich dabei in einer beliebigen Stellung befinden.
- Um die Batterie über die Gleichstromversorgung zu laden, schließen Sie das Gerät an das Gleichstrom-Netzteil an.

Bei Verwendung von mehr als einer Batterie kann die Batterie außerhalb des Geräts mit dem Netzteil der Option R&S FSL–Z4 (Gleichstrom-Netzteil für FSL–B31, Sachnummer 4052.3041.00) geladen werden. Eine LED mit der Beschriftung "Charge" leuchtet während des Ladevorgangs.

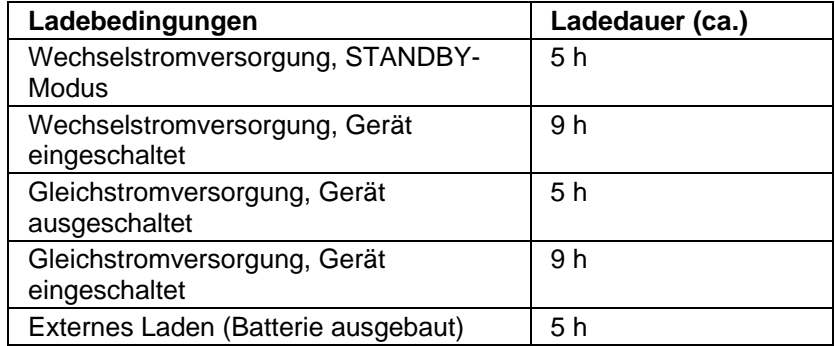

# **1.4 Wartung**

Der Netzwerkanalysator benötigt keine besondere Wartung. Die Lüftungsöffnungen sind frei zu halten. Die Außenreinigung des Geräts sollte mit weichen, nicht fasernden Staublappen vorgenommen werden.

# **ACHTUNG**

Beschädigung des Geräts durch Reinigungsmittel. Reinigungsmittel enthalten Substanzen, die Schäden am Gerät verursachen können; so kann es beispielsweise durch lösemittelhaltige Reinigungsmittel zu einer Beschädigung der Beschriftung an der Frontplatte oder der Kunststoffteile kommen.

Verwenden Sie niemals Reinigungsmittel wie Lösungsmittel (Nitroverdünnung, Aceton, usw.), Säuren, Laugen oder andere Substanzen.

Die Anschrift unseres Support-Zentrums sowie eine hilfreiche Liste von Ansprechpartnern finden Sie auf der Seite *Ansprechpartner*.

## **1.4.1 Lagerung und Verpacken**

Der Netzwerkanalysator kann innerhalb des Temperaturbereichs, der im Datenblatt angegeben ist, gelagert werden. Bei längerer Lagerung ist das Gerät gegen Staub zu schützen.

Für den Transport oder Versand ist die Originalverpackung, insbesondere die beiden Schutzkappen für Front- und Rückseite, von Vorteil. Steht die Originalverpackung nicht mehr zur Verfügung, verwenden Sie bitte einen stabilen Karton in passender Größe und schützen Sie das Gerät durch sorgfältiges Einwickeln gegen mechanische Beschädigung.

# **1.5 Analysator starten und herunterfahren**

Starten Sie den Analysator wie folgt:

- Wenn Sie die Wechselstromversorgung verwenden, vergewissern Sie sich, dass das Gerät an die Netzspannung angeschlossen ist und bringen Sie den Netzschalter an der Rückwand in die Stellung I (Ein).
- Wenn Sie das Gleichstrom-Netzteil verwenden, vergewissern Sie sich, dass das Gerät an das Netzteil angeschlossen ist und drücken Sie auf den Ein-/Aus-Schalter an der Frontplatte.

Der Analysator führt eine automatische Systemprüfung durch, startet das Betriebssystem Windows XP und startet dann die Analysatoranwendung (NWA). Wenn die letzte Analysatorsitzung ordnungsgemäß beendet wurde, verwendet die NWA-Anwendung die letzte Konfiguration mit allen Geräteeinstellungen.

Fahren Sie den Analysator wie folgt herunter:

- Wenn der Analysator an die Wechselstromversorgung angeschlossen ist, drücken Sie auf den Ein-/Aus-Schalter*,* um die aktuelle Konfiguration zu speichern, die NWA-Anwendung zu schließen, Windows XP herunterzufahren und das Gerät in den Bereitschaftsmodus zu versetzen oder auszuschalten (entsprechend der Einstellungen unter *SETUP -> More -> Shutdown Off/Standby*). Siehe Abschnitt *Gerätezustände bei Wechselstromversorgung*. Im Bereitschaftsmodus können Sie den Netzschalter in die Stellung 0 (Aus) bringen, um den Analysator vollständig auszuschalten.
- Wenn der Analysator an ein Gleichstrom-Netzteil oder die Batterie angeschlossen ist, drücken Sie den Ein-/Aus-Schalter, um den Analysator auszuschalten.

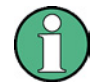

#### **Ein-/Aus-Schalter, OCXO**

Drücken Sie den Ein-/Aus-Schalter nicht länger als 3 Sekunden.

Der Netzschalter unterbricht auch die Stromversorgung der OCXO-Option (Option OCXO-Referenzfrequenz, R&S FSL–B4). Beim Wiedereinschalten ist auf die verlängerte Warmlaufphase gemäß Datenblatt zu achten.

# **ACHTUNG**

#### **Geräteeinstellungen speichern**

Bei Verwendung der Wechselstromversorgung wird dringend empfohlen, vor dem vollständigen Abklemmen der Stromversorgung den Ein-/Aus-Schalter an der Frontplatte zu drücken. Wenn Sie den Netzschalter an der Rückwand bei noch laufender NWA-Anwendung in die Stellung 0 bringen, gehen die aktuellen Einstellungen verloren. Außerdem kann bei nicht ordnungsgemäßer Beendigung der Anwendung auch der Verlust von Programmdaten nicht ausgeschlossen werden.

Bei Betrieb des Analysators über das Gleichstrom-Netzteil oder die Batterie ist es ausreichend, das Gerät am Ein-/Aus-Schalter auf der Frontplatte auszuschalten.

# **1.6 Externes Zubehör anschließen**

An die identischen USB-Buchsen auf der Frontplatte des Analysators können verschiedene Zubehörgeräte angeschlossen werden:

- Eine Maus vereinfacht den Betrieb des Geräts und die Bedienung der Bedienelemente und Dialogfenster der grafischen Bedienoberfläche.
- Eine Tastatur vereinfacht die Dateneingabe.
- Auf einem Drucker können Ausdrucke der Bildschirminhalte erzeugt werden.

Daneben verfügt der Analysator über eine Schnittstelle für den Anschluss an ein Netzwerk:

- Auf einem externen Bildschirm kann die vergrößerte grafische Bedienoberfläche mit allen Diagrammbereichen, Messergebnissen und Bedienelementen dargestellt werden.
- Für den Zugriff auf die Festplatte oder die Steuerung des Analysators über einen externen PC kann eine LAN-Verbindung eingerichtet werden.

## **1.6.1 Maus anschließen**

An eine der USB-Buchsen auf der Frontplatte kann eine USB-Maus angeschlossen werden.

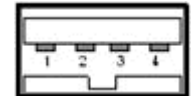

Nach dem Anschluss wird die Maus automatisch erkannt. Die Maus kann bedenkenlos während der Messung angeschlossen oder abgeklemmt werden.

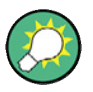

#### **Konfiguration der Maus**

Richten Sie die Eigenschaften der Maus in Windows XP durch Auswahl von Start – Systemsteuerung – Maus ein. Für den Zugriff auf Windows XP benötigen Sie eine externe Tastatur; siehe Zugriff auf das Startmenü unter Window XP. Für den Betrieb des Analysators ist keine Maus erforderlich. Alle wichtigen Funktionen können über die Tasten auf der Frontplatte ausgeführt werden.

## **1.6.2 Tastatur anschließen**

An eine der USB-Buchsen auf der Frontplatte kann eine Tastatur angeschlossen werden.

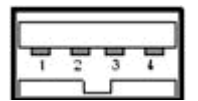

Nach dem Anschluss wird die Tastatur automatisch erkannt. Als Standard-Eingabesprache ist US-Englisch voreingestellt. Die externe Tastatur kann bedenkenlos während der Messung angeschlossen oder abgeklemmt werden.

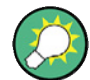

#### **Konfiguration der Tastatur**

Richten Sie die Eigenschaften der Tastatur in Windows XP durch Auswahl von Start – Systemsteuerung – Tastatur oder Regions- und Sprachoptionen ein. Für den Zugriff auf Windows XP benötigen Sie eine externe Tastatur; siehe Zugriff auf das Startmenü unter Window XP. Für den Betrieb des Analysators ist keine Tastatur erforderlich. Alle wichtigen Funktionen können über die Tasten auf der Frontplatte ausgeführt werden. In Verbindung mit einer Maus bieten die Tasten auf der Frontplatte Zugriff auf alle Gerätefunktionen.

### **1.6.3 Drucker anschließen**

An eine der USB-Buchsen auf der Frontplatte kann ein Drucker angeschlossen werden.

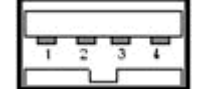

Der Drucker kann bedenkenlos während der Messung angeschlossen oder abgeklemmt werden. Beim Drucken einer Kopie der Bildschirmanzeige (PRINT) prüft der Analysator, ob ein Drucker angeschlossen und eingeschaltet ist und ob der zugehörige Druckertreiber installiert ist. Falls erforderlich, wird die Installation des Druckertreibers unter Windows XP über den Assistenten zum Hinzufügen eines Druckers eingeleitet. Dieser Assistent ist selbsterklärend. Ein Druckertreiber muss nur einmalig installiert werden, auch wenn der Drucker zeitweilig vom Analysator getrennt wird.

#### **Installation des Druckertreibers**

Auf dem Analysator ist eine Vielzahl von Druckertreibern verfügbar. Sie können unter Windows XP (Taste *Windows* drücken) die vollständige Liste abrufen, indem Sie im Menü *Start* – *Systemsteuerunng– Drucker und Faxgeräte* den Assistenten zum Hinzufügen eines Druckers öffnen.

Aktualisierte und verbesserte Treiberversionen sowie neue Treiber können Sie von einer Installationsdiskette, einem USB-Speicherstick oder einem anderen externen Datenträger laden. Falls der Analysator an einen Netzwerk angeschlossen ist, haben Sie auch die Möglichkeit, die Treiberdaten über ein Netzwerkverzeichnis zu installieren. In jedem Fall wird die Installation mit Hilfe des Assistenten zum Hinzufügen eines Druckers durchgeführt.

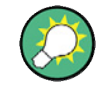

#### **Konfiguration des Druckers**

Richten Sie die Eigenschaften des Druckers in Windows XP durch Auswahl von *Start – Systemsteuerung – Drucker und Faxgeräte* ein. Für den Zugriff auf Windows XP benötigen Sie eine externe Tastatur; siehe Zugriff auf das Startmenü unter Window XP.

### **1.6.4 Bildschirm anschließen**

An der DVI-D-Buchse in der rechten unteren Ecke der Rückwand kann ein Standard-DVI-Bildschirm angeschlossen werden. Auf dem Bildschirm wird die vergrößerte Anzeige des R&S ZVL mit allen Diagrammbereichen, Messergebnissen und Bedienelementen dargestellt. Der Anschluss eines analogen VGA-Bildschirms wird nicht unterstützt.

Drücken Sie nach Anschließen des Bildschirms die Bildschirmtaste *SETUP – General Setup – More – Monitor Int/Ext*, um die Inhalte des Displays auf dem externen Bildschirm anzuzeigen. Gehen Sie wie folgt vor, wenn die Bildschirminhalte gleichzeitig auf dem R&S ZVL und auf dem externen Bildschirm angezeigt werden sollen:

- 1. Schließen Sie eine externe Tastatur an das Gerät an und drücken Sie STRG + ESC, um auf das Betriebssystem zuzugreifen.
- 2. Klicken Sie am rechten Ende der Taskleiste das Bildschirmsymbol.
- 3. Wählen Sie *Graphics Options Output To Intel(R) Dual Display Clone Monitor + Digital Display.*

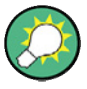

#### **Steuerung des Geräts über den externen Bildschirm**

Wenn Sie eine zusätzliche Maus oder eine Tastatur an den Analysator anschließen, können Sie die Messung über den externen Bildschirm steuern. Falls gewünscht, können Sie mit *SETUP – General Setup – More – Soft Frontpanel* die Tasten der Frontplatte als Bildschirmtasten auf dem Monitor des Analysators anzeigen.

### **1.6.5 LAN-Kabel anschließen**

An der LAN-Buchse an der Rückwand des Analysators kann ein LAN-Kabel eingesteckt werden.

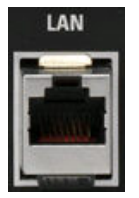

Gehen Sie wie folgt vor, um eine LAN-Verbindung einzurichten:

- 1. Lesen Sie zunächst unter *IP-Adresse zuweisen* nach, welche Anschlussfehler zu vermeiden sind.
- 2. Stecken Sie ein geeignetes LAN-Kabel an der LAN-Buchse ein. Verwenden Sie dabei ein handelsübliches RJ-45-Kabel, um eine nicht-dedizierte Netzwerkverbindung einzurichten, oder ein RJ-45-Crossover-Kabel, um eine dedizierte Verbindung zwischen dem Analysator und einem PC einzurichten.

#### **Dedizierte und nicht-dedizierte Netzwerkverbindungen**

Für den Anschluss des Analysators an ein LAN-Netzwerk gibt es zwei Möglichkeiten:

- Eine nicht-dedizierte Netzwerk-Verbindung (Ethernet) von dem Analysator zu einem vorhandenen Netzwerk mit Hilfe eines herkömmlichen RJ-45- Netzwerkkabels. Der Analysator erhält eine IP-Adresse und befindet sich zusammen mit einem Computer und anderen übergeordneten Systeme in demselben Netzwerk.
- Eine dedizierte Verbindung zwischen dem Analysator und einem Computer über ein RJ-45-Crossover-Netzwerkkabel. Der Computer muss über einen Netzwerkadapter verfügen und ist direkt mit dem Analysator verbunden. Hubs, Switches oder Gateways sind nicht erforderlich; die Datenübertragung erfolgt nach wie vor über das TCP/IP-Protokoll.

Die Angaben zur IP-Adresse werden in dem Dialogfenster *Info – Setup Info* angezeigt.

# **1.7 Fernsteuerung in einem LAN**

Über eine LAN-Verbindung kann der Analysator in ein Privat- oder Firmennetzwerk eingebunden werden. Daraus ergeben sich verschiedene Anwendungsmöglichkeiten:

- Übertragung von Daten zwischen einem Controller und dem Analysator, z. B. zur Ausführung eines Fernsteuerungsprogramms.
- Steuerung der Messung über einen dezentralen Computer mit Hilfe der Anwendung *Remote Desktop*.
- Verwendung externer Netzwerkgeräte (z. B. Drucker).

# **ACHTUNG**

#### **Virenschutz**

Eine Voraussetzung für den sicheren Betrieb in einem Netzwerk ist ein wirkungsvoller Virenschutz. Schließen Sie den Analysator keinesfalls an ein Netzwerk an, das nicht gegen Virenbefall geschützt ist, da dies die Gerätesoftware beschädigen könnte.

Gehen Sie wie folgt vor, um die Verbindung einzurichten:

- 1. Greifen Sie über eine externe Tastatur auf Windows XP zu; siehe Zugriff auf das Startmenü unter Window XP.
- 2. Öffnen Sie in Windows XP die Systemsteuerung.
- 3. Wählen Sie 'System' aus und öffnen Sie im Dialogfenster 'Systemeigenschaften' die Registerkarte 'Remote'. Aktivieren Sie die Option 'Benutzern erlauben, eine Remotedesktopverbindung herzustellen'.
- 4. Weisen Sie dem Analysator wie folgt eine IP-Adresse zu und schließen Sie den Analysator an das Netzwerk an (siehe Beschreibung unter *LAN-Kabel anschließen*).
- 5. Stellen Sie mit Hilfe der IP-Adresse des Analysators eine *Remotedesktopverbindung her*.

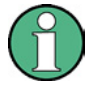

#### **Passwort-Schutz**

Für den dezentralen Zugriff auf den Analysator sind ein Benutzername und ein Passwort erforderlich. Werksseitig sind bereits ein Benutzername und ein Passwort voreingestellt. Zum Schutz des Analysators vor unbefugtem Zugriff wird empfohlen, diese werksseitigen Voreinstellungen zu ändern.

## **1.7.1 IP-Adresse zuweisen**

In Abhängigkeit von den Netzwerkeigenschaften können die Angaben zur TCP/IP-Adresse des Analysators auf unterschiedliche Weise ermittelt werden.

- Wenn das Netzwerk die dynamische TCP/IP-Konfiguration über DHCP (Dynamic Host Configuration Protocol) unterstützt, können die gesamten Adressangaben automatisch zugewiesen werden.
- Wenn DHCP nicht im Netzwerk unterstützt wird oder auf dem Analysator die *alternative TCP/IP*-Konfiguration ausgewählt ist, müssen Adressen manuell zugewiesen werden.

In der Grundeinstellung verwendet der Analysator die dynamische TCP/IP-Konfiguration, so dass alle Adressangaben automatisch ermittelt werden. In diesem Fall kann bedenkenlos und ohne vorherige Konfiguration des Analysators eine physische Verbindung zum LAN hergestellt werden.

# **ACHTUNG**

#### **Adresse auswählen**

Wenn Ihr Netzwerk keine DHCP-Unterstützung bietet oder Sie die dynamische TCP/IP-Konfiguration deaktiviert haben, müssen Sie gültige Adressangaben zuweisen, bevor Sie den Analysator an das LAN anschließen. Erfragen Sie eine gültige IP-Adresse bei Ihrem Netzwerkadministrator, denn Verbindungsfehler können das gesamte Netzwerk beeinträchtigen.

#### **Manuelle TCP/IP-Konfiguration**

Gehen Sie wie folgt vor, um die dynamische TCP/IP-Konfiguration zu deaktivieren und die TCP/IP-Adressangaben manuell einzugeben:

- 1. Erfragen Sie die IP-Adresse und die Subnetz-Maske für den Analysator sowie die IP-Adresse des lokalen Standard-Gateways von Ihrem Netzwerkadministrator. Falls erforderlich, erfragen Sie auch den Namen Ihrer DNS-Domaine und die IP-Adressen des DNS- und des WINS-Servers in Ihrem Netzwerk.
- 2. Drücken Sie auf der Frontplatte des Analysators links neben dem Display die Taste SETUP.
- 3. Drücken Sie in dem Bildschirmmenü (Softkey-Menü), das daraufhin angezeigt wird, die Option General Setup – Network Address– DHCP: Off.
- 4. Geben Sie Ihre IP-Adresse und Subnetz-Maske ein.

Für die Eingabe zusätzlicher IP-Adressinformationen müssen Sie auf das Betriebssystem des R&S ZVL zugreifen.

- 1. Greifen Sie über eine externe Tastatur auf Windows XP zu; siehe Zugriff auf das Startmenü unter Window XP.
- 2. Wählen Sie *Systemsteuerung Netzwerkverbindungen LAN-Verbindung Eigenschaften von LAN-Verbindung – Internetprotokoll (TCP/IP) Eigenschaften*  aus und geben Sie die vollständige Adressangaben ein, z. B.:

Fernsteuerung in einem LAN

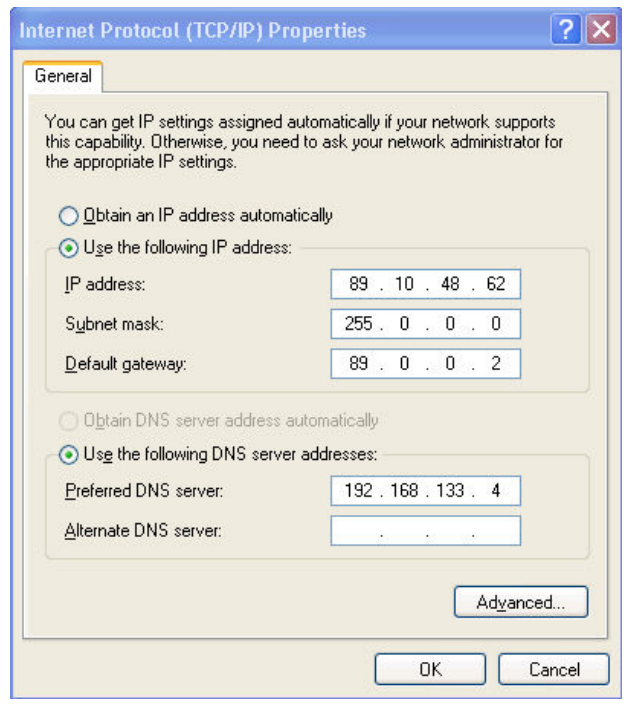

Weitere Informationen finden Sie in der Hilfe zu Windows XP.

### **1.7.2 Remote-Desktop-Verbindung**

*Remote Desktop* ist eine Windows-Anwendung, die für den Zugriff auf den Analysator und die Steuerung des Analysators von einem dezentralen Computer aus über eine LAN-Verbindung verwendet werden kann. Bei laufender Messung werden die Bildschirminhalte des Analysators auf dem dezentralen Computer angezeigt, und *Remote Desktop* ermöglicht den Zugriff auf alle Anwendungen, Dateien und Netzwerkressourcen des Analysators.

*Remote Desktop*-Verbindung einrichten

- 1. Schließen Sie den Analysator an ein LAN an und bestimmen Sie seine IP-Adresse; siehe *Fernsteuerung in einem LAN.*
- 2. Richten Sie Ihren dezentralen Computer (im LAN-Netzwerk) für die Verwendung von *Remote Desktop* ein und stellen Sie die *Remote Desktop*-Verbindung zum Analysator her.

Weitere Informationen zu *Remote Desktop* und der Verbindung finden Sie in der Hilfe zu Windows XP.

# **1.8 Windows XP**

Der Analysator ist mit dem Betriebssystem Windows XP ausgestattet, das entsprechend der Funktionen und Anforderungen des Geräts konfiguriert wurde. Unter Umständen sind Änderungen der Systemkonfiguration erforderlich, um:

- eine LAN-Verbindung herzustellen
- die Eigenschaften der externen Geräte, die an den Analysator angeschlossen sind, anzupassen
- zusätzliche Software-Programme aufzurufen

# **ACHTUNG**

#### **Einstellung des Betriebssystems**

Das Betriebssystem wurde an den Netzwerkanalysator angepasst. Um Störungen der Gerätefunktion zu vermeiden, dürfen nur die Einstellungen vorgenommen werden, die im vorliegenden Handbuch beschrieben sind. Bestehende Software darf nur mit von Rohde & Schwarz freigegebener Update-Software geändert werden. Ebenso dürfen nur Programme auf dem Gerät ausgeführt werden, die von Rohde & Schwarz für die Benutzung auf dem Gerät freigegeben sind.

Nachfolgend wird der Zugriff auf das Menü *Start* des Betriebssystems beschrieben. Alle erforderlichen Einstellungen sind über das Menü Start, insbesondere über die Systemsteuerung, zugänglich.

# <span id="page-48-0"></span>**1.8.1 Zugriff auf das Startmenü unter Windows XP**

Das Windows XP-Startmenü bietet Zugang zur Windows XP-Funktionalität und den installierten Programmen. Vom Startmenü aus können Sie mit der Maus oder den Cursortasten der Tastatur die gewünschten Untermenüs öffnen.

#### **Die folgenden Schritte erfordern eine externe Tastatur.**

Menü Start unter Windows XP öffnen:

Auf der Tastatur die Windows-Taste oder die Tastenkombination STRG+ESC drücken.

Wählen Sie eine der folgenden Möglichkeiten, um zur Messanzeige zurückzukehren:

- 1. Tastenkombination ALT+TAB drücken, um in die Analysatoranwendung zu wechseln.
- 2. In der Windows-Taskleiste (mit ALT + Tab öffnen) das Symbol "R&S Analyzer Interface" anklicken.

# **1.9 Firmware-Update**

Upgrade-Versionen der Analysator-Firmware werden als Konfigurationsdateien (\*msi) bereitgestellt. Für ein Firmware-Update können Sie entweder das Instrument\_Update\_Tool oder die Bildschirmtasten verwenden, die nach Drücken der Taste SETUP auf der Frontplatte angezeigt werden. Die Verwendung des Update-Tools wird vor allem empfohlen, wenn die Installation über SETUP nicht praktikabel ist.

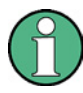

#### **Konfigurationsdateien**

Kopieren Sie zur Vorbereitung der Installation die Konfigurationsdatei auf einen Datenträger, auf den der Analysator zugreifen kann. Dabei kann es sich um die interne Festplatte, einen externen Datenträger (USB-Speicherstick, CD-ROM mit externem Laufwerk) oder eine Netzwerkverbindung (LAN, GPIB-Bus) handeln.

#### **Neue Firmware über das Menü SETUP installieren**

- 1. SETUP > More > Firmware Update drücken und das Dialogfeld Firmware Update öffnen.
- 2. Den Update-Pfad der Firmware (für das verwendete Installationsmedium) eingeben. Durch Auswahl von Browse ... können Sie im Dialogfeld nach dem Update-Pfad suchen.
- 3. Zum Starten der Installation auf Execute klicken.

Das Installationsprogramm führt den Benutzer durch die Installation. Falls die Installation fehlschlägt, verwenden Sie das Instrument\_Update\_Tool wie nachfolgend beschrieben:

Konfigurationsdateien können gespeichert und neu installiert werden. Die Standard-Laufwerkbezeichnung der USB-Anschlüsse lautet C:. Externe Speichergeräte werden automatisch dem nächsten freien Laufwerk zugewiesen, z. B. D:, E: usw.

Fernsteuerung: SYST:FIRM:UPD 'D:\FW\_UPDATE'

#### **Neue Firmware mit dem Update-Tool installieren**

- 1. Alle Anwendungen schließen.
- 2. Das Startmenü unter Window XP öffnen (siehe Beschreibung unter [Zugriff auf das](#page-48-0)  [Startmenü unter Windows XP](#page-48-0) auf Seite [37\)](#page-48-0).
- 3. Programme > Zubehör > Instrument\_Update\_Tool auswählen.
- 4. In dem Dialogfeld, das daraufhin angezeigt wird, die Datei ZVL.package auswählen und auf Öffnen klicken.
- 5. In dem Dialogfeld Installationsmanager, das daraufhin angezeigt wird, auf Installieren klicken.

# Inhalt

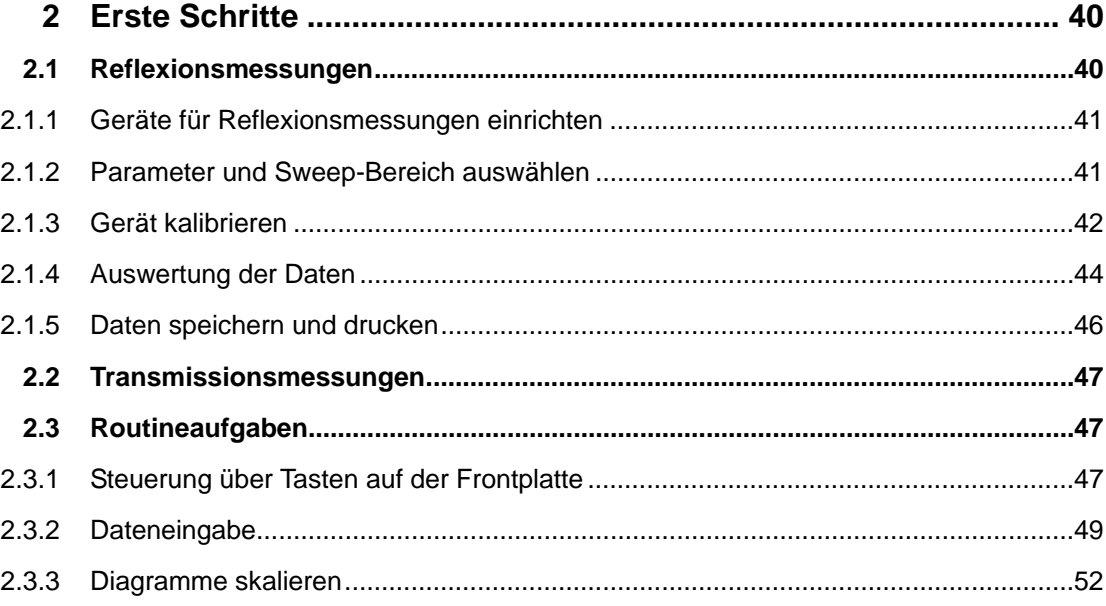

# <span id="page-51-1"></span><span id="page-51-0"></span>2 Erste Schritte

In dem nachfolgenden Kapitel werden anhand einer Beispielsitzung mit einem R&S-Netzwerkanalysator ZVL die Routineaufgaben beschrieben, die bei der Arbeit mit dem Gerät häufig auszuführen sind.

# **A CAUTION**

#### **Allgemeine Sicherheitshinweise**

Lesen Sie bitte vor Beginn jeglicher Messung mit dem Netzwerkanalysator die Anweisungen im Kapitel *Inbetriebnahme*.

In der *Systemübersicht* finden Sie detaillierte Informationen zur Anpassung des Geräts und des Displays entsprechend Ihrer persönlichen Präferenzen. Eine systematische Erläuterung aller Menüs, Funktionen und Parameter sowie weitere Hintergrundinformationen entnehmen Sie bitte den zugehörigen Kapiteln der Online-Hilfe.

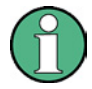

#### **Verwendung von Windows**

In den nachfolgenden Abschnitten wird davon ausgegangen, dass Sie mit den Standard-Windows-Dialogfeldern und der Verwendung der Maus vertraut sind. In den Abschnitten *Tasten der Frontplatte verwenden* und *Dateneingabe* können Sie nachlesen, wie Sie ohne Maus und Tastatur auf die Gerätefunktionen und Dialogfelder zugreifen können.

# <span id="page-51-2"></span>**2.1 Reflexionsmessungen**

Bei einer Reflexionsmessung überträgt der Analysator ein Anregungssignal an das Eingangstor des Messobjekts und misst die reflektierte Welle. Mit Hilfe einer Reihe von Messkurvenformaten können Sie die Ergebnisse entsprechend der Ziele Ihrer Messung ausdrücken und darstellen. Für Reflexionsmessungen ist nur ein Analysator-Messtor erforderlich.

Im nachfolgenden Beispiel wird der Analysator für eine Reflexionsmessung eingerichtet; dann werden ein Bereich für einen Frequenz-Sweep sowie die entsprechenden Messparameter ausgewählt, das Gerät kalibriert und das Ergebnis in verschiedenen Formaten bewertet.

## <span id="page-52-1"></span><span id="page-52-0"></span>**2.1.1 Geräte für Reflexionsmessungen einrichten**

Zur Vorbereitung einer Reflexionsmessung müssen Sie zunächst das Messobjekt (das für das vorliegende Beispiel mit einem N 50 Ω-Anschluss ausgestattet ist) mit einem der entsprechenden Messtore des Analysators verbinden. Außerdem wird empfohlen, das Gerät zurückzusetzen, um auf einem vorgegebenen, bekannten Gerätezustand aufzubauen.

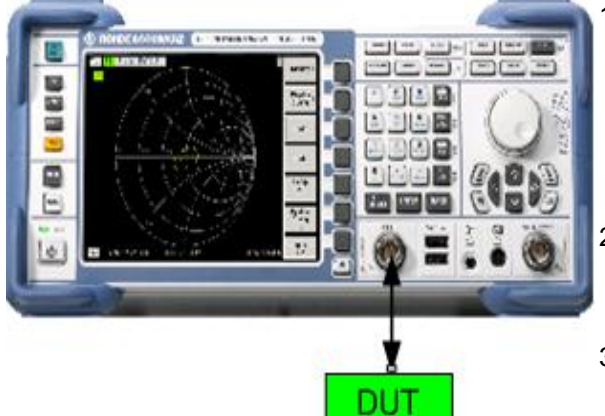

- 1. Gehen Sie entsprechend der Beschreibung unter *Analysator starten und herunterfahren* in Kapitel 1 vor, um das Gerät einzuschalten und die NWA-Anwendung zu starten.
- 2. Verbinden Sie das Eingangstor des Messobjekts mit Messtor 1 des Netzwerkanalysators.
- 3. Drücken Sie in der linken unteren Ecke der Frontplatte auf die Taste PRESET, um den Analysator auf die werksseitige **Grundeinstellung** zurückzusetzen.

Der Analysator befindet sich nun im Grundzustand. Als Messgröße ist der S-Parameter  $S_{21}$  der Übertragung voreingestellt. Diese Größe ist im aktuellen Messaufbau null; daher zeigt die Messkurve den Rauschpegel.

### <span id="page-52-2"></span>**2.1.2 Parameter und Sweep-Bereich auswählen**

Nach dem Rücksetzen wird ein Diagramm mit der Skala dB Mag angezeigt. Der Sweep-Bereich (Skala auf der horizontalen Achse) entspricht dem maximalen Frequenzbereich des Analysators, und der S-Parameter  $S_{12}$  ist als Messparameter ausgewählt.

Zur Bestimmung des Reflexionsverhaltens des Messobjekts müssen Sie einen geeigneten Messparameter auswählen und den Sweep-Bereich angeben.

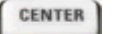

PRESET

1. Drücken Sie die Funktionstaste CENTER rechts neben dem Display, um die zugehörige numerische Eingabeleiste zu öffnen (Mittenfrequenz). Geben Sie die Mitte des gewünschten Frequenzbereichs ein (z. B. 5.25 GHz).

Wenn Sie für die Dateneingabe die Datentaste auf der Frontplatte verwenden, geben Sie einfach 5.25 ein und schließen Sie die Eingabe mit der Taste *G/n* ab. Weitere Informationen zur Eingabe von

Zahlenwerten und Buchstaben finden Sie unter *Dateneingabe.*

```
SPAN
```
2. Drücken Sie SPAN und geben Sie die Breite des Frequenzbereichs ein, der gemessen werden soll (z. B. 0.5 GHz).

Neben dem linearen Frequenz-Sweep, der in dem vorliegenden Beispiel beschrieben wird, kann der Analysator auch Frequenz-Sweeps mit einer logarithmischen oder segmentierten Frequenzachse durchführen. Weitere Anwendungsbeispiele finden Sie unter *Sweep einrichten.*

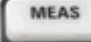

3. Drücken Sie MEAS und wählen Sie den Vorwärts-Reflexionsfaktor  $S_{11}$  als Messparameter aus.

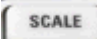

4. Drücken Sie SCALE und aktivieren Sie die Funktion *Autoscale*.

Der Analysator passt die Skala des Diagramms so an, dass die gesamte S<sub>11</sub>-Messkurve dargestellt werden kann und noch ein ausreichender Abstand zum Anzeigerand besteht.

Weitere Informationen zu den verschiedenen Methoden und Dienstprogrammen zur Skalierung von Diagrammen finden Sie im Abschnitt *Diagramme skalieren.*

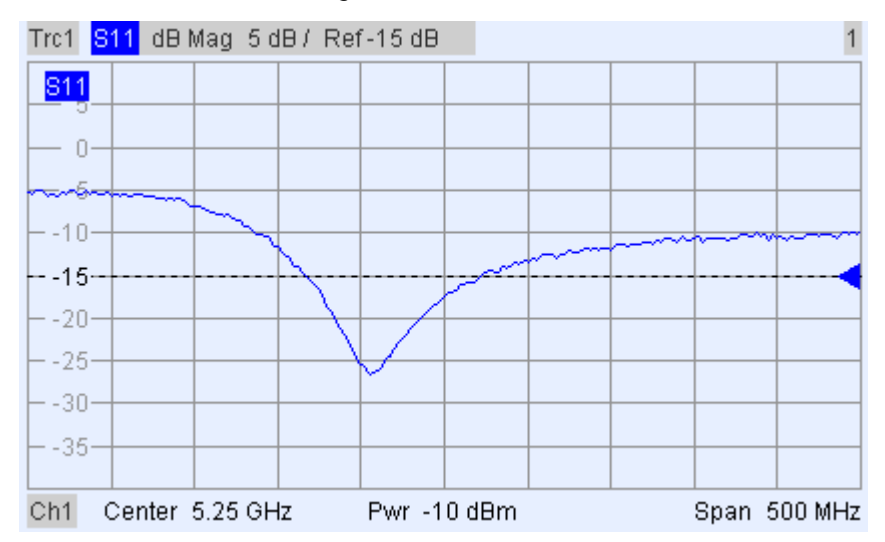

### <span id="page-53-1"></span>**2.1.3 Gerät kalibrieren**

Der Analysator bietet umfangreiche Kalibrierverfahren für alle Messarten. Das jeweils ausgewählte Kalibrierverfahren ist abhängig von den erwarteten Systemfehlern, den Genauigkeitsanforderungen der Messung, dem Messaufbau und den verfügbaren Typen von Kalibrierstandards.

Das nachfolgende Beispiel basiert auf der Annahme, dass der Kalibrier-Kit ZV-Z21 einen geeigneten Standard MALE SHORT mit bekannten physischen Eigenschaften enthält. Mit nur einem Standard des Typs SHORT kann eine Normalisierung durchgeführt werden und somit eine frequenzabhängige Dämpfung und Phasenverschiebung im Signalpfad ausgeglichen werden.

Der Kalibrierassistent des Analysators führt Sie in leicht verständlicher Weise durch den menügestützten Kalibrierprozess.

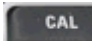

- 1. Schrauben Sie das Messobjekt ab und schließen Sie den Standard MALE SHORT aus dem Kalibrier-Kit ZV-Z21 an.
	- 2. Drücken Sie die Funktionstaste CAL, um das Kalibriermenü zu öffnen.
	- 3. Aktivieren Sie *Start Cal One Port P1 Normalization (Short),* um den Kalibrierassistenten für den ausgewählten Kalibriertyp zu öffnen.

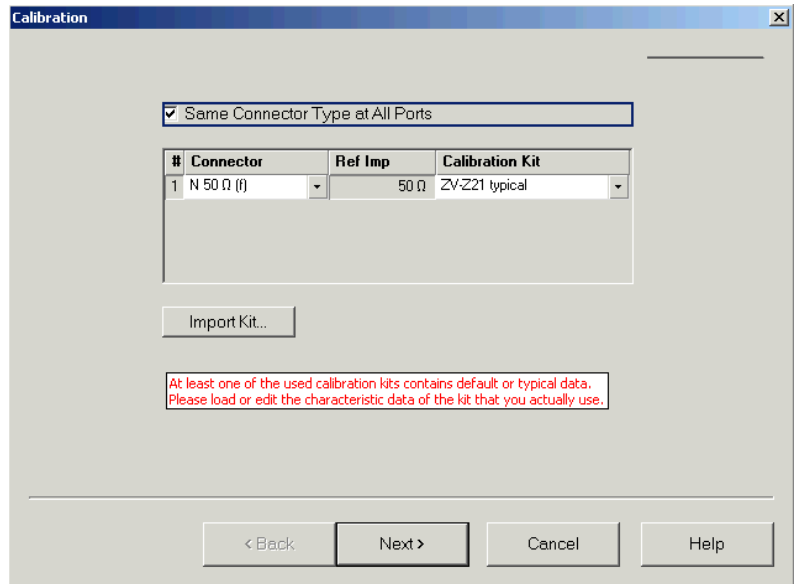

4. Wählen Sie im ersten Dialogfenster des Assistenten den Kalibrier-Kit (hier: ZV-Z21) und den Messtor-Stecker (hier: N 50  $\Omega$  (f), entspricht einem Kalibrierstandard MALE) aus und klicken Sie auf *Next*.

Wenn Sie die exakten Cal-Kit-Daten Ihres Kalibrier-Kits noch nicht importiert haben, können Sie die oben dargestellten typischen Daten verwenden. Typische Daten liefern eine annähernde Beschreibung eines Kalibrier-Kit-Modus. Drücken Sie Import Kit... und wählen Sie die betreffende Cal-Kit-Datei aus, wenn Sie die echten (exakten) Daten Ihres Kits importieren wollen.

Reflexionsmessungen

<span id="page-55-0"></span>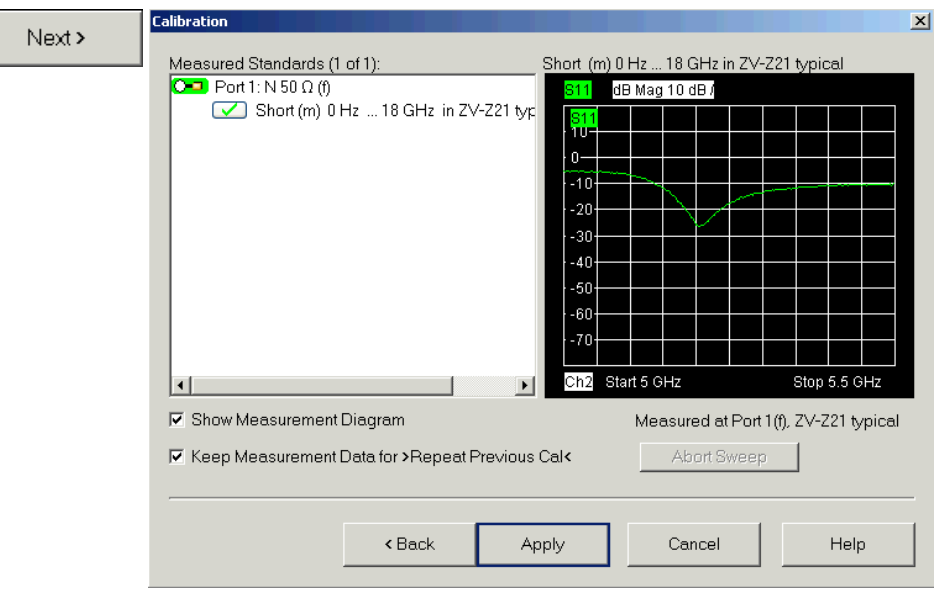

Das nächste Dialogfenster des Kalibrierassistenten zeigt, dass nur ein Kalibrierstandard gemessen werden muss.

5. Klicken Sie das Feld *Short (m)...* an, um die Messung des angeschlossenen Standards SHORT zu starten.

Der Analysator führt einen Kalibrier-Sweep durch und stellt dabei in einem Meldungsfenster die Fortschrittsanzeige dar. Nach Abschluss des Sweeps erzeugt der Analysator ein kurzes akustisches Signal; daraufhin erscheint in dem Markierungsfeld ein grüner Markierungshaken.

Apply

- 6. Klicken Sie auf *Apply*, um den Assistenten zu schließen, die Systemfehlerkorrekturdaten zu berechnen und zu speichern und sie auf die aktuelle Messung anzuwenden.
- 7. Entfernen Sie den Standard SHORT und schließen Sie wieder das Messobjekt an.

### <span id="page-55-1"></span>**2.1.4 Auswertung der Daten**

Der Analysator bietet verschiedene Dienstprogramme zur Optimierung der Anzeige und Analyse der Messdaten. Beispielsweise können Sie mit Hilfe von Markern das Maximum des Reflexionsfaktors bestimmen und das Anzeigeformat ändern, um Informationen zur Phasenverschiebung der reflektierten Welle und zur Impedanz des Messobjekt zu gewinnen.

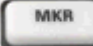

1. Drücken Sie die Funktionstaste MKR. Marker 1 wird an der Standardposition (Mitte des Sweep-Bereichs) eingefügt.

Auf der Messkurve wird ein Markersymbol (Dreieck) angezeigt. Der Anregungswert (Frequenz) und der Antwortwert (Betrag des Reflexionsfaktors umgewandelt in einen dB-Wert) an der Markerposition werden in dem *Marker-Info-Feld* in der rechten oberen Ecke des Diagramms

angezeigt.

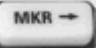

2. Drücken Sie die Funktionstaste MKR -->, öffnen Sie das Untermenü *Marker Search* und aktivieren Sie *Min Search*.

Der Marker wird zum absoluten Minimum der Kurve im gesamten Sweep-Bereich verschoben. Das *Marker-Info-Feld* zeigt die Koordinaten der neuen Markerposition an.

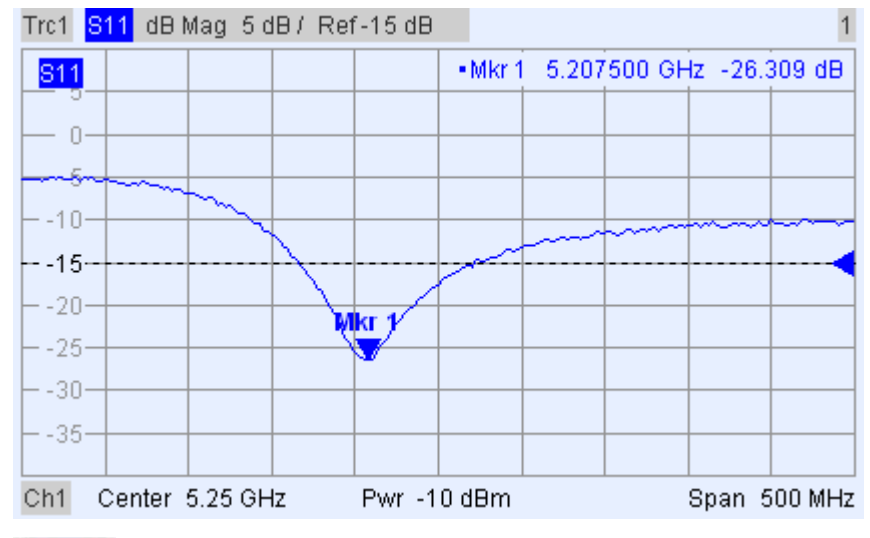

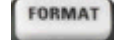

3. Drücken Sie auf dem Tastenfeld TRACE die Taste FORMAT und wählen Sie die *Phase* des anzuzeigenden Reflexionsfaktors aus.

Die Phase wird in einem kartesischen Diagramm mit einer vertikalen Standardskala von –225 Grad bis +225 Grad angezeigt. Das *Marker-Info-Feld* zeigt die Frequenz und die Phase an der Markerposition an.

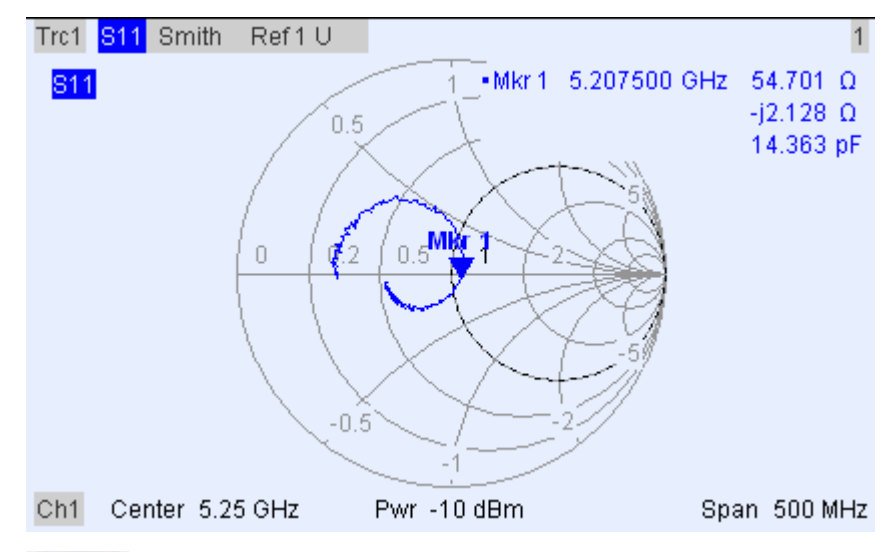

FORMAT

4. Wählen Sie im Menü FORMAT die Option *Smith* aus.

Das Smith-Diagramm zeigt Linien des konstanten reellen und imaginären Teils der Impedanz in der Reflexionsfaktorebene.

Weitere Informationen zu den Diagrammeigenschaften finden Sie in

Kapitel 3 im Abschnitt *Anzeigeformate und Diagrammtypen.*

### <span id="page-57-1"></span><span id="page-57-0"></span>**2.1.5 Daten speichern und drucken**

Der Analysator bietet Standardfunktionen zum Speichern von Messeinstellungen und zum Drucken der Ergebnisse. Sie können diese Funktionen wie an einem Standard-PC verwenden. Außerdem können Sie die Messkurvendaten in eine ASCII-Datei exportieren und in einer späteren Sitzung oder einer externen Anwendung wiederverwenden.

Die Datenübertragung wird vereinfacht, wenn externe Zubehörgeräte an den Analysator angeschlossen sind oder das Gerät in ein LAN eingebunden ist. Eine Beschreibung der hierfür erforderlichen Schritte finden Sie in Kapitel 1 unter *Externes Zubehör anschließen* und *Fernsteuerung in einem LAN*.

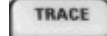

- 1. Drücken Sie TRACE und aktivieren Sie More 1/3 Import/Export Data – Export Data.
- 2. Wählen Sie in dem Dialogfenster *Export Complex Data,* das sich daraufhin öffnet, den Standort, das Format und den Namen einer Datei aus und aktivieren Sie *Save.*

Die aktive Messkurve wird in eine ASCII-Datei geschrieben.

Weitere Informationen zu Messkurvendateien und ihrer Verwendung finden Sie im Abschnitt *Messkurven-Dateiformate.*

PRINT

- 3. Drücken Sie die Taste PRINT links neben dem Display und dann *Device Setup*.
- 4. Wählen Sie in dem Dialogfenster *Hardcopy Setup,* das daraufhin geöffnet wird, die Option *Printer* aus.
- 5. Schließen Sie das Dialogfenster und drücken Sie *Print Screen*, um einen Ausdruck des Diagramms zu erzeugen.
- 6. Drücken Sie erneut *Device Setup* und wählen Sie ein Dateiformat oder *Clipboard* aus.
- 7. Schließen Sie das Dialogfenster und drücken Sie erneut *Print Screen*, um das Diagramm in eine Datei oder eine externe Anwendung zu kopieren.
- 8. Öffnen Sie das Menü *Nwa-File* und wählen Sie *Save NWA As..*. aus. Nwa-File
	- 9. Wählen Sie in dem Dialogfenster *Save As,* das sich daraufhin öffnet, den Standort, das Format und den Namen einer Datei aus und aktivieren Sie *Save.*

Die aktive Konfiguration wird in einer Datei gespeichert und kann in einer späteren Sitzung wiederverwendet werden.

Fahren Sie entsprechend der Beschreibung unter *Analysator starten und herunterfahren* fort, um den Analysator herunterzufahren.

# <span id="page-58-1"></span><span id="page-58-0"></span>**2.2 Transmissionsmessungen**

Eine Transmissionsmessung umfasst dieselben Schritte wie eine Reflexionsmessung. Beachten Sie folgende Unterschiede:

- Der Messaufbau für Transmissionsmessungen umfasst zwei Messobjekt- und Analysatortore. Sie können den Eingang des Messobjekts an Messtor 1 des Analysators und den Ausgang an Messtor 2 anschließen. Nach dem Zurücksetzen misst der Analysator den S-Parameter  $S_{21}$  für die Vorwärtstransmission.
- Der Analysator bietet spezielle Kalibriertypen für Transmissionsmessungen. Wählen Sie mit Hilfe des Kalibrierassistenten einen geeigneten Typ aus. Eine TOSM-Kalibrierung korrigiert die Systemfehler für alle Transmissions- und Reflexions-S-Parameter.

# <span id="page-58-2"></span>**2.3 Routineaufgaben**

In den nachfolgenden Abschnitten werden Routineaufgaben beschrieben, die bei der Arbeit mit dem Gerät häufig auszuführen sind. Dabei wird insbesondere erläutert, wie Sie ohne Maus und Tastatur auf die Gerätefunktionen und Bediendialoge zugreifen können.

## <span id="page-58-3"></span>**2.3.1 Steuerung über Tasten auf der Frontplatte**

Auch wenn eine Maus und eine externe Tastatur die Verwendung des Geräts vereinfachen, können Sie mit Hilfe der Tasten auf der Frontplatte auf alle wichtigen Funktionen zugreifen. Die nachfolgenden Beispiele illustrieren die Bedienung des Geräts über die Tasten auf der Frontplatte.

#### **Zugriff auf einen bestimmten Menübefehl**

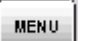

- 1. Drücken Sie die Taste MENU links neben dem Display, um in die Menüleiste zu gelangen und das Menü *Nwa-File* zu öffnen.
- 2. Navigieren Sie mit Hilfe der Tasten im Tastenfeld NAVIGATION oder mit Hilfe des Drehknopfs innerhalb der Menüstrukturen.

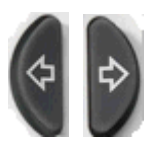

● Mit den Pfeiltasten *Nach links* und *Nach rechts* können Sie zu anderen Menüs in der Menüleiste wechseln. Wenn es sich bei der ersten Option in einem Pulldown-Menü um ein Untermenü handelt, wird zunächst das Untermenü geöffnet und dann erst die nächste Option in der Menüleiste aktiviert.

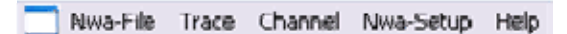

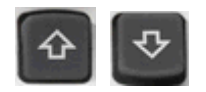

● Mit den Pfeiltasten *Nach oben* und *Nach unten* können Sie in einem Menü nach oben und nach unten blättern.

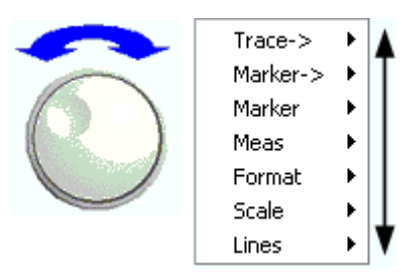

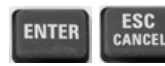

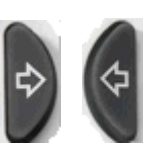

- Mit der Eingabetaste, der Pfeiltaste Nach rechts oder dem Drehknopf (drücken) können Sie, je nach ausgewähltem Befehlstyp, ein Untermenü erweitern, ein Dialogfenster öffnen oder eine Aktion starten.
- Mit der Taste ESC CANCEL oder der Pfeiltaste *Nach links* können Sie, je nach ausgewählter Bildschirmtaste, das aktuelle Untermenü reduzieren, zur nächsthöheren Menüebene wechseln oder den aktiven Dialog schließen.

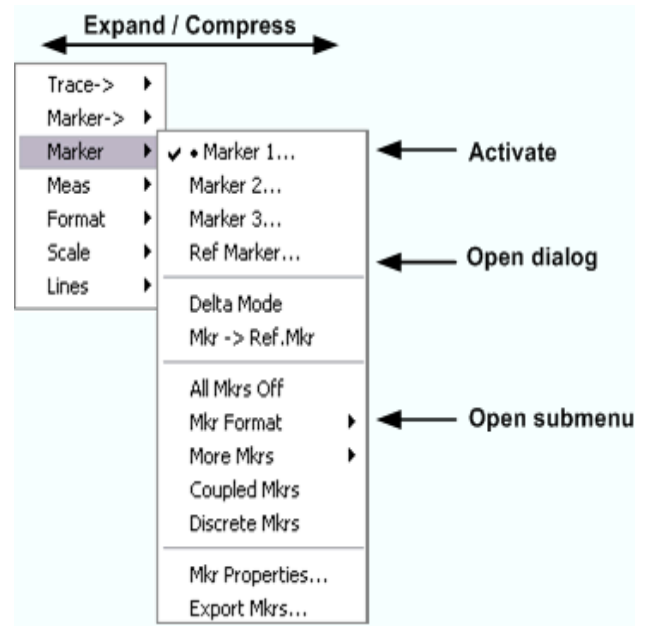

3. Sobald Sie den gewünschten Menübefehl erreicht haben (der kein Untermenü öffnet), drücken Sie die Eingabetaste oder den Drehknopf, um eine Aktion zu starten oder ein Dialogfenster zu öffnen.

Nach Ausführung des Befehls oder Schließen des Dialogfensters wird die Menüleiste deaktiviert und der Cursor wieder in den Diagrammbereich bzw. das Feld der Bildschirmtastatur gestellt.

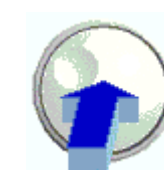

#### <span id="page-60-0"></span>**Element in einem Dialogfenster auswählen**

All Mkrs Coupled

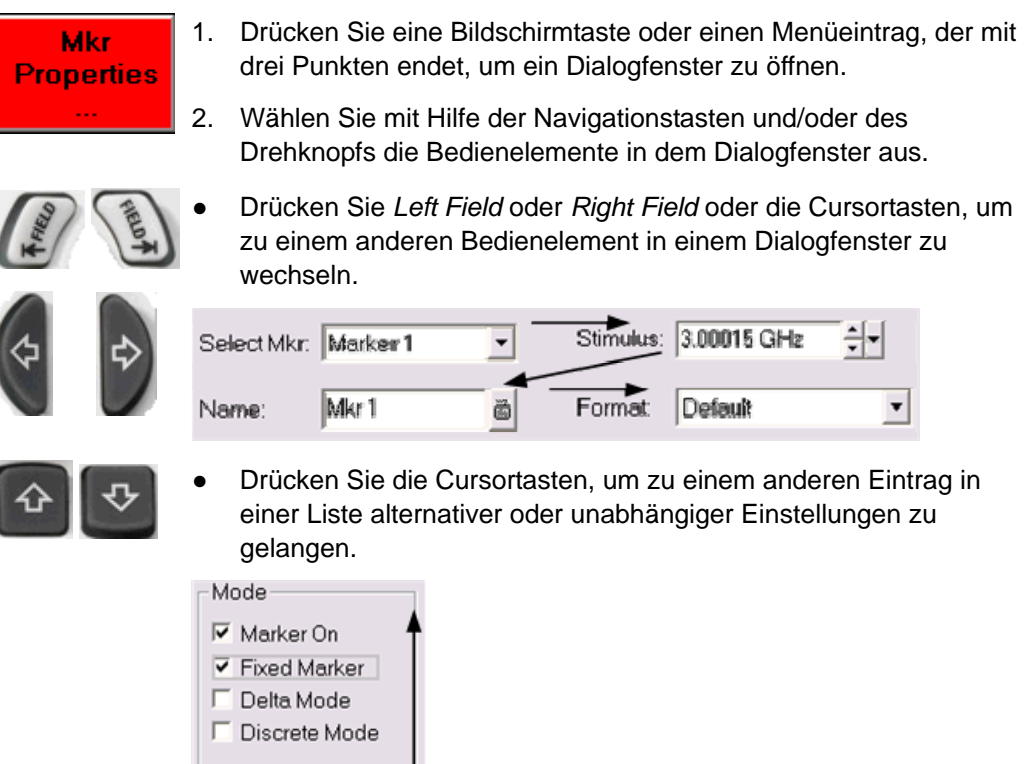

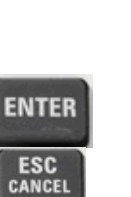

- 3. Verwenden Sie die Dateneingabetasten oder den Drehknopf, um Zahlen einzugeben. Verwenden Sie die Bildschirmtastatur für die Eingabe von Buchstaben und Zeichen. Weitere Informationen hierzu finden Sie unter *Dateneingabe*.
- 
- 4. Drücken Sie die Eingabetaste, die Taste ESC CANCEL oder den Drehknopf, um das aktive Dialogfenster zu schließen.

### <span id="page-60-1"></span>**2.3.2 Dateneingabe**

Der Analysator enthält Dialogfenster mit unterschiedlichen Eingabefeldern für die Eingabe von Zahlenwerten und Textparametern. Die Dateneingabe mit der Maus und einer externen Tastatur basiert auf dem Standardverfahren, das auch für andere Windows-Anwendungen gilt. Darüber hinaus gibt es weitere Möglichkeiten zur Eingabe von Daten.

#### **Funktionstasten auf der Frontplatte**

Wenn keine Maus und keine externe Tastatur an den Analysator angeschlossen sind, können Sie mit Hilfe der Dateneingabetasten Zahlen und Einheiten eingeben.

#### **Zahlenwert eingeben**

- 1. Stellen Sie den Cursor in ein Eingabefeld für numerische Daten innerhalb eines Dialogfensters oder in die numerische Eingabeleiste.
- 2. Drücken Sie die Dateneingabetasten.

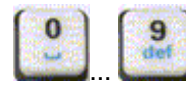

Mit den Tasten 0 bis 9 werden die entsprechenden Zahlen eingegeben.

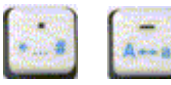

Mit , und - können Sie einen Dezimalpunkt eingeben oder das Vorzeichen des Werts ändern.

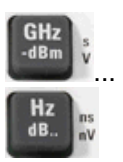

● Verwenden Sie *GHz / -*d*Bm, MHz / dBm*, *kHz / dB* oder *Hz / dB..,*  um den eingegebenen Wert mit Faktoren von 10<sup>(-)9</sup>, 10<sup>(-)6</sup>, 10<sup>(-)3</sup> oder 1 zu multiplizieren und/oder die entsprechende physikalische Einheit hinzuzufügen.

#### **Zeichenkette eingeben**

- 1. Stellen Sie den Cursor in einem Dialogfenster in ein Eingabefeld für Textparameter.
- 2. Drücken Sie die Eingabetasten wie beim Schreiben einer SMS auf einem Mobiltelefon.

Die verschiedenen Zeichen, mit denen die einzelnen Tasten belegt sind, werden in einem Popup-Fenster angezeigt.

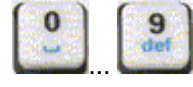

- Drücken Sie die Tasten *0* bis *9* einmal, um die entsprechenden Ziffern einzugeben.
- Drücken Sie die Tasten mehrmals, um eines der anderen Zeichen auszuwählen, die der Taste zugeordnet sind.
- Warten Sie zwei Sekunden, um eine Eingabe zu bestätigen.

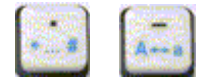

- Verwenden Sie . oder –, um einen Punkt oder einen Bindestrich einzugeben.
- Mit der Vorzeichentaste können Sie von Kleinbuchstaben auf Großbuchstaben umschalten und umgekehrt.

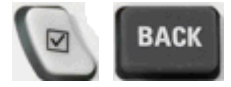

- Verwenden Sie die Taste *Checkmark*, um ein Leerzeichen einzugeben.
- Verwenden Sie die Taste BACK, um Fehleinträge zu korrigieren; dabei wird das Zeichen links von der aktuellen Cursorposition gelöscht.

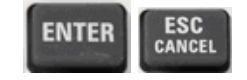

- Drücken Sie zum Abschluss einer Eingabe die Eingabetaste.
- Drücken Sie ESC CANCEL, um das Popup-Dialogfenster zu schließen und die vorgenommenen Einträge zu löschen.
- 3. Buchstaben können auch wie folgt eingegeben werden:
- Wenn das aktive Eingabefeld mit dem Symbol versehen ist, können Sie die Bildschirmtastatur des Analysators verwenden.
- Andernfalls können Sie eine externe Tastatur oder eine Maus und die Bildschirmtastatur unter Windows XP verwenden.

#### **Bildschirmtastatur des Analysators verwenden**

Über die Bildschirmtastatur können Sie Zeichen, insbesondere Buchstaben, ohne externe Tastatur eingeben. Die Bildschirmtastatur steht bei allen Texteingabefeldern zur Verfügung, die mit dem Symbol il versehen sind.

#### **Bedienung mit den Tasten auf der Frontplatte**

- 1. Stellen Sie den Cursor in ein Zeicheneingabefeld innerhalb eines Dialogfensters oder in die numerische Eingabeleiste.
- 2. Drücken Sie die Eingabetaste oder die Taste *Checkmark*, um die Bildschirmtastatur zu öffnen.
- 3. Bewegen Sie den Cursor mit Hilfe der Cursortasten oder des Drehknopfs zu einem Buchstaben.
- 4. Drücken Sie die Eingabetaste oder den Drehknopf, um den Buchstaben für die einzugebende Zeichenkette auszuwählen.
- 5. Drücken Sie nach Fertigstellung der Zeichenkette die Taste *Right Field*, um die Schaltfläche *OK* auszuwählen.
- 6. Drücken Sie die Eingabetaste oder den Drehknopf, um die getroffene Auswahl anzuwenden und die Bildschirmtastatur zu schließen.

#### **Bedienung mit einer Maus**

- 1. Klicken Sie auf das Tastatursymbol, um die Bildschirmtastatur zu öffnen.
- 2. Klicken Sie auf eine Folge von Zeichen und anschließen auf *OK*, um die getroffene Auswahl zu bestätigen und die Tastatur zu schließen.

Sie können auch über das Startmenü auf die Bildschirmtastatur unter Windows XP zugreifen. Schließen Sie eine externe Tastatur an, drücken Sie STRG + ESC, um das Startmenü zu öffnen, und klicken Sie dann auf *Programme – Zubehör – Eingabehilfen – Bildschirmtastatur.* Außerdem können Sie im Startmenü weitere hilfreiche Zubehörfunktionen aufrufen.

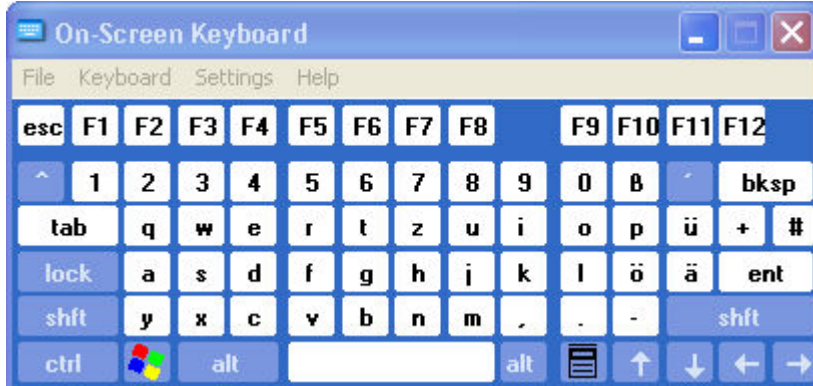

# <span id="page-63-1"></span><span id="page-63-0"></span>**2.3.3 Diagramme skalieren**

Der Analysator bietet verschiedene Möglichkeiten zur Festlegung des Sweep-Bereichs und zur Anpassung der Diagramme. Wählen Sie die Methode aus, die Ihnen am günstigsten erscheint.

#### **Sweep-Bereich einstellen**

Der Sweep-Bereich für alle Kanäle wird in der Kanalliste am unteren Rand des Diagrammbereichs angezeigt:

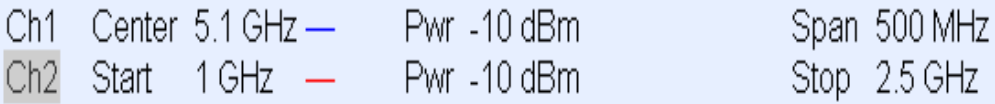

Wählen Sie eine der folgenden Möglichkeiten, um den Sweep-Bereich zu ändern:

- Drücken Sie auf der Frontplatte die Funktionstaste CENTER oder SPAN.
- Klicken Sie mit der rechten Maustaste in der Kanalliste auf den Start- oder den Stoppwert und wählen Sie im Kontextmenü *Start, Stop, Center, Span* aus.
- Wählen Sie im Menü *Channel Center* oder *Channel– Span* die Option *Start, Stop, Center, Span* aus.
- Verwenden Sie die Markerfunktionen (Funktionstaste MARKER --- >).

#### **Referenzwert und -position**

Im Analysator stehen drei Parameter zur Änderung der Skala der vertikalen Achse (Antwortachse) zur Verfügung:

- Durch Änderung von *Ref Value* oder *Ref Position* wird die Messkurve in vertikaler Richtung verschoben und die Beschriftung der vertikalen Achse geändert. *Ref Value* kann auch bei Kreisdiagrammen verwendet werden.
- Durch Änderung von *Scale/Div* wird der Wert der Skalenteilung der vertikalen Achse oder des Kreisdiagramms und damit der gesamte Bereich der angezeigten Antwortwerte geändert.
- *Scale/Div* und *Ref Value* werden in dem Skalenbereich der Messkurvenliste angezeigt.

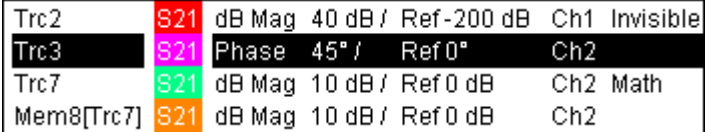

Wählen Sie eine der folgenden Möglichkeiten, um einen der Parameter zu ändern:

- Taste "SETUP" auf der Frontplatte drücken.
- Mit der rechten Maustaste auf den Skalenbereich in der Messkurvenliste klicken und die Parameter im Kontextmenü auswählen.
- Parameter im Menü *Trace Scale* auswählen.
- Markerfunktionen (Funktionstaste MARKER ––>) verwenden.

#### **Autoscale**

Durch die Funktion *Autoscale* werden die Skalenteilung und der Referenzwert so angepasst, dass die gesamte Messkurve in den Diagrammbereich passt. Wählen Sie eine der folgenden Möglichkeiten, um die Funktion *Autoscale* zu starten:

- Taste "SETUP" auf der Frontplatte drücken.
- Mit der rechten Maustaste auf den Skalenbereich in der Messkurvenliste klicken und Kontextmenü *Autoscale* auswählen.
- *Autoscale* im Menü *Trace Scale* auswählen.

#### **Kreisdiagramme**

Die Kreisskala eines Kreisdiagramms *(Polar-, Smith-* oder *invertiertes Smith-Diagramm)* kann über einen linearen Parameter, den *Ref Value*, geändert werden. Der Referenzwert bestimmt den Radius des äußeren Umfangs.

- Bei Erhöhung des *Referenzwerts* wird das Polardiagramm verkleinert.
- Bei Verminderung des *Referenzwerts* wird das Polardiagramm vergrößert.

Der *Referenzwert* wird im Skalenbereich in der Messkurvenliste angezeigt.

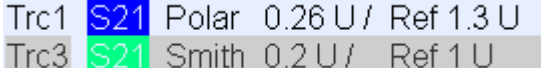

Wählen Sie eine der folgenden Möglichkeiten, um den *Referenzwert* zu ändern:

- Taste "SETUP" auf der Frontplatte drücken.
- Mit der rechten Maustaste auf den Skalenbereich in der Messkurvenliste klicken und den Parameter im Kontextmenü auswählen.
- Parameter im Menü *Trace Scale* auswählen.
- Markerfunktionen verwenden.

Die Funktion *Autoscale* kann auch bei Polardiagrammen eingesetzt werden.

#### **Markerfunktionen verwenden**

Die Markerfunktionen stellen eine einfache Möglichkeit zur Skalierung (insbesondere zur Vergrößerung) von Diagrammen ohne Eingabe von Zahlenwerten dar. Sie setzen einfach einen Marker auf einen Punkt der Messkurve und ändern mit Hilfe der Markerwerte den Sweep-Bereich oder verschieben die Messkurve relativ zur vertikalen Achse. Besonders einfach können Marker mit einer Maus aktiviert (durch Klicken) und verschoben (durch Drag-and-Drop) werden.

Routineaufgaben

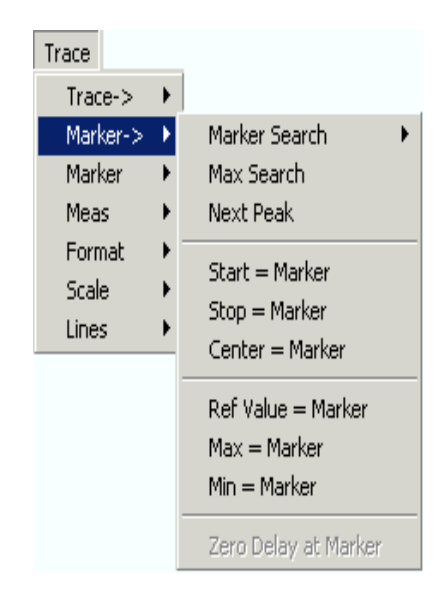

#### **Wählen Sie eine der folgenden Möglichkeiten, um den Sweep-Bereich festzulegen:**

- **Start- und Stoppwert festlegen**
- 1. Erstellen Sie zwei normale Marker, z. B. die Marker *Mkr 1* und *Mkr 2,* und setzen Sie sie an den gewünschten Start- und Stoppwert des Sweep-Bereichs.
- 2. Aktivieren Sie *Mkr 1* und klicken Sie auf *Trace Marker --> Start = Marker*.
- 3. Aktivieren Sie *Mkr 2* und klicken Sie auf *Trace Marker --> Stop = Marker*.
- **Bestimmte Darstellbreite verwenden**
- 1. Erstellen Sie einen Marker und wählen Sie den Deltamodus aus.
- 2. Der Analysator erzeugt automatisch zusätzlich zu dem Deltamarker einen Referenzmarker.
- 3. Setzen Sie den Referenzmarker auf den gewünschten Startwert des Sweep-Bereichs.
- 4. Geben Sie für den Deltamarker den Wert der gewünschten (positiven oder negativen) Darstellbreite ein.
- 5. Aktivieren Sie den Deltamarker und klicken Sie auf *Trace Marker --> Span = Marker*.

#### **Gehen Sie wie folgt vor, um die Messkurve relativ zur vertikalen Achse zu verschieben:**

1. Erstellen Sie einen normalen Marker, z. B. Marker *Mkr 1,* und stellen Sie diesen an einen bestimmten Punkt auf der Messkurve. So können Sie beispielsweise die *Suchfunktionen* für Marker verwenden, um ein Maximum oder ein Minimum auf der Messkurve zu bestimmen.

2. Klicken Sie auf *Trace* – *Marker --> – Max = Marker*, um die Messkurve in Richtung oberem Diagrammrand zu verschieben, ohne die Werte der vertikalen Skalenteilung *(Scale Div.)* und die vertikale Skala zu verändern. Klicken Sie dementsprechend auf *Min = Marker*, um die Messkurve in Richtung unteren Diagrammrand zu verschieben, oder klicken Sie auf *Ref Value = Marker*, um die Messkurve in Richtung des Referenzwerts zu verschieben.

#### **Diagrammbereich vergrößern**

Der Analysator bietet verschiedene Möglichkeiten zur Anpassung des Inhalts und der Größe der Diagrammbereiche:

- Durch *Maximieren* können Sie den aktiven Diagrammbereich so weit vergrößern, dass er das gesamte Fenster belegt. Ein Doppelklick an einem beliebigen Punkt im Diagrammbereich hat denselben Effekt.
- Der *Titel,* die *Softkey-Bezeichnungen,* die *Statuszeile* und die *Frontplattentasten* sind optionale Anzeigeelemente, die ausgeblendet werden können, damit mehr Platz für das Diagramm verfügbar ist.
- Sie können über das Kontextmenü des Diagramms oder über das Menü Nwa-Setup – Display auf die beschriebenen Skalierfunktionen zugreifen.

# Inhalt

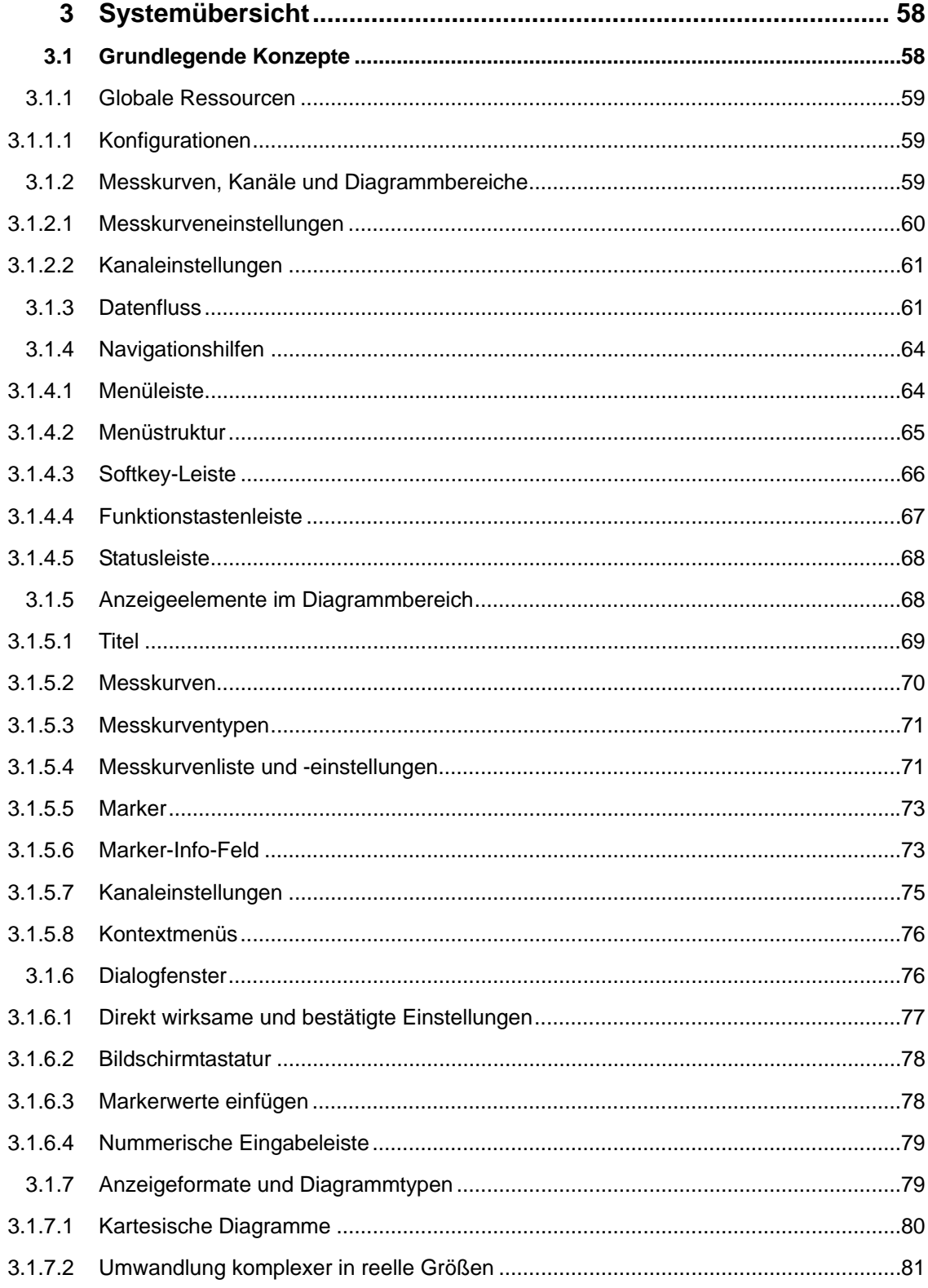

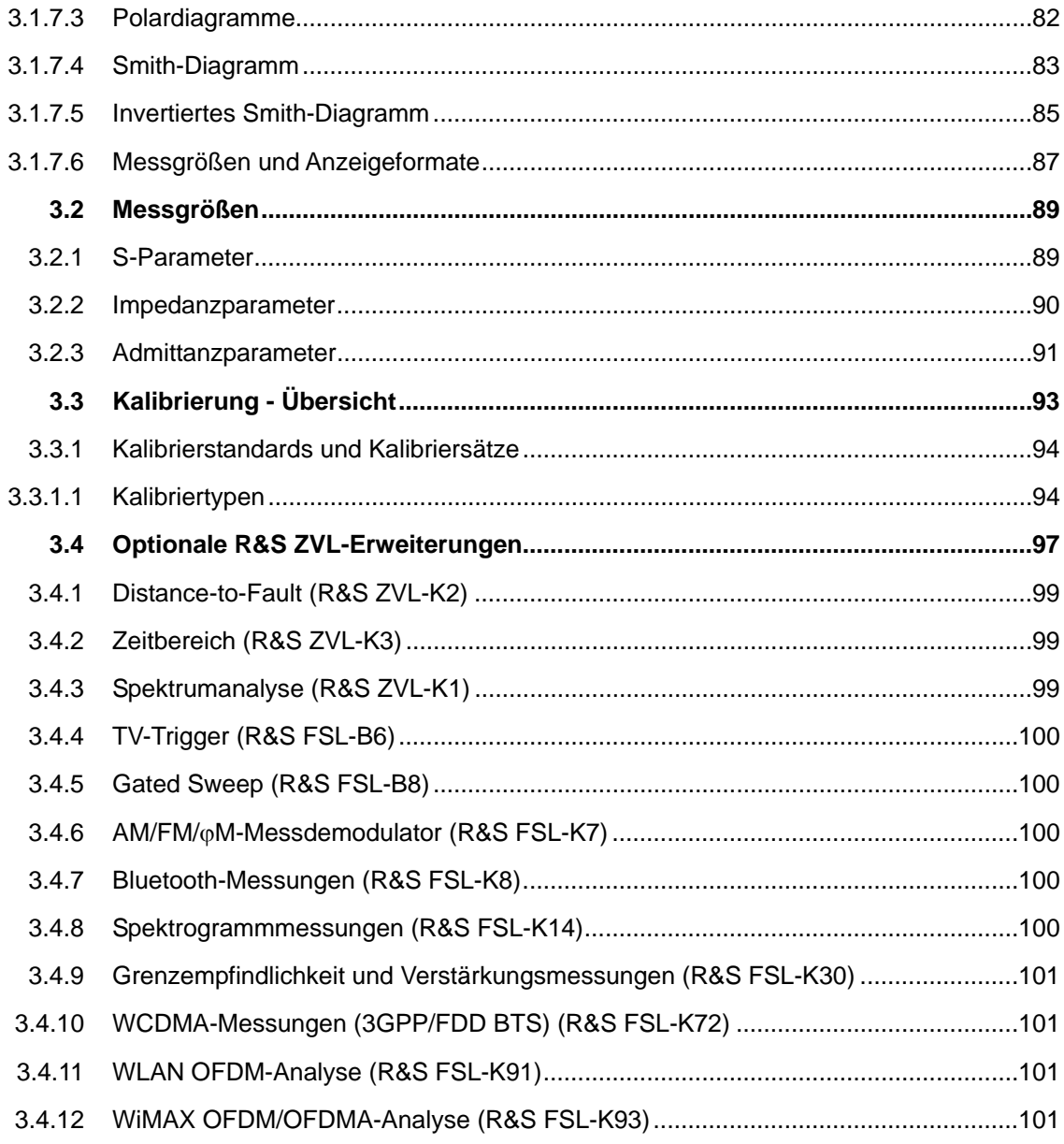

# <span id="page-69-1"></span><span id="page-69-0"></span>3 Systemübersicht

Das folgende Kapitel enthält eine Übersicht der Funktionen des Analysators und ihrer Verwendung. Dazu gehört auch eine Beschreibung der grundlegenden Konzepte, die für die Strukturierung, Bearbeitung und Anzeige von Messdaten verwendet werden, sowie der Bildschirminhalte, der möglichen Messgrößen und der Kalibriermethoden.

Eine umfassende Erläuterung aller Menüs, Funktionen und Parameter sowie Hintergrundinformationen finden Sie in der Beschreibung der grafischen Bedienoberfläche in der Online-Hilfe.

# <span id="page-69-2"></span>**3.1 Grundlegende Konzepte**

Der Analysator bietet zahlreiche Funktionen für die Durchführung einer bestimmten Messung und für die Anpassung und Optimierung der Ergebnisauswertung. Damit die Ressourcen des Geräts problemlos genutzt und die benutzerdefinierten Konfigurationen einfach eingesetzt, gespeichert und wiederverwendet werden können, basiert das Gerät auf einer hierarchischer Struktur:

- *Globale Ressourcen* können für alle Messungen verwendet werden, unabhängig von der aktuellen Messsitzung oder -konfiguration.
- Eine *Konfiguration* umfasst mehrere *Diagrammbereiche* mit allen angezeigten Informationen, die in einer Konfigurationsdatei gespeichert werden können.
- In den Diagrammbereichen werden Messkurven dargestellt, die Kanälen zugeordnet sind. Siehe Abschnitt Messkurven, Kanäle und Diagrammbereiche.

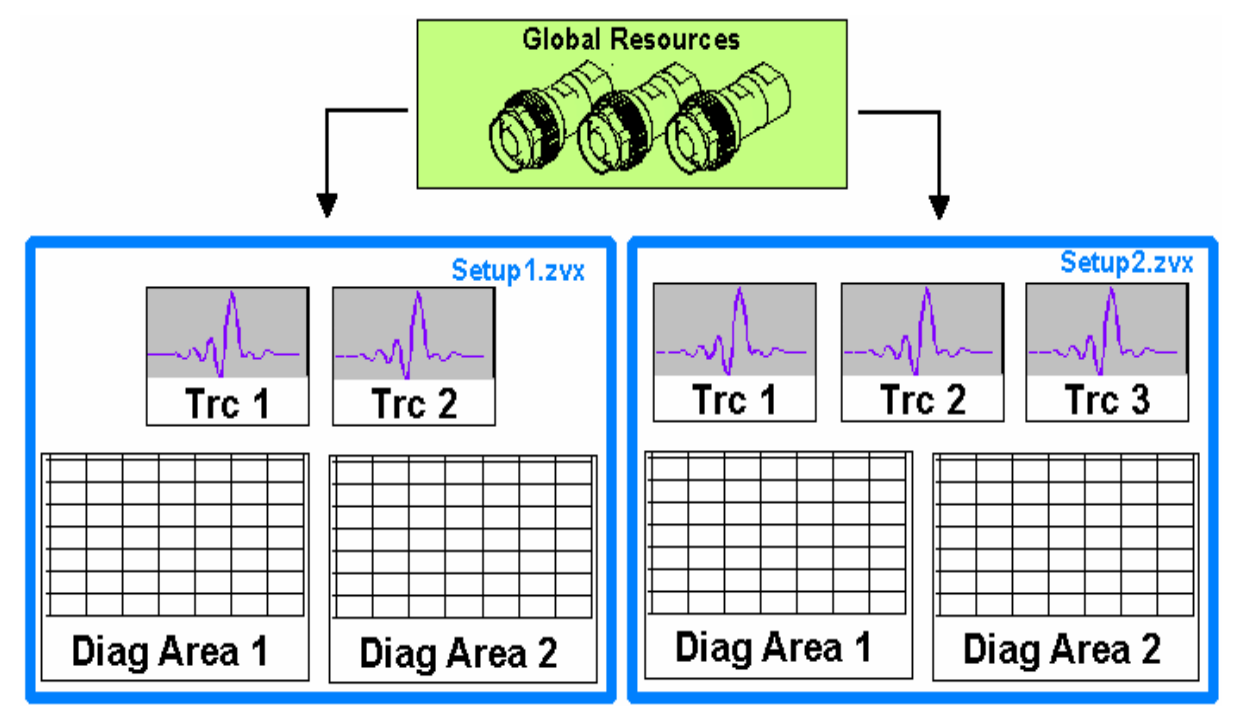

# <span id="page-70-1"></span><span id="page-70-0"></span>**3.1.1 Globale Ressourcen**

Der Analysator verfügt über globale Einstellungen, die größtenteils hardware-bezogen sind und für alle Messungen verwendet werden können, unabhängig von der aktuellen Messsitzung oder -konfiguration. Die Einstellungen werden in separaten Dateien gespeichert und werden in keiner der Konfigurationsdateien abgelegt. Folgende Einstellungen gehören zu den globalen Ressourcen:

- Kalibriersätze
- Steckverbindertypen
- Cal-Pool-Daten einschließlich Systemfehlerkorrektur- und Leistungskorrekturdaten
- **Farbschemata**

Die Daten zu den globalen Ressourcen werden beim *Zurücksetzen* des Analysators nicht verändert. Es ist jedoch möglich, Daten zu globalen Ressourcen über die Registerkarte *Resets* im Dialogfenster *System Config* zu löschen oder zurückzusetzen.

### <span id="page-70-2"></span>**3.1.1.1 Konfigurationen**

Eine Konfiguration umfasst mehrere *Diagrammbereiche* mit allen angezeigten Informationen, die in einer NWA-Konfigurationsdatei (\*.nwa) gespeichert und wiederverwendet werden können. Jede Konfiguration wird in einem separaten Fenster angezeigt. Die Konfigurationsdatei enthält folgende Angaben:

- Allgemeine Einstellungen zur Konfiguration
- Die Messkurveneinstellungen für alle Messkurven in den Diagrammbereichen
- Die Kanaleinstellungen für alle Kanäle, die den Messkurven zugeordnet sind
- Die Anzeigeeinstellungen für jeden Diagrammbereich

In dem Menü *Nwa-File* können die Konfigurationen verwaltet werden.

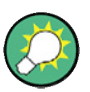

#### **Demo-Konfigurationen**

In dem Untermenü *System – External Tools* finden Sie Demo-Konfigurationen (\*.vbs) für verschiedene Messszenarien. Sie können diese Demo-Konfigurationen ändern und für die spätere Verwendung in einer \*.nwa-Datei speichern.

### <span id="page-70-3"></span>**3.1.2 Messkurven, Kanäle und Diagrammbereiche**

Die gemessenen Daten werden auf dem Analysator in *Messkurven* angeordnet, angezeigt und gespeichert; diese Messkurven sind *Kanälen* zugeordnet, sie werden in *Diagrammbereichen* angezeigt. Grundvoraussetzung für eine reibungslose Nutzung der Menüstruktur des Geräts und für die rasche Bestimmung einzelner Einstellungen ist ein eindeutiges Verständnis der exakten Bedeutung dieser drei Begriffe.

Eine Messkurve besteht aus mehreren Datenpunkten, die zusammen in einem Diagrammbereich angezeigt werden können. Die Messkurveneinstellungen geben die mathematischen Operationen an, anhand derer aus den gemessenen oder gespeicherten Daten Messkurven erzeugt und angezeigt werden.

- <span id="page-71-0"></span>● Ein Kanal enthält hardware-bezogene Einstellungen zur Festlegung der Art der Datenerfassung durch den Netzwerkanalysator.
- Ein Diagrammbereich ist ein rechteckiger Teil der Bildschirmanzeige, in dem Messkurven angezeigt werden. Diagrammbereiche, die zu derselben Konfiguration gehören, werden in einem gemeinsamen Fenster dargestellt. Die Einstellungen für die Diagrammbereiche werden in dem vorliegenden Kapitel in dem Abschnitt *Anzeigeelemente* beschrieben.

Ein Diagrammbereich kann eine unbegrenzte Anzahl von Messkurven enthalten, die verschiedenen Kanälen zugeordnet sind. Diagrammbereiche und Kanäle sind vollständig unabhängig voneinander.

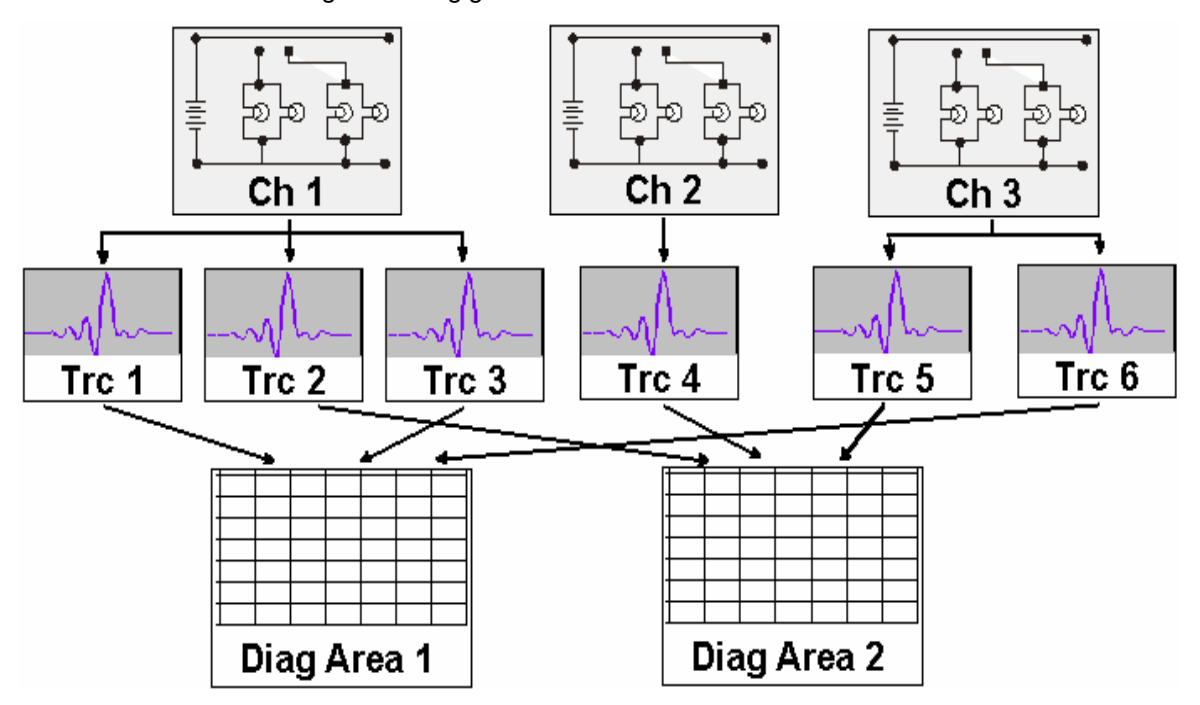

#### <span id="page-71-1"></span>**3.1.2.1 Messkurveneinstellungen**

Die Messkurveneinstellungen geben die mathematischen Operationen an, anhand derer aus den gemessenen oder gespeicherten Daten Messkurven erzeugt werden. Sie lassen sich in mehrere Hauptgruppen einteilen:

- Auswahl der Messgröße (S-Parameter, Impedanzen, ...)
- Umwandlung in das geeignete Anzeigeformat und Auswahl des Diagrammtyps
- Skalierung des Diagramms und Auswahl der Messkurven, die demselben Kanal zugeordnet sind
- Auslesen von Werten und Suche nach bestimmten Werten auf der Messkurve mit Hilfe von Markern
- **Grenzwertüberprüfung**

Das Menü *Trace* enthält alle Messkurveneinstellungen. Sie ergänzen die Festlegungen des Menüs *Channel*. Jede Messkurve wird einem Kanal zugeordnet. Die Kanaleinstellungen gelten für alle Messkurven, die dem betreffenden Kanal zugeordnet sind.
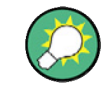

## **Aktive Messkurven**

Sobald eine Messkurve für die Anwendung der Messkurveneinstellungen ausgewählt wurde, wird diese Messkurve zur aktiven Messkurve. Bei der manuellen Steuerung gibt es zu jedem Zeitpunkt exakt eine aktive Messkurve, unabhängig von der Anzahl der definierten Kanäle und Messkurven. Der aktive Kanal enthält die aktive Messkurve. Bei der Fernsteuerung enthält jeder Kanal eine aktive Messkurve; siehe Abschnitt *Aktive Messkurven bei der Fernsteuerung* in der Hilfe.

#### **3.1.2.2 Kanaleinstellungen**

Ein Kanal enthält hardware-bezogene Einstellungen zur Festlegung der Art der Datenerfassung durch den Netzwerkanalysator. Die Kanaleinstellungen lassen sich in drei Hauptgruppen einteilen:

- Steuerung des Messvorgangs *(Sweep)*
- Beschreibung des Messaufbaus *(Leistung* der internen Quelle, *Bandbreite* des ZF-Filters und *Stufenteiler, Messtorkonfiguration)*
- Korrekturdaten (Kalibrierung, Messtorerweiterungen)

Das Menü *Channel* enthält alle Kanaleinstellungen.

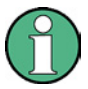

## **Sweep-Initialisierung**

Nach Änderung der Kanaleinstellungen oder Auswahl einer anderen Messgröße benötigt der Analysator eine gewisse Zeit für die Initialisierung des neuen Sweeps. Diese Vorbereitungszeit nimmt mit der Anzahl der beteiligten Punkte und Teilmessungen zu. Das Symbol *Preparing Sweep* in der Statuszeile weist auf diese Vorbereitungszeit hin:

## Preparing Sweep

Alle Analysatoreinstellungen können während der Sweep-Initialisierung noch geändert werden. Falls erforderlich, bricht der Analysator die aktuelle Initialisierung ab und startet eine neue Vorbereitungsphase.

Während des ersten Sweeps nach Änderung der Kanaleinstellungen erscheint in der Statusleiste ein zusätzliches Symbol in Form eines roten Sternchens:

 $\bigstar$  Chi:  $\begin{array}{|c|c|}\n\hline\n\end{array}$ 

## **3.1.3 Datenfluss**

Der Analysator verarbeitet die gemessenen Rohdaten in mehreren aufeinander folgenden Stufen, um die angezeigte Messkurve zu bestimmen. Das folgende Diagramm liefert hierzu einen Überblick.

Der obere und der untere Teil des Diagramms entsprechen den Datenverarbeitungsstufen für den gesamten Kanal und für die einzelnen Messkurven. Alle Stufen des Diagramms sind konfigurierbar.

Alle Stufen werden in Kapitel 4 der Hilfe, *GUI-Referenz*, detailliert erläutert.

Grundlegende Konzepte

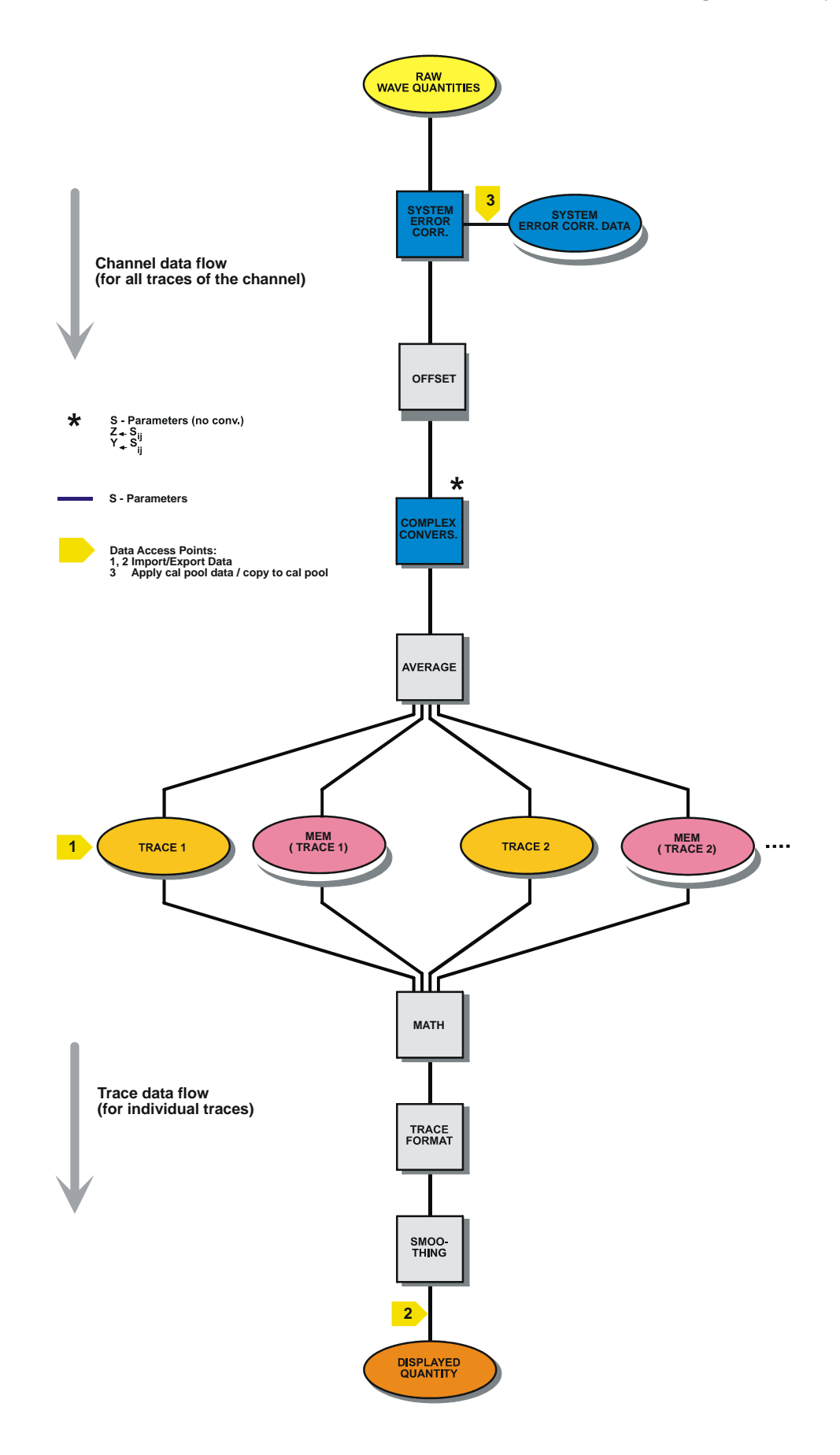

# **3.1.4 Navigationshilfen**

In diesem Abschnitt wird das Bedienkonzept des Netzwerkanalysators einschließlich der verschiedenen Navigationshilfen für die Bedienung mit der Maus und den Funktionstasten, der Messkurveneinstellungen, der Marker und der Diagrammbereiche beschreiben. Eine Erläuterung der verfügbaren Messgrößen finden Sie in dem Abschnitt *Messgrößen*.

Das Hauptfenster des Analysators enthält alle Bedienelemente für die Messungen sowie die Diagrammbereiche für die Darstellung der Ergebnisse. Eine Gerätefunktion kann auf unterschiedliche Weise ausgeführt werden:

- Über die Menüs und Untermenüs in der Menüleiste (mit Zugriff auf alle Einstellungen)
- Über die Bildschirmtasten (Softkeys) oder die Softkey-Leiste (Alternative zur vorherigen Methode)

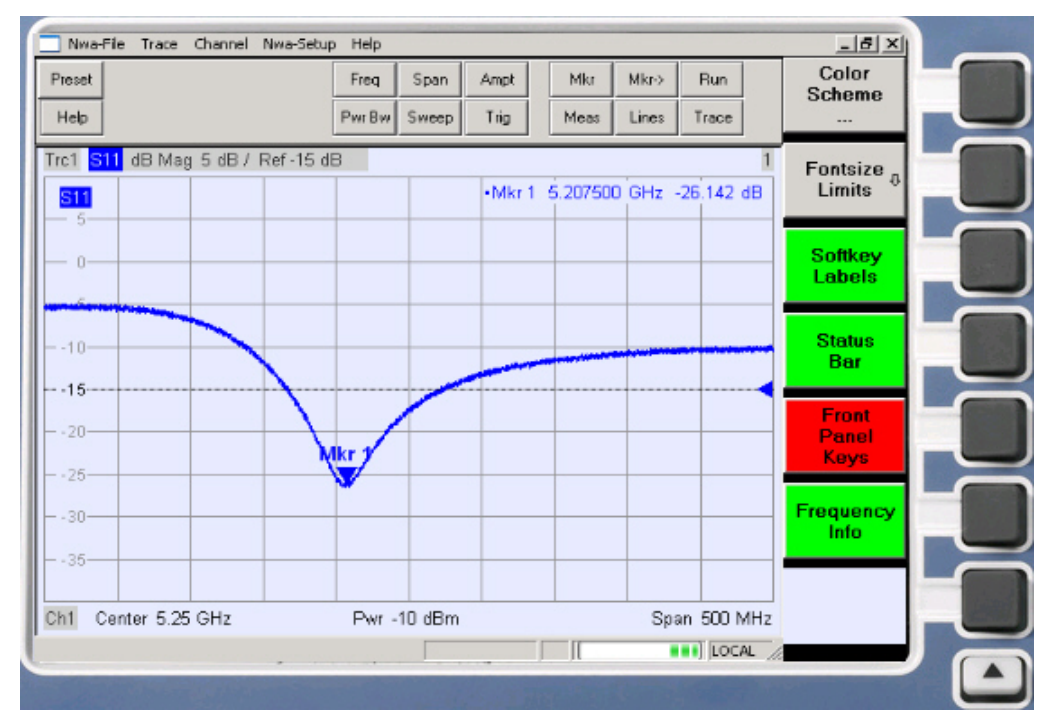

Über die Funktionstastenleiste (Vorauswahl der wichtigsten Menüs)

- Unter der Überschrift *Anzeigeelemente* finden Sie Informationen zu den Ergebnissen, die im Diagrammbereich angezeigt werden.
- Unter der Überschrift *Anzeigemenü* wird in der Online-Hilfe erläutert, wie Sie die Bildschirmanzeige entsprechend Ihrer persönlichen Präferenzen anpassen können.

## **3.1.4.1 Menüleiste**

Alle Funktionen des Analysators sind in Dropdown-Menüs angeordnet. Die Menüleiste befindet sich oberhalb des Diagrammbereichs:

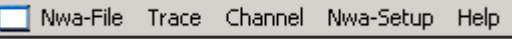

Für die Bedienung der Menüs stehen verschiedene Vorgehensweisen zur Verfügung:

- Mit einer Maus, wie bei den Menüs in anderen Windows-Anwendungen. Durch Klicken mit der linken Maustaste können Sie ein Menü oder Untermenü erweitern. Wenn einem Menübefehl kein Untermenü zugeordnet ist, wird durch Klicken mit der linken Maustaste ein Dialogfenster geöffnet oder der Menübefehl direkt aktiviert.
- Mit den Tasten auf der Frontplatte.
- Mit einer Kombination der beschriebenen Methoden unter Verwendung der Funktionstastenleiste (Aktivierung über *Setup/Display Config./Front Panel Keys)*.

Das aktive Menü ist das Menü, das den letzten ausgeführten Befehl enthält.

Bei Auswahl eines Befehls in einem neuen Menü wird die Softkey-Leiste aktualisiert und durch das neue aktive Menü mit allen Befehlen ergänzt. Sie können die Bedienung mit den Bildschirmtasten (Softkeys) fortsetzen.

## **Übersicht der Menüfunktionen**

- Das Menü *Control* enthält Standard-Windows-Funktionen zur Bearbeitung von Fenstern.
- Das Menü File enthält Windows-Standardfunktionen, mit denen Konfigurationen erstellt, gespeichert und aufgerufen werden können und die Anwendung beendet werden kann.
- Das Menü *Trace* enthält alle Messkurveneinstellungen sowie die Funktionen zum Erstellen, Auswählen, Ändern und Speichern verschiedener Messkurven. Daneben sind in diesem Menü die Marker-, die Such- und die Grenzwertprüffunktion verfügbar.
- Das Menü *Channel* enthält alle Kanaleinstellungen sowie die Funktionen zum Erstellen, Auswählen, Ändern und Speichern verschiedener Kanäle. Hierzu zählen auch die Kalibrierfunktionen.
- Das Menü *Display* enthält alle Anzeigeeinstellungen sowie die Funktionen zum Erstellen, Auswählen, Ändern und Anordnen verschiedener Diagrammbereiche.
- Das Menü *NWA-Setup* enthält Windows™-Standardfunktionen, mit denen verschiedene Fenster auf dem Bildschirm angeordnet, Optionen angezeigt, Operationen rückgängig gemacht, bestimmte Gerätezustände wiederhergestellt und Geräteinformationen abgerufen werden können. Daneben liefert dieses Menü Konfigurationen für die Benutzeroberfläche und den Betrieb über Fernsteuerung.
- Das Menü *Help* bietet Hilfe zum Betrieb des Netzwerkanalysators.

## **3.1.4.2 Menüstruktur**

Alle Menüs haben dieselbe Struktur.

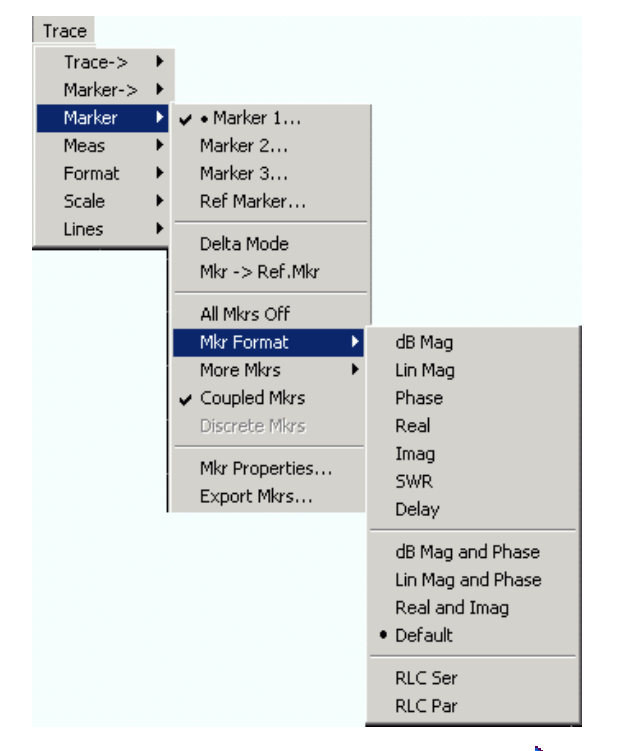

- Ein Menübefehl mit einem Rechtspfeil ▶ führt zu einem Untermenü mit weiteren zugehörigen Einstellungen. **Beispiel:** *Marker* führt zu einem Untermenü, in dem Marker auf einer Messkurve platziert und ihre Eigenschaften festgelegt werden können.
- Ein Menübefehl mit drei nachgestellten Punkten öffnet ein Eingabefeld oder ein Dialogfenster mit mehreren zugehörigen Einstellungen. **Beispiel:** *Marker 1...* öffnet ein Eingabefeld für die Frequenz von Marker 1.
- Ein Menübefehl ohne Pfeil und Punkte startet direkt eine bestimmte Aktion. **Beispiel:** *Delta Mode w*andelt den aktiven Marker in einen Deltamarker um.
- Ein Punkt vor einem Menübefehl zeigt die aktuelle Auswahl in einer Liste alternativer Einstellungen an. **Beispiel:** In dem obigen Schaubild ist das Standardformat als Markerformat ausgewählt.

#### **3.1.4.3 Softkey-Leiste**

In der Softkey-Leiste werden die Befehle des aktiven Menüs angezeigt, die durch Drücken der entsprechenden Tasten auf der Frontplatte aktiviert werden können. Sie enthält zwei unterschiedliche Softkey-Typen:

#### **Funktions-Softkeys**

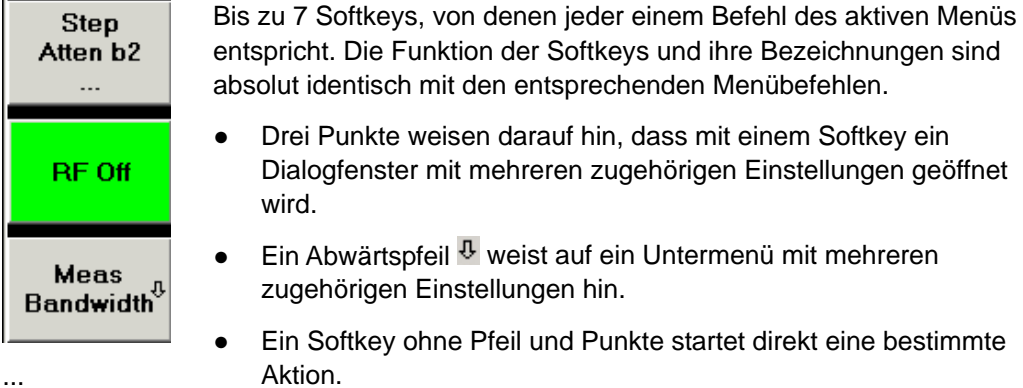

#### **Navigations-Softkey (optional)**

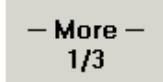

Softkey Nr. 7 ist für die Navigation reserviert:

Mit *More 1/2*, *More 2/2* usw. kann zwischen Gruppen von Softkeys, die zu demselben Menü gehören, umgeschaltet werden. Diese Softkeys werden angezeigt, wenn das aktive Menü mehr als 6 Befehle enthält.

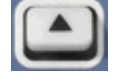

Mit der Taste ganz unten auf der Frontplatte rechts neben dem Display wird das nächsthöhere Menü aufgerufen. Dies gilt für alle Menüs mit Ausnahme des zentralen Menüs in der Menüleiste, in dem die Hauptmenüs aufgeführt sind.

Die Softkey-Leiste wird nach Auswahl eines anderen Menüs als aktives Menü automatisch aktualisiert.

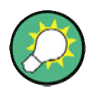

#### **Anzeigeelemente ausblenden**

Wenn Sie den Analysator mit einer Maus bedienen, können Sie die Softkey-Leiste ausblenden und damit mehr Platz für die Anzeigebereiche schaffen (siehe *Setup/Display Config.*). Alle Einstellungen können über die Menüs ausgewählt werden, die in der Menüleiste am oberen Rand des Bildschirms aufgeführt sind. Außerdem ist die Softkey-Leiste auch dann verfügbar, wenn sie nicht permanent angezeigt wird. Sobald Sie eine der Tasten drücken, die der Softkey-Leiste zugeordnet sind, wird die Softkey-Leiste für eine bestimmte Zeit eingeblendet, und Sie können die nächste Gerätefunktion auswählen.

## **3.1.4.4 Funktionstastenleiste**

In der Funktionstastenleiste (Hardkey-Leiste, *Setup/Display Config.)* werden die am häufigsten verwendeten Konfigurations- und Funktionstasten des Analysators angezeigt. Wenn Sie ein Tastensymbol anklicken, wird die Aktion der zugehörigen Taste ausgeführt.

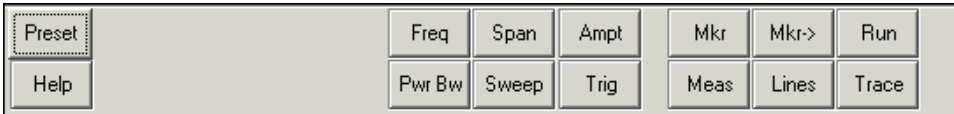

Die Funktionstastenleiste bietet mit nur einem Mausklick Zugriff auf die wichtigsten Einstellungsgruppen. Dies ist insbesondere bei der Bedienung des Analysators mit einer Maus oder über *Remote Desktop* nützlich. Alternativ können Sie die Einstellungen auch über die Menüs der Menüleiste oder über die Softkey-Leiste aufrufen.

Die Funktionstastenleiste ist standardmäßig ausgeblendet, um Platz für die Diagrammbereiche zu schaffen.

## **3.1.4.5 Statusleiste**

Die Statusleiste (Setup/Display Config.) zeigt die Statistik zum Sweep-Durchschnitt (wenn der Sweep-Durchschnitt aktiviert ist), den Fortschritt des Sweeps, ein Symbol für die aktuelle Stromversorgung (Wechselstrom Gleichstrom, Batterie, Batterie schwach) und den Steuerungsmodus des Analysators (LOCAL oder REMOTE) an.

 $Chi$   $\Box$ LOCAL

Während der Sweep-Initialisierung wird anstatt der Fortschrittsanzeige für den Sweep das Symbol **Preparing Sweep** angezeigt. Während des ersten Sweeps nach Änderung der Kanaleinstellungen erscheint ein zusätzliches Symbol in Form eines roten Sternchens:

 $\bigoplus$  Ch1:  $\begin{array}{|c|c|c|}\n\hline\n\end{array}$ 

Sie können die Statusleiste ausblenden und damit Platz für die Diagrammbereiche schaffen.

## **3.1.5 Anzeigeelemente im Diagrammbereich**

Im zentralen Bereich des Bildschirms werden ein oder mehrere Diagrammbereiche angezeigt.

#### **Diagrammbereiche**

Ein Diagrammbereich ist ein rechteckiger Teil der Bildschirmanzeige, in dem Messkurven angezeigt werden. Diagrammbereiche werden in Fenstern dargestellt und sind nicht von Messkurven- und Kanaleinstellungen abhängig. Ein Diagrammbereich kann eine unbegrenzte Anzahl von Messkurven enthalten, die verschiedenen Kanälen zugeordnet sind (Überlagerungsmodus).

Diagrammbereiche werden mit Hilfe der Funktionen im Menü *Display* und der folgenden zusätzlichen Einstellungen gesteuert und konfiguriert:

- Mit den Einstellungen im Untermenü *Nwa-Setup Display* werden mehrere Fenster, die einen oder mehrere Diagrammbereiche enthalten, auf dem gesamten Bildschirm angeordnet. Jedes Fenster entspricht einer Konfiguration. Zu jedem Zeitpunkt kann jeweils nur eine Konfiguration aktiv sein, und nur die Messkurven der aktiven Konfiguration werden durch die aktuellen Messungen aktualisiert.
- Das Untermenü *Trace Trace-> Traces* enthält verschiedene Einstellungen zur Zuordnung von Messkurven zu Diagrammbereichen.

Diagrammbereiche können enthalten:

- Messergebnisse, insbesondere Messkurven- und Markerwerte
- Die grundsätzlichen Kanal- und Messkurveneinstellungen
- Kontextmenüs mit Einstellungen für den aktuellen Bildschirm

Die Beispiele in diesem Abschnitt stammen aus kartesischen Diagrammen. Alle anderen Diagrammtypen enthalten dieselben Anzeigeelemente.

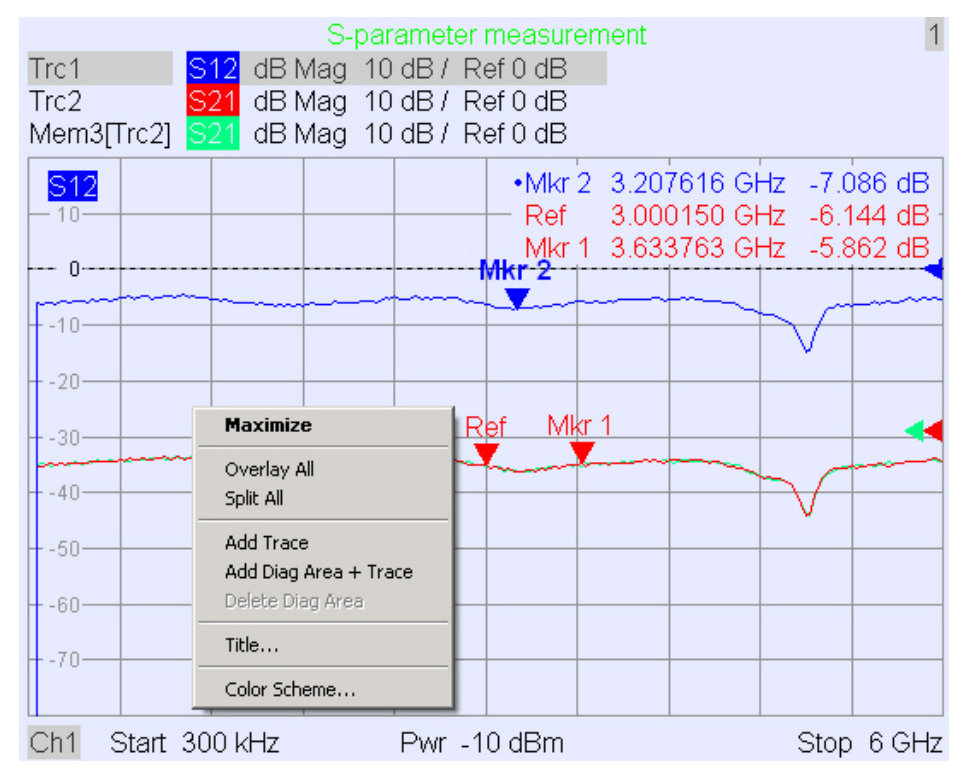

## **3.1.5.1 Titel**

Am oberen Rand des Diagrammbereichs kann der Inhalt des Bereichs durch einen optionalen Titel beschrieben werden. Unterschiedliche Bereiche innerhalb einer Konfiguration lassen sich anhand der Bereichnummer in der rechten oberen Ecke unterscheiden.

**Measurement of S-Parameters** 

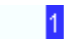

Verwenden Sie das Kontextmenü oder die Funktionen im Menü *Display*, um den Titel anzuzeigen, auszublenden oder zu verändern und Diagrammbereiche hinzuzufügen und anzupassen.

## **3.1.5.2 Messkurven**

Eine Messkurve besteht aus mehreren Datenpunkten, die zusammen in einem Diagrammbereich angezeigt werden. Die einzelnen Datenpunkte sind miteinander verbunden, so dass jede Messkurve eine durchgängige Linie bildet.

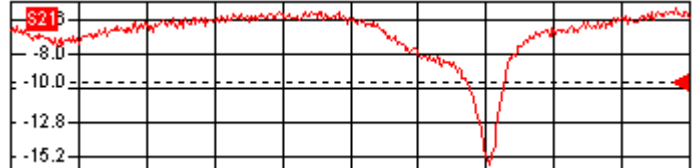

Die Messkurve kann durch folgende Anzeigeelemente ergänzt werden, die in derselben Farbe dargestellt werden:

- **Referenzwert (für alle Messkurven): Der Referenzwert ist durch ein Dreieck**  $\cdot$  **dam** rechten Rand des Diagramms sowie eine gestrichelte horizontale Linie gekennzeichnet. Der Wert und die Position des Dreiecks können geändert werden, um die Skala des Diagramms anzupassen und die Messkurve vertikal zu verschieben.
- Messgröße (für die aktive Messkurve): Die Messgröße wird in der linken oberen Ecke des Diagramms angezeigt.

Bei einer Messkurve kann es sich um eine Datenmesskurve, eine Speichermesskurve oder eine mathematische Messkurve handeln (siehe unten, *Messkurventypen)*.

## **Kontextmenü des Diagrammbereichs**

Wenn Sie einen beliebigen Punkt des Diagrammbereichs mit der rechten Maustaste anklicken (mit Ausnahme des *Marker-Info-Felds* und der Messgrößenangabe), öffnet sich ein Kontextmenü:

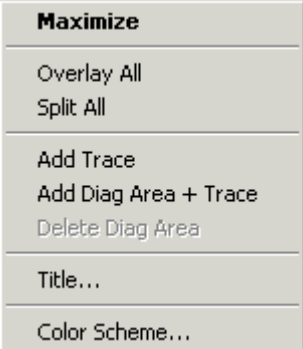

Die Einstellungen entsprechen den am häufigsten verwendeten Befehlen in den Menüs *Nwa-Setup* – *Display* und *Nwa-Setup* – *Display Config*.

## **3.1.5.3 Messkurventypen**

Die aktuellen Messergebnisse werden auf dem Analysator in Messkurven in einem Diagrammbereich angezeigt; außerdem ist es möglich, Messkurven im Speicher abzulegen, gespeicherte Messkurven wieder aufzurufen und mathematische Beziehungen zwischen Messkurven zu definieren. Grundsätzlich werden drei Messkurventypen unterschieden:

- Datenmesskurven zeigen die aktuellen Messdaten und werden im weiteren Verlauf der Messung kontinuierlich aktualisiert. Datenmesskurven sind dynamische Messkurven.
- Speichermesskurven werden durch Speichern der Datenmesskurven erzeugt. Sie geben den Status einer Datenmesskurve zum Zeitpunkt der Speicherung wider. Speichermesskurven sind statische Messkurven, die in einer Datei abgelegt und wieder aufgerufen werden können.
- Mathematische Messkurven werden entsprechend einer mathematischen Beziehung zwischen Konstanten und den Daten- oder Speichermesskurven der aktiven Konfiguration berechnet. Eine mathematische Messkurve, die auf der aktiven Datenmesskurve basiert, ist dynamisch.

Basierend auf einer Datenmesskurve kann eine unbegrenzte Anzahl von Speichermesskurven erzeugt und zusammen angezeigt werden (siehe *Data -> Mem).* Marker und Markerfunktionen sind für alle Messkurventypen verfügbar.

Der Messkurventyp jeder Messkurve in einem Diagrammbereich wird in der Messkurvenliste angegeben. Außerdem können Sie eine Messkurve *Unsichtbar*  machen - dabei wird die Messkurve nicht gelöscht.

## **3.1.5.4 Messkurvenliste und -einstellungen**

Die wichtigsten Eigenschaften aller Messkurven, die zu dem Diagrammbereich gehören, werden in der Messkurvenliste in der linken oberen Ecke aufgeführt.

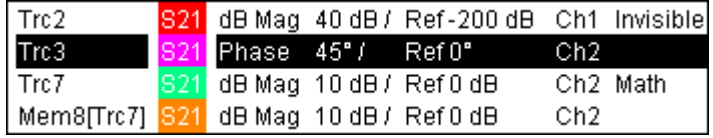

Jede Zeile der Messkurvenliste beschreibt eine Messkurve. Die aktive Messkurve ist hervorgehoben. Die Zeilen sind in verschiedene Abschnitte mit folgenden Inhalten unterteilt (von links nach rechts):

- *Trace name* ist der aktuelle Name der Messkurve. Die Standardnamen für neue Messkurven lauten Trc<n>, wobei <n> eine laufende Nummer darstellt. Die Abkürzung *Mem...* vor dem Namen einer Messkurve kennzeichnet eine Speichermesskurve. Wenn Sie den Namen der Messkurve ändern wollen, klicken Sie mit der rechten Maustaste auf den betreffenden Abschnitt und öffnen Sie im Kontextmenü den *Trace Manager.*
- *Measured quantity* bezeichnet die Messgröße, z. B. einen S-Parameter oder eine Impedanz. Die Messgröße der aktiven Messkurve ist außerdem im Diagrammbereich unterhalb der Messkurvenliste angegeben.
- *Format* gibt an, wie die gemessenen Daten grafisch dargestellt werden (Messkurvenformat).
- *Scale* gibt den Wert der vertikalen oder radialen Skalenteilung des Diagramms (Scale Div.) und den Referenzwert an.
- *Channel* gibt den Kanal an, dem jede Messkurve zugeordnet ist. Diese Angabe wird nicht angezeigt, wenn alle Messkurven im Diagrammbereich demselben Kanal zugeordnet sind.
- Als *Type* wird *Invisible* angegeben, wenn eine Messkurve ausgeblendet wurde; die Bezeichnung *Math* gibt an, dass es sich um eine mathematische Kurve handelt. *GAT* bedeutet, dass für die Messkurve ein Zeit-Gate aktiv ist. Klicken Sie mit der rechten Maustaste auf den Namen der Messkurve und klicken Sie anschließend im Kontextmenü auf *Show Data* oder *Show Mem*, um Daten- und Speichermesskurven anzuzeigen und auszublenden. Mit Hilfe der *Trace Funct(ions)* können Sie mathematische Messkurven definieren. Wenn Sie mit der rechten Maustaste auf einen beliebigen Abschnitt in der Messkurvenliste (außer *Type)* klicken, wird ein Kontextmenü geöffnet, in dem Sie Zugriff auf die wichtigsten Aufgaben für den betreffenden Abschnitt haben.

## **Kontextmenüs der Messkurvenliste**

Wenn Sie in der Messkurvenliste mit der rechten Maustaste auf den Namen der Messkurve, die Messgröße, das Format oder die Skala klicken, werden folgende Kontextmenüs geöffnet:

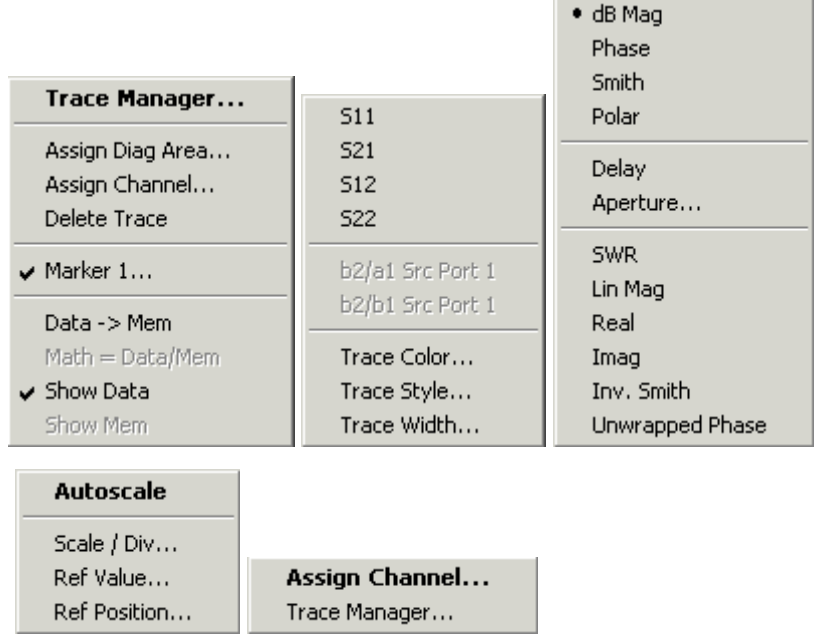

Die Einstellungen entsprechen den am häufigsten verwendeten Befehlen in den Menüs *Trace* – *Trace Select, Trace* – *Trace Funct, Trace – Meas, Trace – Format* und *Trace* – *Scale*.

Der rote Hinweis *Cal Off !* hinter der Messkurvenliste gibt an, dass die Systemfehlerkorrektur für eine oder mehrere Kurven nicht mehr gültig ist (siehe Kalibrierung - Übersicht).

## **3.1.5.5 Marker**

Marker sind Tools zur Auswahl von Punkten auf der Messkurve und zum nummerischen Auslesen von Messdaten. Grundsätzlich werden drei Markertypen unterschieden.

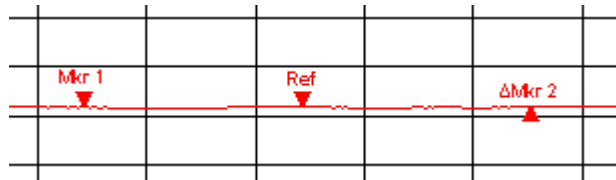

- Ein (normaler) Marker *(Mkr 1, Mkr 2, ...)* gibt die Koordinaten eines Messpunkts auf der Messkurve an. Einer Messkurve können bis zu 10 verschiedene normale Marker zugewiesen werden.
- Ein Referenzmarker *(Ref)* definiert den Referenzwert für alle Deltamarker.
- Ein Deltamarker *(*Δ*)* gibt die Koordinaten relativ zum Referenzmarker an.
- Der Anregungssignalwert eines *diskreten Markers* stimmt mit einem Sweep-Punkt überein, so dass der Marker keine interpolierten Messwerte zeigt.

Die Marker 1 bis 4 werden außerdem für die Bandfiltersuche verwendet. Die nachfolgenden Beispiele zeigen eine Bandpass- bzw. eine Bandstoppsuche.

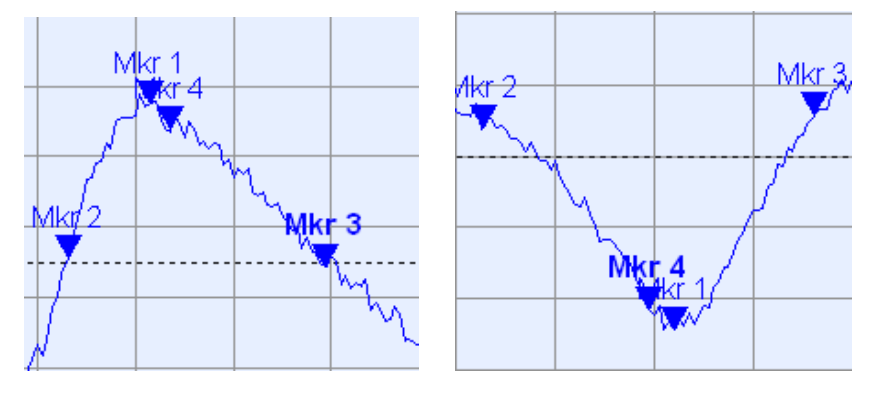

- **Mkr 1 zeigt das Maximum (Minimum) des Peaks an.**
- *Mkr 2* und *Mkr 3* zeigen die untere und die obere Bandgrenze an, an der der Messkurvenwert um einen bestimmten Wert *Level* abgenommen (zugenommen) hat.
- *Mkr 4* zeigt die Mitte des Peaks an, die als mathematischer Mittelwert der Positionen *LBE* und *UBE* berechnet wurde.

## **3.1.5.6 Marker-Info-Feld**

Die Koordinaten aller Marker, die in einem Diagrammbereich definiert sind, werden in dem Info-Feld angezeigt, das sich standardmäßig in der rechten oberen Ecke befindet.

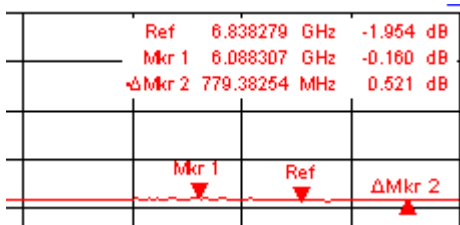

Die Liste enthält folgende Angaben:

- Mkr 1, Mkr2, ... bezeichnen die Markernummern.
- Marker werden in derselben Farbe dargestellt wie die zugehörige Messkurve.
- Die Markerkoordinaten werden in dem Markerformat angegeben, das unter *Marker Format* ausgewählt wurde. Die Formate der Marker, die einer Messkurve zugewiesen wurden, sind weder untereinander noch von den Einstellungen für das Messkurvenformat abhängig.
- Der aktive Marker ist durch einen Punkt vor der Markerzeile gekennzeichnet.
- Das der Markerzeile vorangestellte Zeichen ∆ gibt an, dass sich der Marker im *Deltamodus* befindet.

#### **Marker-Info-Feld anpassen**

Sie können die Position, das Aussehen und den Inhalt des Marker-Info-Felds anhand eines der folgenden Verfahren ändern:

- Klicken Sie auf dem Feld doppelt, um das Dialogfenster 'Marker Properties' mit erweiterten Einstellungen für alle Marker der aktiven Messkurve zu öffnen. Wählen Sie eine der Optionen in dem Fenster 'Show Info' aus, um die Angaben im Info-Feld anzupassen (Active Trace Only, Stimulus Info Off).
- Klicken Sie mit der rechten Maustaste auf dem Info-Feld, um ein Kontextmenü mit den am häufigsten verwendeten Markereinstellungen zu öffnen.
- Wenn Sie die Position des Marker-Info-Felds ändern wollen, wählen Sie im Kontextmenü die Option *Movable Marker Info* aus. Durch Drag-and-Drop können Sie das Info-Feld nun an eine beliebige Position im aktiven Diagrammbereich verschieben.
- Wenn Sie das Format des aktiven Markers ändern wollen, wählen Sie *Mkr Format*  aus.
- Wenn Sie die Koordinaten des aktiven Markers relativ zum Referenzmarker darstellen wollen, aktivieren Sie *Delta Mode.*
- Öffnen Sie das Dialogfenster *Nwa-Setup* und anschließend das Dialogfenster *System Configuration*, um zwischen nicht-transparenten und transparenten Info-Feldern umzuschalten.

#### **Weitere Informationen: Infotabelle anzeigen**

Neben dem Marker-Info-Feld können Sie eine Infotabelle mit erweiterten Markerangaben aufrufen.

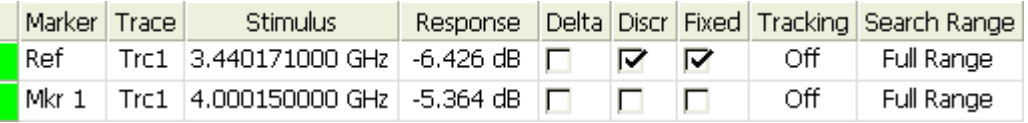

Diese Tabelle ist standardmäßig ausgeblendet. Wenn Sie die Tabelle anzeigen wollen, klicken Sie auf dem Marker-Info-Feld doppelt, um das Dialogfenster *Marker Properties* zu öffnen.

#### **Kontextmenü des Marker-Info-Felds**

Wenn Sie mit der rechten Maustaste auf dem Marker-Info-Feld klicken, öffnet sich ein Kontextmenü:

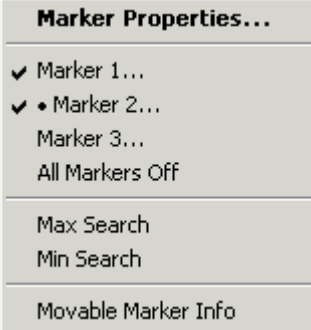

Bei Auswahl von *Movable Marker Info* können Sie das Marker-Info-Feld an eine beliebige Position im Diagrammbereich verschieben. Die übrigen Einstellungen entsprechen den am häufigsten verwendeten Befehlen in den Menüs *Trace* – *Marker*  und *Trace* – *Search*.

#### **3.1.5.7 Kanaleinstellungen**

Die wichtigsten Eigenschaften aller Kanäle, die den Messkurven im Diagrammbereich zugeordnet sind, werden in der Kanalliste unterhalb des Diagramms aufgeführt.

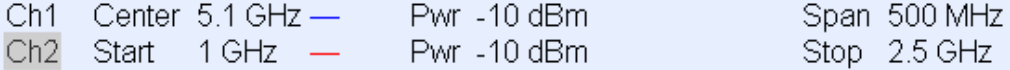

Jede Zeile der Kanalliste beschreibt einen Kanal. Der Kanal der aktiven Messkurve ist hervorgehoben. Die Zeilen sind in verschiedene Abschnitte mit folgenden Inhalten unterteilt (von links nach rechts):

- *Channel name* ist der aktuelle Kanalname. Die Standardnamen für neue Kanäle lauten *Ch<n>*, wobei <n> eine laufende Nummer darstellt. Wenn Sie den Kanalnamen ändern wollen, klicken Sie mit der rechten Maustaste auf den betreffenden Abschnitt und öffnen Sie im Kontextmenü den *Channel Manager.*
- Der Startwert des Sweeps gibt den niedrigsten Wert der Sweep-Variablen (z. B. die niedrigste gemessene Frequenz) an, der dem linken Rand des kartesischen Diagramms entspricht.
- Farblegenden zeigen die Farben aller Messkurven an, die dem Kanal zugeordnet sind. Da unterschiedliche Farben verwendet werden, entspricht die Anzahl der Farben der Anzahl der Messkurven, die dem Kanal zugeordnet sind.
- Der zusätzliche Anregungsparameter zeigt entweder die Leistung der internen Signalquelle (bei Frequenz-Sweeps und Zeit-Sweeps) oder die Dauerstrichfrequenz (bei Leistungs-Sweeps) an.

Der Stoppwert des Sweeps gibt den höchsten Wert der Sweep-Variablen (z. B. die höchste gemessene Frequenz) an, der dem rechten Rand des kartesischen Diagramms entspricht. Wenn Sie mit der rechten Maustaste auf einen beliebigen Abschnitt in der Kanalliste (mit Ausnahme der *Farblegende)* klicken, wird ein Kontextmenü geöffnet, in dem Sie Zugriff auf die wichtigsten Aufgaben für den betreffenden Abschnitt haben.

## **Kontextmenüs der Kanalliste**

Wenn Sie in der Kanalliste mit der rechten Maustaste auf den Kanalnamen, den Sweep-Bereich oder den Abschnitt für den zusätzlichen Parameter klicken, werden folgende Kontextmenüs geöffnet:

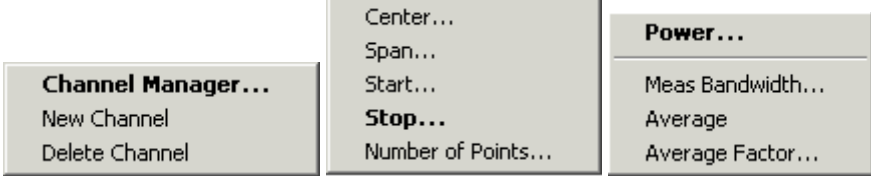

Die Einstellungen entsprechen den am häufigsten verwendeten Befehlen in den Menüs *Channel* – *Channel Select, Channel* – *Center, Span* und *Channel* – *Pwr Bw*.

#### **3.1.5.8 Kontextmenüs**

Für den raschen Zugriff auf die am häufigsten auszuführenden Aufgaben bietet der Analysator Kontextmenüs für folgende Anzeigeelemente (die Kontextmenüs werden durch Klicken mit der rechten Maustaste geöffnet):

- Diagrammbereich
- Marker-Info-Feld
- Messkurvenliste (separate Kontextmenüs für die einzelnen Abschnitte der Liste: Name der Messkurve, Messgröße, Format, Skala und Kanal)
- Kanalliste (separate Kontextmenüs für die einzelnen Abschnitte der Liste: Kanalname, Sweep-Bereich, zusätzlicher Parameter)

Für die Verwendung der Kontextmenüs ist eine Maus erforderlich. Klicken Sie mit der **rechten** Maustaste auf das Anzeigeelement, mit dem Sie arbeiten wollen.

Mit Ausnahme einiger spezieller Bildschirmkonfigurationen können Sie alle Schritte, die in einem Kontextmenü zur Verfügung stehen, auch über die Menüleiste, die Funktionstasten der Frontplatte und die Bildschirmtasten ausführen. Wählen Sie die Methode aus, die Ihnen am günstigsten erscheint.

## **3.1.6 Dialogfenster**

Dialogfenster enthalten Gruppen zusammengehöriger Einstellungen und dienen der Auswahl von Optionen und der strukturierten Eingabe von Daten. Alle Bildschirmtasten mit drei nachgestellten Punkten (z. B. *Mkr Properties...*) führen zu einem Dialogfenster. Die Dialogfenster des Analysators basieren auf einer einheitlichen Struktur mit einer einheitlichen Anzahl an Bedienelementen.

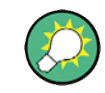

## **Dialog Transparency**

Die Funktion *Dialog Transparency* (Menü *Nwa-Setup* – *System Config*) dient zur Anpassung der Transparenz der Dialogfenster. Bei geeigneter Einstellung der Transparenz können Sie die Dialogfenster nutzen und gleichzeitig die darunterliegenden Messkurven und Anzeigeelemente sehen.

In den nachfolgenden Abschnitten wird davon ausgegangen, dass Sie mit den Standard-Windows-Dialogfeldern und der Verwendung der Maus vertraut sind. In dem Abschnitt *Tasten der Frontplatte verwenden* können Sie nachlesen, wie Dialogfenster auch ohne Maus und Tastatur bedient werden können.

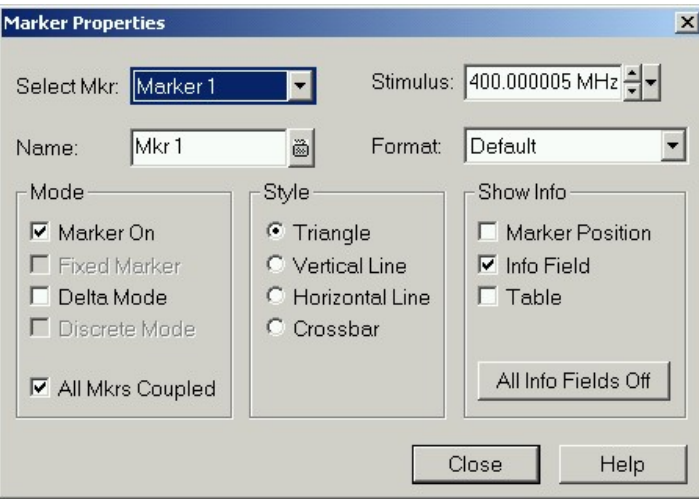

## **3.1.6.1 Direkt wirksame und bestätigte Einstellungen**

In manchen Dialogfenstern sind die Einstellungen direkt wirksam, so dass die Auswirkungen der Messung zu erkennen sind, während das Dialogfenster noch geöffnet ist. Dies ist besonders hilfreich, wenn Sie einen Zahlenwert erhöhen oder reduzieren, z. B. über den Drehknopf.

In den meisten Dialogfenstern können Sie jedoch eine fehlerhafte Eingabe rückgängig machen, bevor sie wirksam wird. Die Einstellungen in derartigen Dialogfenstern müssen ausdrücklich bestätigt werden.

Diese beiden Arten von Dialogfenstern lassen sich leicht unterscheiden:

- Dialogfenster mit direkt wirksamen Einstellungen verfügen über die Schaltfläche *Close* und haben keine Schaltfläche *OK*. Beispiel: Dialogfenster *Step Size*.
- Dialogfenster mit obligatorischer Bestätigung der Einstellungen verfügen über beide Schaltflächen, *OK* und *Cancel*. Beispiel: Bildschirmtastatur.

Auch eine direkt wirksame Einstellung kann über *Setup* – *Undo* rückgängig gemacht werden.

## **3.1.6.2 Bildschirmtastatur**

Ein Tastatursymbol **in eben einem Zeicheneingabefeld öffnet die Bildschirmtastatur** des Analysators.

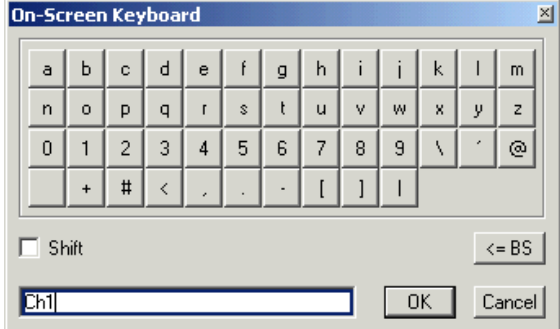

Die Bildschirmtastatur enthält zwei Zeichensätze plus folgende zusätzlichen Elemente:

- Mit *Shift* wechseln Sie zu dem jeweils anderen Zeichensatz; ein Zeichensatz enthält Kleinbuchstaben und Ziffern, der andere Großbuchstaben und Sonderzeichen.
- Mit <= BS können Sie die aktuelle Zeichenkette im alphanumerischen Eingabefeld löschen.
- Mit *OK* wird die aktuelle Auswahl bestätigt und die Tastatur geschlossen. Die aktuelle Zeichenkette wird in das Eingabefeld des Dialogfensters gestellt, in dem die Bildschirmtastatur geöffnet wurde. Siehe auch *Direkt wirksame und bestätigte Einstellungen.*
- Mit *Cancel* wird die aktuelle Auswahl gelöscht und die Tastatur geschlossen. Das Eingabefeld des Dialogfensters, in dem die Bildschirmtastatur geöffnet wurde, wird nicht geändert.

Über die Bildschirmtastatur können Sie Zeichen, insbesondere Buchstaben, ohne externe Tastatur eingeben (siehe *Dateneingabe*). Für die Eingabe von Zahlen und Einheiten können Sie auch die Dateneingabetasten auf der Frontplatte des Geräts verwenden.

#### **3.1.6.3 Markerwerte einfügen**

Ein Symbol für eine Pulldown-Liste neben einem nummerischen Eingabefeld öffnet eine Liste aller aktuellen Anregungs- und Antwort-Markerwerte der aktiven Messkurve. Sie können jeden der Markerwerte als numerische Eingabe wählen. Wenn die physikalische Einheit des ausgewählten Markerwerts nicht geeignet ist (keine Übereinstimmung zwischen Anregungs- und Antwortwert), wird der Zahlenwert ohne Einheit übernommen.

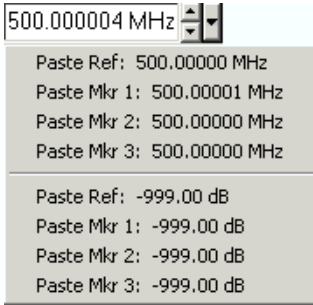

Die Antwortwerte in der Liste der Markerwerte werden im weiteren Verlauf der Messung nicht aktualisiert und können daher von den Werten im Marker-Info-Feld abweichen.

Zum Öffnen der Liste der Markerwerte können Sie auch auf das Eingabefeld klicken und die Leertaste der Tastatur oder das Markierungszeichen im Navigationsbereich auf der Frontplatte des Analysators verwenden.

## **3.1.6.4 Nummerische Eingabeleiste**

Einzelne Zahlenwerte können auch in dem Eingabefeld der nummerischen Eingabeleiste eingegeben werden. Die numerische Eingabeleiste erscheint direkt unter der Menüleiste, sobald eine Funktion, die die Eingabe eines einzelnen Zahlenwerts erfordert, aktiviert wird. Im Gegensatz zu Dialogfenstern verdeckt die numerische Eingabeleiste keine Anzeigelemente des Diagrammbereichs.

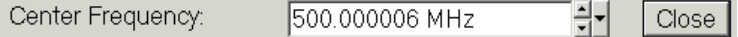

Die numerische Eingabeleiste enthält den Namen der aufrufenden Funktion, ein numerisches Eingabefeld mit den Tasten 'Auf' und 'Ab' zur Änderung der Daten sowie die Schaltfläche *Close*. Sobald ein aktives Anzeigeelement im Diagrammbereich angeklickt oder ein neuer Menübefehl aktiviert wird, schließt sich die numerische Eingabeleiste automatisch.

## **3.1.7 Anzeigeformate und Diagrammtypen**

Ein Anzeigeformat beschreibt, wie (komplexe) Messpunkte konvertiert und in einem Diagramm angezeigt werden. Die Anzeigeformate in dem Menü *Trace – Format* verwenden folgende grundsätzliche Diagrammtypen:

- Kartesische (rechteckige) Diagramme werden für alle Anzeigeformate verwendet, bei denen die Messdaten in eine reelle (skalare) Größe umgewandelt werden, d. h. für *dB Mag, Phase, Group Delay, SWR, Lin Mag, Real, Imag und Unwrapped Phase.*
- Polardiagramme werden für das Anzeigeformat *Polar* verwendet und stellen eine komplexe Größe als Vektor in einer Messkurve dar.
- Smith-Diagramme werden für das Anzeigeformat *Smith* verwendet und stellen vektorähnliche Polardiagramme mit Rasterlinien für den konstanten reellen und den imaginären Teil der Impedanz dar.

● Invertiere Smith-Diagramme werden für das Anzeigeformat *Inverted Smith*  verwendet und stellen vektorähnliche Polardiagramme mit Rasterlinien für den konstanten reellen und den imaginären Teil der Admittanz dar.

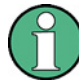

## **Messkurvenformate und Messgrößen**

Auf dem Analysator können beliebige Kombinationen von Anzeigeformaten und Messgrößen (Trace – Meas) dargestellt werden. Allerdings sollte im Hinblick auf die Extraktion sinnvoller Angaben aus den Daten ein Anzeigeformat ausgewählt werden, das sich für die Analyse der jeweiligen Messgröße eignet (siehe *Messgrößen* und *Anzeigeformate*).

## **3.1.7.1 Kartesische Diagramme**

Kartesische Diagramme sind rechteckige Diagramme, mit denen eine skalare Größe als Funktion der Anregungsvariablen (Frequenz) dargestellt wird.

- Die Anregungsvariable erscheint auf der horizontalen Achse (x-Achse) in linearer (Sweep-Typ *Lin Frequency)* oder logarithmischer (Sweep-Typ *Log Frequency)*  Skalierung.
- Die Messdaten (Antwortwerte) werden auf der vertikalen Achse (y-Achse) dargestellt. Die Skala der y-Achse ist linear mit gleichmäßigen Abständen zwischen den Rasterlinien; dies gilt auch dann, wenn die y-Achsenwerte durch nicht-lineare Konvertierung der Messdaten ermittelt wurden.

Die nachfolgenden Beispiele zeigen dieselbe Messkurve in kartesischen Diagrammen mit linearer und logarithmischer Skalierung der x-Achse.

Grundlegende Konzepte

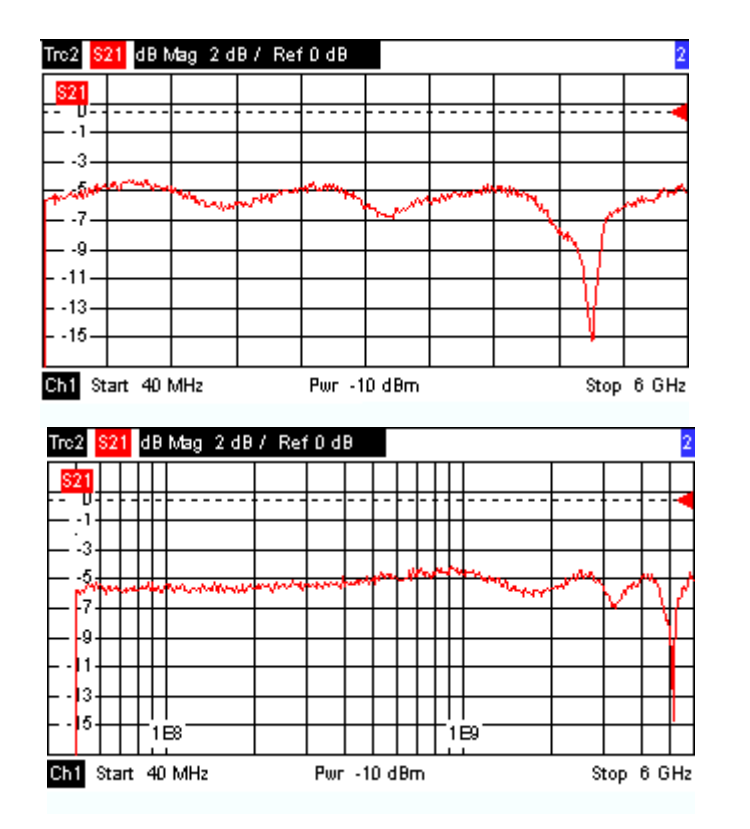

#### **3.1.7.2 Umwandlung komplexer in reelle Größen**

Die Ergebnisse, die im Menü *Trace –* Meas ausgewählt werden können, lassen sich in zwei Gruppen einordnen:

- S-Parameter, Impedanzen und Admittanzen sind komplex.
- Stabilitätsfaktoren sind reell.

Die nachfolgende Tabelle zeigt, wie die Antwortwerte in den verschiedenen kartesischen Diagrammen auf der Grundlage der komplexen Messwerte z = x + jy berechnet werden (dabei sind x, y, z Funktionen der Sweep-Variablen). Die Formeln gelten auch für reelle Ergebnisse, die als komplexe Werte mit einem imaginären Teil null  $(y = 0)$  betrachtet werden.

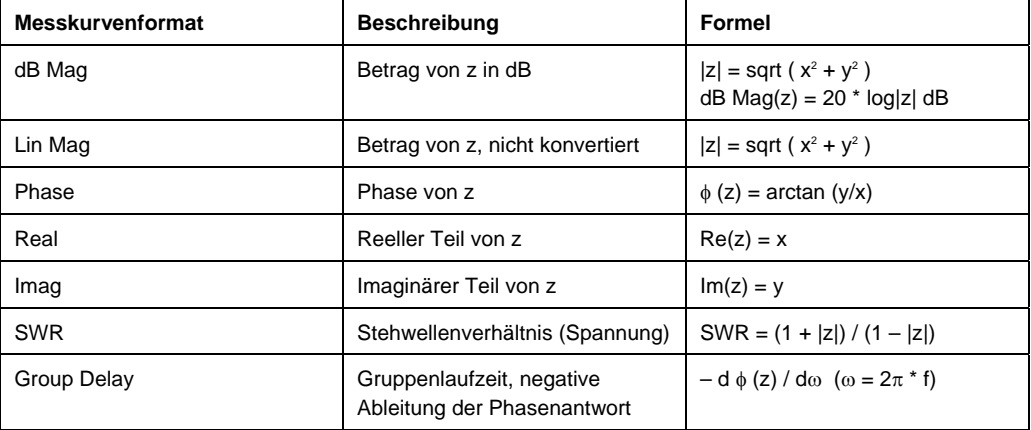

Für Marker sind zahlreiche Formate und Umwandlungsformeln verfügbar. Für die Umwandlung eines Punkts auf einer Messkurve erstellen Sie zunächst einen Marker mit einem geeigneten Markerformat. Marker- und Messkurvenformate können unabhängig voneinander ausgewählt werden.

#### **3.1.7.3 Polardiagramme**

Polardiagramme zeigen die Messdaten (Antwortwerte) in der komplexen Ebene mit einer horizontalen reellen und einer vertikalen imaginären Achse an. Die Rasterlinien entsprechen Punkten mit gleichem Betrag und gleicher Phase.

- Der Betrag der Antwortwerte entspricht ihrem Abstand vom Zentrum. Werte mit demselben Betrag befinden sich auf Kreisen.
- Die Phase der Antwortwerte wird durch den Winkel gegenüber der positiven horizontalen Achse dargestellt. Werte mit derselben Phase liegen auf Geraden, deren Ursprung im Zentrum liegt.

Das folgende Beispiel zeigt ein Polardiagramm mit einem Marker, der ein Paar kennzeichnet, das einen Anregungs- und einen Antwortwert enthält.

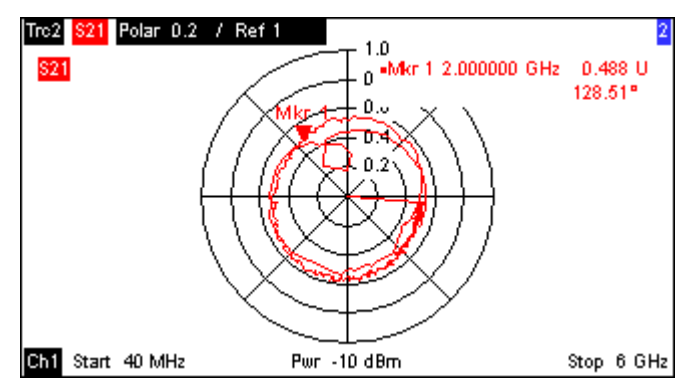

#### **Beispiel: Reflexionsfaktoren in Polardiagrammen**

Falls es sich bei der Messgröße um einen komplexen Reflexionsfaktor ( $S_{11}$ ,  $S_{22}$  usw.) handelt, entspricht das Zentrum des Polardiagramms einer perfekten Last  $Z_0$  am Eingangsmesstor des Messobjekts (keine Reflexion, abgeschlossener Eingang), während der äußere Umfang ( $|S_{ii}| = 1$ ) ein komplett reflektiertes Signal darstellt.

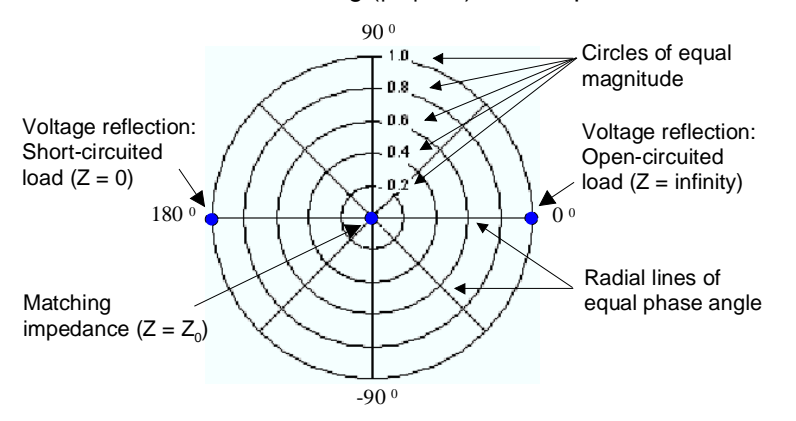

Beispiele für spezifische Beträge und Phasenwinkel:

- Der Betrag des Reflexionsfaktors im Leerlauf ( $Z =$  unendlich, I = 0) ist 1, die Phase ist 0 (null).
- Der Betrag des Reflexionsfaktors bei Kurzschluss ( $Z = 0$ ,  $U = 0$ ) ist 1, die Phase ist  $-180^0$ .

#### **3.1.7.4 Smith-Diagramm**

Das Smith-Diagramm ist ein Kreisdiagramm, in dem die komplexen Reflexionsfaktoren S<sub>ii</sub> normalisierten Impedanzwerten zugeordnet sind. Im Gegensatz zum Polardiagramm ist die Skalierung dabei nicht linear. Die Rasterlinien entsprechen Punkten mit konstantem Widerstand und konstanter Reaktanz.

- Punkte mit demselben Widerstand befinden sich auf Kreisen.
- Punkte mit derselben Reaktanz bilden Bögen.

Das folgende Beispiel zeigt ein Smith-Diagramm mit einem Marker, der den Anregungswert, die komplexe Impedanz  $Z = R + jX$  und die entsprechende Induktanz L darstellt (siehe Beschreibung des Markerformats in der Hilfe).

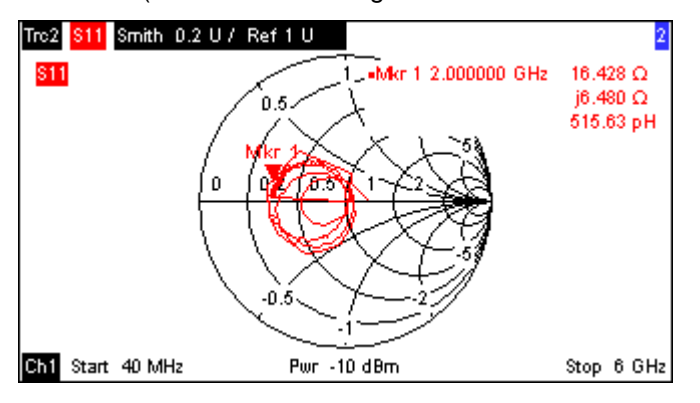

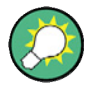

#### **Polardiagrammtypen**

Ein Vergleich des Smith-Diagramms, des invertierten Smith-Diagramms und des Polardiagramms zeigt zahlreiche Ähnlichkeiten zwischen den beiden Darstellungen auf. In der Tat ändert sich die Form eines Messkurve nicht, wenn das Anzeigeformat von *Polar* auf *Smith* oder *Inverted Smith* wechselt – vielmehr wird einfach das darunterliegende Raster und das Standard-Markerformat ausgetauscht.

#### **Aufbau des Smith-Diagramms**

In einem Smith-Diagramm wird die Impedanzebene so umgeformt, dass der Bereich mit positivem Widerstand einem Einheitskreis zugeordnet ist.

Grundlegende Konzepte

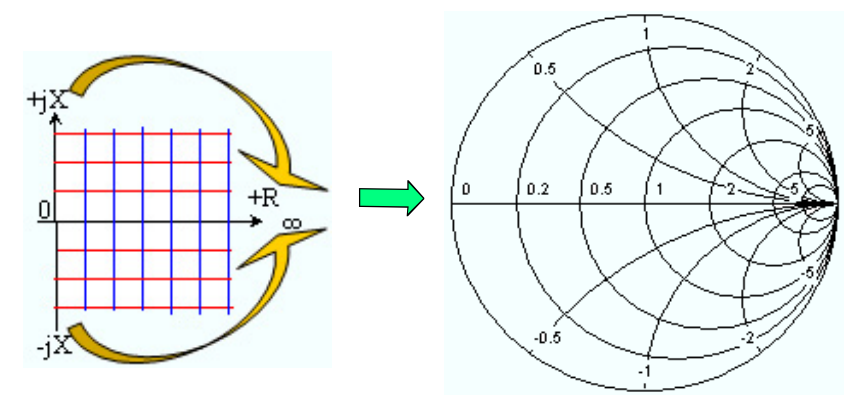

Die grundlegenden Eigenschaften des Smith-Diagramms ergeben sich aus diesem Aufbau:

- Die zentrale horizontale Achse entspricht der Null-Reaktanz (reelle Impedanz). Das Zentrum des Diagramms entspricht  $Z/Z_0 = 1$ ; dies ist die Referenzimpedanz des Systems (null Reflexion). An dem linken und dem rechten Schnittpunkt der horizontalen Achse und des äußeren Kreises ist die Impedanz null (Kurzschluss) und unendlich (Leerlauf).
- Der äußere Kreis entspricht dem Null-Widerstand (rein imaginäre Impedanz). Punkte außerhalb des äußeren Kreises weisen auf eine aktive Komponente hin.
- Die obere und die untere Hälfte des Diagramms entsprechen den positiven (induktiven) und negativen (kapazitiven) reaktiven Komponenten der Impedanz.

#### **Beispiel: Reflexionsfaktoren im Smith-Diagramm**

Wenn es sich bei der Messgröße um einen komplexen Reflexionsfaktor Γ (z. B. S<sub>11</sub>, S22) handelt, kann mit dem Smith-Diagramm die normalisierte Impedanz des Messobjekts ausgelesen werden. Die Koordinaten in der normalisierten Impedanzebene und der Reflexionsfaktorebene hängen wie folgt zusammen (siehe auch Definition von Impedanzen mit angepassten Schaltungen):

$$
Z/Z_0 = (1+\Gamma)/(1-\Gamma)
$$

Aus dieser Gleichung lassen sich die reellen und imaginären Komponenten des komplexen Widerstands in Bezug setzen zu den reellen und imaginären Teilen von Γ:,

$$
R = \text{Re}(Z/Z_0) = \frac{1 - \text{Re}(\Gamma)^2 - \text{Im}(\Gamma)^2}{\left[1 - \text{Re}(\Gamma)\right]^2 + \text{Im}(\Gamma)^2}, \ \ X = \text{Im}(Z/Z_0) = \frac{2 \cdot \text{Im}(\Gamma)}{\left[1 - \text{Re}(\Gamma)\right]^2 + \text{Im}(\Gamma)^2} \ ,
$$

um folgende Eigenschaften der grafischen Darstellung in einem Smith-Diagramm abzuleiten:

- Reelle Reflexionsfaktoren sind reellen Impedanzen (Widerständen) zugeordnet.
- Das Zentrum der Γ-Ebene (Γ = 0) ist der Referenzimpedanz  $Z_0$  zugeordnet, während der Kreis mit |Γ| = 1 der imaginären Achse der Z-Ebene entspricht.
- Die Kreise für die Punkte mit gleichem Widerstand haben ihren Mittelpunkt auf der reellen Achse und schneiden sich bei Z = unendlich. Die Bögen der Punkte mit gleicher Reaktanz gehören auch zu Kreisen, die sich bei Z = unendlich (Leerlaufpunkt (1,0)) schneiden und ihren Mittelpunkt auf einer vertikalen Geraden haben.

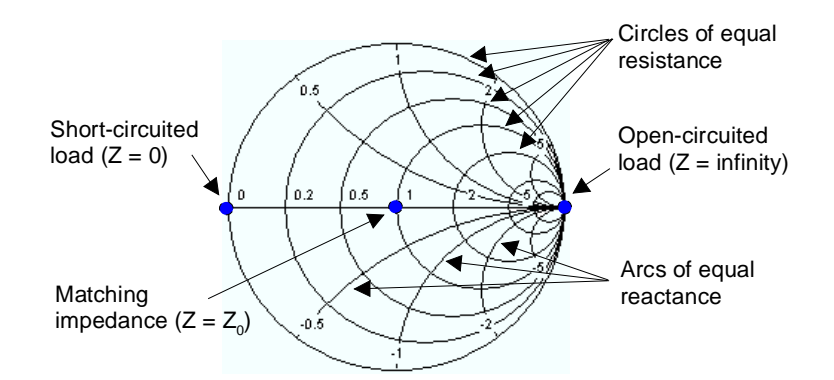

Besondere Punkte in Smith-Diagrammen:

- Der Betrag des Reflexionsfaktors im Leerlauf ( $Z =$  unendlich, I = 0) ist 1, die Phase ist 0 (null).
- Der Betrag des Reflexionsfaktors bei Kurzschluss ( $Z = 0$ ,  $U = 0$ ) ist 1, die Phase ist  $-180^0$ .

## **3.1.7.5 Invertiertes Smith-Diagramm**

Das invertierte Smith-Diagramm ist ein Kreisdiagramm, in dem die komplexen Reflexionsfaktoren S<sub>ii</sub> normalisierten Admittanzwerten zugeordnet sind. Im Gegensatz zum Polardiagramm ist die Skalierung dabei nicht linear. Die Rasterlinien entsprechen Punkten mit konstanter Konduktanz und Suszeptanz.

- Punkte mit derselben Konduktanz befinden sich auf Kreisen.
- Punkte mit derselben Suszeptanz bilden Bögen.

Das folgende Beispiel zeigt ein invertiertes Smith-Diagramm mit einem Marker, der den Anregungswert, die komplexe Admittanz Y = G + j B und die entsprechende Induktanz L darstellt (siehe Beschreibung des Markerformats in der Hilfe).

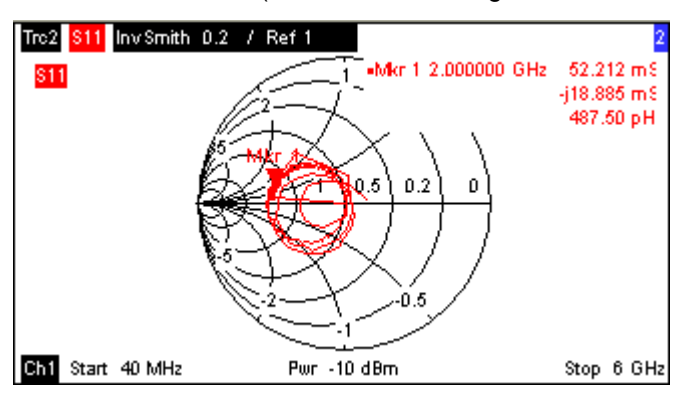

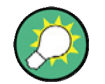

## **Polardiagrammtypen**

Ein Vergleich des Smith-Diagramms, des invertierten Smith-Diagramms und des Polardiagramms zeigt zahlreiche Ähnlichkeiten zwischen den beiden Darstellungen auf. In der Tat ändert sich die Form eines Messkurve nicht, wenn das Anzeigeformat von *Polar* auf *Smith* oder *Inverted Smith* wechselt – vielmehr wird einfach das darunterliegende Raster und das Standard-Markerformat ausgetauscht.

#### **Aufbau des invertierten Smith-Diagramms**

Das invertierte Smith-Diagramm ist punktsymmetrisch zum Smith-Diagramm:

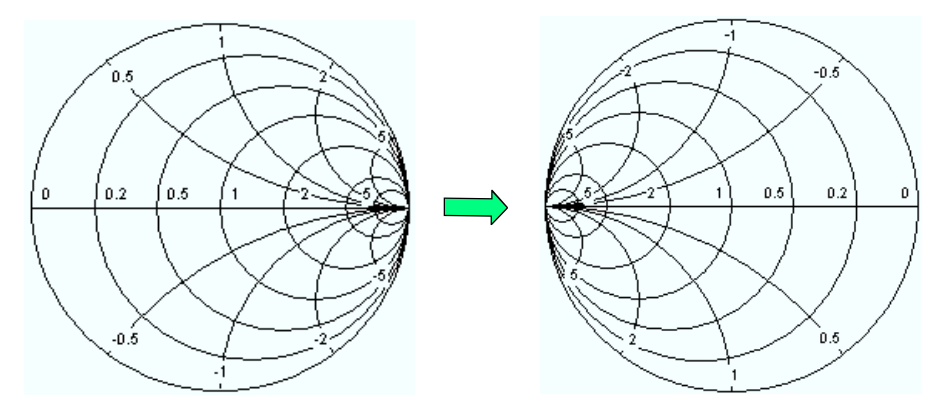

Die grundlegenden Eigenschaften des invertierten Smith-Diagramms ergeben sich aus diesem Aufbau:

- Die zentrale horizontale Achse entspricht der Null-Suszeptanz (reelle Admittanz). Das Zentrum des Diagramms entspricht  $Y/Y_0 = 1$ ; dabei ist Y<sub>0</sub> ist die Referenzimpedanz des Systems (null Reflexion). An dem linken und dem rechten Schnittpunkt der horizontalen Achse und des äußeren Kreises ist die Admittanz unendlich (Kurzschluss) und null (Leerlauf).
- Der äußere Kreis entspricht der Null-Konduktanz (rein imaginäre Admittanz). Punkte außerhalb des äußeren Kreises weisen auf eine aktive Komponente hin.
- Die obere und die untere Hälfte des Diagramms entsprechen den negativen (induktiven) und positiven (kapazitiven) suszeptiven Komponenten der Admittanz.

#### **Beispiel: Reflexionsfaktoren im invertierten Smith-Diagramm**

Wenn es sich bei der Messgröße um einen komplexen Reflexionsfaktor Γ (z. B. S<sub>11</sub>, S<sub>22</sub>) handelt, kann mit dem invertierten Smith-Diagramm die normalisierte Admittanz des Messobjekts ausgelesen werden. Die Koordinaten in der normalisierten Admittanzebene und der Reflexionsfaktorebene hängen wie folgt zusammen (siehe auch Definition von Admittanzen mit angepassten Schaltungen):

 $Y / Y_0 = (1 - \Gamma) / (1 + \Gamma)$ 

Aus dieser Gleichung lassen sich die reellen und imaginären Komponenten der komplexen Admittanz in Bezug setzen zu den reellen und imaginären Teilen von Γ,

$$
G = \text{Re}(Y/Y_0) = \frac{1 - \text{Re}(\Gamma)^2 - \text{Im}(\Gamma)^2}{\left[1 + \text{Re}(\Gamma)\right]^2 + \text{Im}(\Gamma)^2}, \quad B = \text{Im}(Y/Y_0) = \frac{-2 \cdot \text{Im}(\Gamma)}{\left[1 + \text{Re}(\Gamma)\right]^2 + \text{Im}(\Gamma)^2} ,
$$

um folgende Eigenschaften der grafischen Darstellung in einem invertierten Smith-Diagramm abzuleiten:

- Reelle Reflexionsfaktoren sind reellen Admittanzen (Konduktanzen) zugeordnet.
- Das Zentrum der Γ-Ebene (Γ = 0) ist der Referenzadmittanz Y<sub>0</sub> zugeordnet, während der Kreis mit |Γ| = 1 der imaginären Achse der Y-Ebene entspricht.

Die Kreise für die Punkte mit gleicher Konduktanz haben ihren Mittelpunkt auf der reellen Achse und schneiden sich bei Y = unendlich. Die Bögen der Punkte mit gleicher Suszeptanz gehören auch zu Kreisen, die sich bei Y = unendlich (Leerlaufpunkt (–1,0)) schneiden und ihren Mittelpunkt auf einer vertikalen Geraden haben.

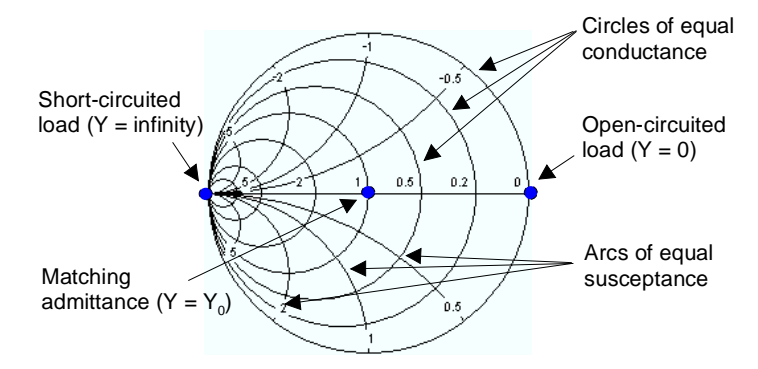

Besondere Punkte in invertierten Smith-Diagrammen:

- Der Betrag des Reflexionsfaktors bei Kurzschluss (Y = unendlich,  $U = 0$ ) ist 1, die Phase ist  $-180^\circ$ .
- Der Betrag des Reflexionsfaktors im Leerlauf (Y = 0, I = 0) ist 1, die Phase ist 0 (null).

## **3.1.7.6 Messgrößen und Anzeigeformate**

Auf dem Analysator sind beliebige Kombinationen von Anzeigeformaten und Messgrößen möglich. Anhand der folgenden Regeln lassen sich ungeeignete Formate vermeiden und das jeweils beste Format für eine gegebene Messaufgabe ermitteln.

- Alle Formate eignen sich für die Analyse von Reflexionsfaktoren S<sub>ii</sub>. Die Formate *SWR, Smith* und *Inverted Smith* verlieren ihre ursprüngliche Bedeutung (Stehwellenverhältnis, normalisierte Impedanz oder Admittanz), wenn Sie für Übertragungs-*S-Parameter* verwendet werden.
- Die komplexen *Impedanzen* und *Admittanzen* werden generell in einem der kartesischen Diagramme mit linearer Skala auf der vertikalen Achse oder in einem Polardiagramm dargestellt.
- Die reellen *Stabilitätsfaktoren* werden generell in einem linearen kartesischen Diagramm dargestellt *(Lin Mag* oder *Real).* In komplexen Formaten stellen reelle Zahlen komplexe Zahlen mit imaginärem Teil = null dar.

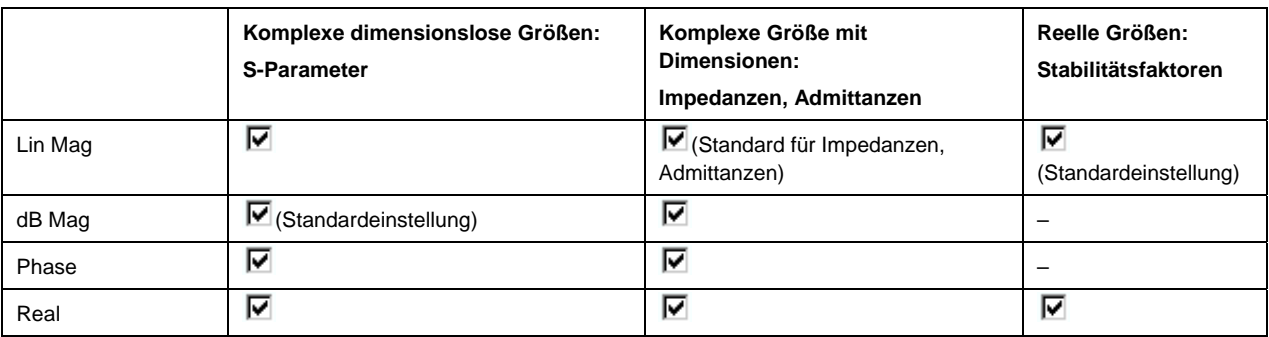

Die folgende Tabelle enthält eine Übersicht der empfohlenen Anzeigeformate.

Grundlegende Konzepte

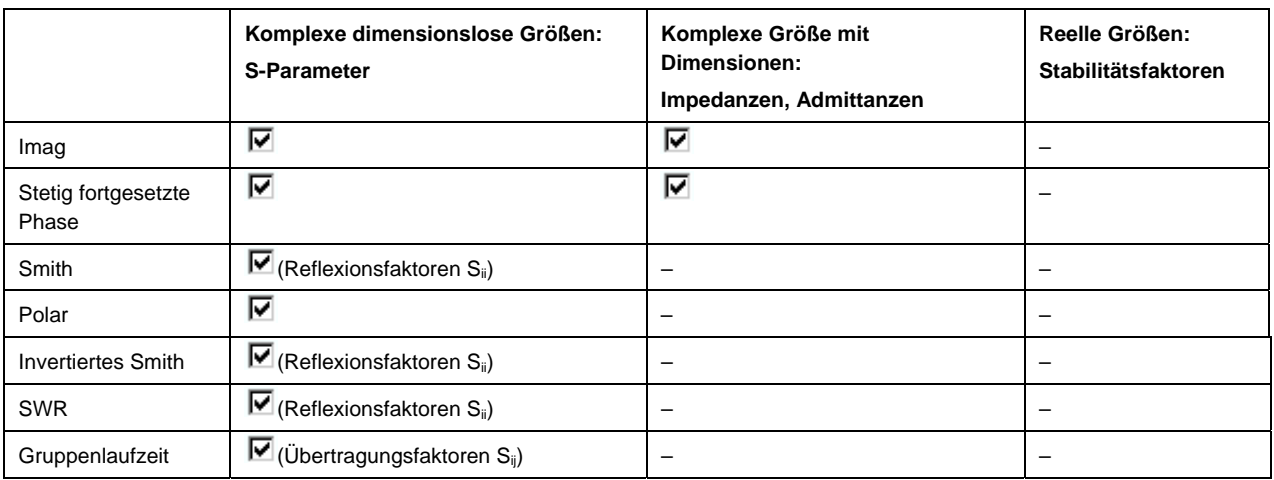

Die Standardformate werden bei einer Änderung der Messgröße automatisch aktiviert.

# **3.2 Messgrößen**

Dieser Abschnitt enthält einen Überblick über die Messergebnisse des Netzwerkanalysators und die Bedeutung der verschiedenen Messgrößen. Alle Größen können in dem Untermenü *Trace – Meas* ausgewählt werden.

# **3.2.1 S-Parameter**

S-Parameter sind die Basis-Messgrößen eines Netzwerkanalysators. Sie beschreiben, wie das Messobjekt ein Signal verändert, das in Vorwärts- oder Rückwärtsrichtung übertragen oder reflektiert wird. Bei einer Zweitor-Messung gilt folgender Signalfluss.

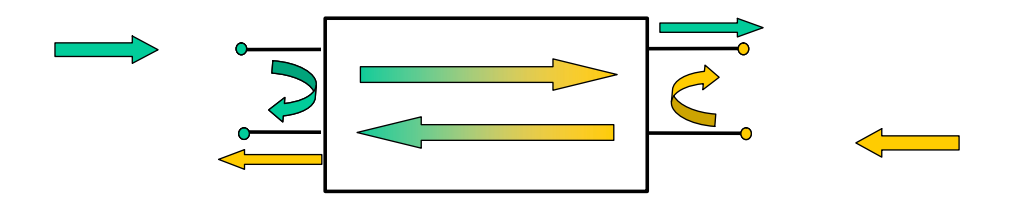

## **Erweiterungen des Signalflusses**

Die dargestellte Abbildung ist für die Definition der S-Parameter ausreichend, zeigt jedoch nicht unbedingt den gesamten Signalfluss. Wenn das Quell- und das Lasttor nicht ideal übereinstimmen, wird ein Teil der übertragenen Welle am Empfangstor reflektiert, so dass bei Vorwärtsmessungen ein zusätzlicher Beitrag  $a_2$  und bei Rückwärtsmessungen ein zusätzlicher Beitrag a<sub>1</sub> auftritt.

Die Streuungsmatrix verbindet die ankommenden Wellen a<sub>1</sub>, a<sub>2</sub> entsprechend der folgenden linearen Gleichung mit den ausgehenden Wellen  $b_1$ ,  $b_2$ :

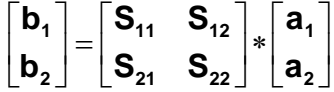

Die Gleichung zeigt, dass die S-Parameter als S<sub>cout>cin></sub> dargestellt werden, wobei <out> und <in> für die Nummern des Ausgangs- und des Eingangstors des Messobjekts stehen.

## **Bedeutung der Zweitor-S-Parameter**

Die vier Zweitor-S-Parameter können wie folgt interpretiert werden:

- $S_{11}$  ist der Eingangsreflexionsfaktor, der als Verhältnis der Wellengrößen b $1/a_1$ definiert ist und an TOR 1 gemessen wird (Vorwärtsmessung mit abgeschlossenem Ausgang und  $a_2 = 0$ ).
- $S_{21}$  ist der Vorwärtsübertragungsfaktor, der als Verhältnis der Wellengrößen b<sub>2</sub>/a<sub>1</sub> definiert ist (Vorwärtsmessung mit abgeschlossenem Ausgang und  $a_2 = 0$ ).
- $S_{12}$  ist der Rückwärtsübertragungsfaktor, der als Verhältnis der Wellengrößen b<sub>1</sub>/a<sub>2</sub> definiert ist (Rückwärtmessung mit abgeschlossenem Ausgang, b<sub>1,rev</sub> in der obigen Abbildung, und  $a_1 = 0$ ).
- $\bullet$  S<sub>22</sub> ist der Ausgangsreflexionsfaktor, der als Verhältnis der Wellengrößen b<sub>2</sub>/a<sub>2</sub> definiert ist (Rückwärtmessung mit abgeschlossenem Eingang, b<sub>2,rev</sub> in der obigen Abbildung, und  $a_1 = 0$ ) und an TOR 2 gemessen wird.

## **Bedeutung der Quadratamplituden**

Die Quadratamplituden der ankommenden und ausgehenden Wellen und der Matrixelemente haben eine einfache Bedeutung:

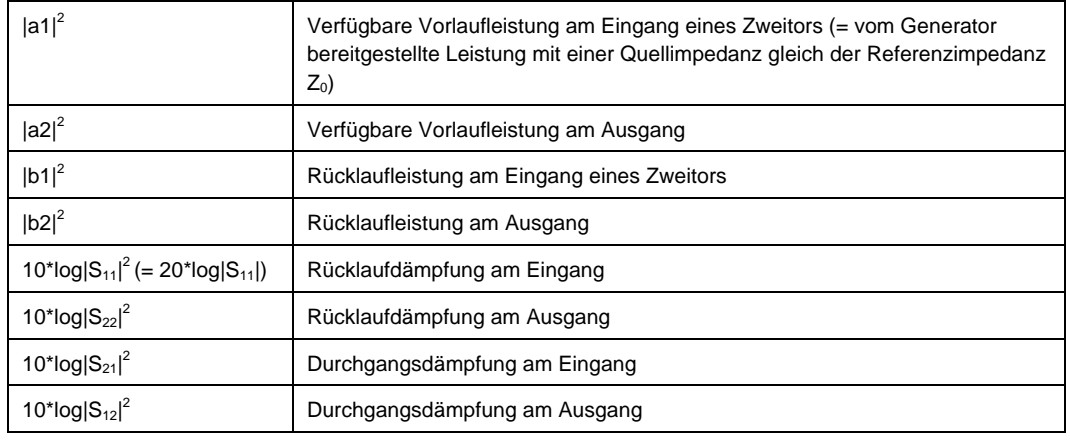

## **3.2.2 Impedanzparameter**

Eine Impedanz ist das komplexe Verhältnis zwischen einer Spannung und einem Strom. Der Analysator liefert konvertierte Impedanzen: Jeder Impedanzparameter wird aus genau einem S-Parameter ermittelt.

Die konvertierten Impedanzen mit angepassten Schaltungen beschreiben die Impedanzen eines Messobjekts mit abgeschlossenen Ausgängen mit der Referenzimpedanz Z<sub>0i</sub>. i steht dabei für das Analysator-/Messobjekttor.

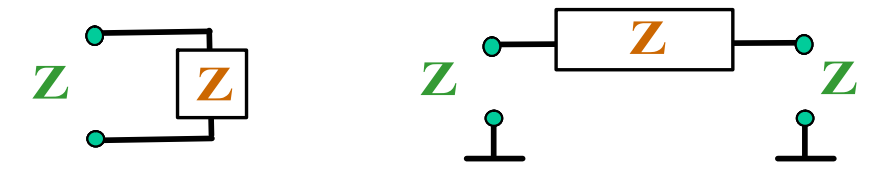

Der Analysator konvertiert **genau einen** gemessenen S-Parameter, um die entsprechende konvertierte Impedanz zu bestimmen. Daher können konvertierte Z-Parameter allgemeine Messobjekte mit n Toren nicht vollständig beschreiben:

- Ein Reflexionsparameter Z<sub>ii</sub> liefert eine vollständige Beschreibung eines Eintor-Messobjekts. Bei Messobjekten mit n Toren (n>1) beschreiben die Reflexionsparameter  $Z_{ii}$  die Eingangsimpedanzen an den Toren i (i = 1 bis n) unter der Bedingung, dass jedes der Tore mit seiner Referenzimpedanz abgeschlossen ist (Parameter für angepasste Schaltungen).
- Ein Zweitor-Übertragungsparameter  $Z_{ii}$  (i  $\neq$  j) kann eine rein serielle Impedanz zwischen den beiden Toren beschreiben.

#### **Zusammenhang mit S-Parametern**

Die konvertierten Impedanzen  $Z_{ii}$  werden wie folgt aus den Reflexions-S-Parametern S<sub>ii</sub> berechnet:

$$
Z_{ii} = Z_{0i} \, \frac{1 + S_{ii}}{1 - S_{ii}} \; ,
$$

Die Übertragungsparameter werden wie folgt berechnet:

$$
Z_{ij} = 2 \cdot \frac{\sqrt{Z_{0i} \cdot Z_{0j}}}{S_{ij}} - (Z_{0i} + Z_{0j}), \quad i \neq j,
$$

Die konvertierten Admittanzen sind definiert als Inverse der Impedanzen.

#### **Beispiel:**

 $Z_{11}$  ist die Eingangsimpedanz eines Zweitor-Messobjekts, das am Ausgang mit der Referenzimpedanz  $Z_0$  abgeschlossen ist (Impedanz mit angepasster Schaltung, bestimmt durch Vorwärts-Reflexionsmessung).

**Tipp:** Sie können die konvertierten Impedanzen einer Reflexionsfaktormessung auch aus dem Smith-Diagramm ablesen.

## **3.2.3 Admittanzparameter**

Eine Admittanz ist das komplexe Verhältnis zwischen einem Strom und einer Spannung. Der Analysator liefert konvertierte Admittanzen: Jeder Admittanzparameter wird aus genau einem S-Parameter ermittelt.

Die konvertierten Admittanzparameter beschreiben die Eingangsadmittanzen eines Messobjekts mit vollständig abgeschlossenen Ausgängen. Die konvertierten Admittanzen sind die Inversen der konvertierten Impedanzen.

Der Analysator konvertiert **genau einen** gemessenen S-Parameter, um die entsprechende konvertierte Admittanz zu bestimmen. Daher können konvertierte Y-Parameter allgemeine Messobjekte mit n Toren nicht vollständig beschreiben:

Ein Reflexionsparameter Y<sub>ii</sub> liefert eine vollständige Beschreibung eines Eintor-Messobjekts. Bei Messobjekten mit n Toren (n>1) beschreiben die Reflexionsparameter Y<sub>ii</sub> die Eingangsadmittanzen an den Toren i (i = 1 bis n) unter der Bedingung, dass jedes der Tore mit seiner Referenzimpedanz abgeschlossen ist (Parameter für angepasste Schaltungen).

 $\bullet$  Ein Zweitor-Übertragungsparameter Y<sub>ii</sub> (i ≠ j) kann eine rein serielle Impedanz zwischen den beiden Toren beschreiben.

## **Zusammenhang mit S-Parametern**

Die konvertierten Admittanzen Y<sub>ii</sub> werden wie folgt aus den Reflexions-S-Parametern S<sub>ii</sub> berechnet:

$$
Y_{ii} = \frac{1}{Z_{0i}} \frac{1 - S_{ii}}{1 + S_{ii}} = 1/Z_{ii} ,
$$

Dabei gibt i die Anzahl der Analysator-/Messobjekttore an. Die Übertragungsparameter werden wie folgt berechnet:

$$
Y_{ij} = \frac{S_{ij}}{2 \cdot \sqrt{Z_{0i} \cdot Z_{0j} - S_{ij} \cdot (Z_{0i} + Z_{0j})}} = 1/Z_{ij}, \quad i \neq j, \quad i, j = 1, ..., 99
$$

## **Beispiel:**

Y11 ist die Eingangsadmittanz eines Zweitor-Messobjekts, das am Ausgang mit der Referenzimpedanz Z<sub>0</sub> abgeschlossen ist (Impedanz mit angepasster Schaltung, bestimmt durch Vorwärts-Reflexionsmessung).

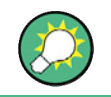

Sie können die konvertierten Admittanzen einer Reflexionsfaktormessung auch aus dem invertierten Smith-Diagramm ablesen.

# **3.3 Kalibrierung - Übersicht**

Bei der Kalibrierung werden systembedingte, reproduzierbare Fehler in den Messergebnissen eliminiert (Systemfehlerkorrektur). Dies erfolgt in mehreren Phasen:

- 1. Zunächst wird eine Reihe von Kalibrierstandards ausgewählt und über den gesamten Sweep-Bereich gemessen. Bei zahlreichen Kalibriertypen müssen Betrag und Phasenantwort jedes Kalibrierstandards (d. h. die S-Parameter, wenn kein Systemfehler vorliegt) im gesamten Sweep-Bereich bekannt sein.
- 2. Dann vergleicht der Analysator die Messdaten der Standards mit ihren bekannten, idealen Antworten. Anhand der Differenz werden die Systemfehler mit Hilfe eines bestimmten Fehlermodells (Kalibriertyp) berechnet und die Systemfehlerkorrekturdaten abgeleitet.
- 3. Schließlich werden die Messergebnisse eines Messobjekts, das nun anstatt der Standards gemessen wird, mit Hilfe der Systemfehlerkorrekturdaten korrigiert.

Die Kalibrierung erfolgt immer für einen spezifischen Kanal, da sie von den Hardware-Einstellungen abhängig ist, insbesondere vom Sweep-Bereich. Daher wird ein Systemfehlerkorrekturdatensatz immer zusammen mit dem kalibrierten Kanal gespeichert.

Der Analysator bietet eine Vielzahl moderner Kalibrierverfahren für alle Messarten. Das jeweils ausgewählte Kalibrierverfahren ist abhängig von den erwarteten Systemfehlern, den Genauigkeitsanforderungen der Messung, dem Messaufbau und den verfügbaren Typen von Kalibrierstandards.

Der Kalibrierassistent des Analysators führt Sie in leicht verständlicher Weise durch den menügestützten Kalibrierprozess.

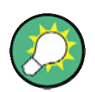

## **Systemfehlerkorrekturdaten speichern**

Die Systemfehlerkorrekturdaten, die bei einer Kalibrierung ermittelt wurden, werden auf dem Analysator gespeichert. Sie können diese Korrekturdaten mit dem Fernsteuerungsbefehl [SENSe<Ch>:]CORRection:CDATa abrufen. Außerdem können Sie die Korrekturdaten des Analysators durch eigene Korrekturdaten ersetzen.

Der Hinweis *Cal Off !* hinter der Messkurvenliste weist darauf hin, dass die Systemfehlerkorrektur für eine oder mehrere Messkurven nicht mehr gültig ist:

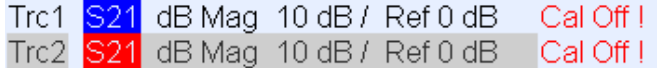

Dies kann mehrere Gründe haben:

- Der Sweep-Bereich liegt außerhalb des kalibrierten Frequenzbereichs.
- Die Kanalkalibrierung ist für die Messgröße nicht ausreichend (d. h. eine Eintorkalibrierung wurde durchgeführt, doch bei der Messgröße handelt es sich um einen Übertragungsparameter).
- Die Systemfehlerkorrektur wurde bewusst ausgeschaltet (Correction Off).

# **3.3.1 Kalibrierstandards und Kalibriersätze**

Ein Kalibriersatz besteht aus einer Reihe physischer Kalibrierstandards für eine bestimmte Steckverbinderfamilie. Betrag und Phasenantwort der Kalibrierstandards (d. h. ihre S-Parameter) müssen innerhalb eines gegebenen Frequenzbereichs bekannt oder berechenbar sein.

Die Standards werden nach bestimmten Kriterien (Leerlauf, Durchverbindung, Abschluss, ...) entsprechend der verschiedenen Eingangsgrößen für die Fehlermodelle des Analysators eingeteilt. Der Standardtyp bestimmt auch das Ersatzschaltbild, mit dem seine Eigenschaften beschrieben werden. Das Schaltbild ist von mehreren Parametern abhängig, die in der Kal-Kit-Datei des betreffenden Kalibriersatzes gespeichert werden.

Als Alternative zur Verwendung von Schaltbildern können die Standards auch über S-Parametertabellen beschrieben werden, die in einer Datei gespeichert werden.

Der Analysator bietet eine große Anzahl vordefinierter Kalibriersätze; daneben können Kal-Kit-Dateien importiert und neue Sätze erstellt werden:

- Für alle Steckverbindertypen ist eine Auswahl vordefinierter Sätze vorhanden. Die Parameter dieser Sätze werden in dem Dialogfenster *Add/Modify Standards* beschrieben; diese Sätze können weder geändert noch gelöscht werden.
- Importierte und benutzerdefinierte Sätze können in dem Dialogfenster *Calibration Kits* und den zugehörigen Unterdialogfenstern geändert werden.

Kalibriersätze und Steckverbindertypen sind globale Ressourcen; die Parameter werden separat gespeichert und sind unabhängig von der jeweils aktuellen Konfiguration verfügbar.

## **3.3.1.1 Kalibriertypen**

Der Analysator bietet eine große Anzahl an Kalibriertypen für ein, zwei oder mehrere Tore. Die Kalibriertypen unterscheiden sich in Anzahl und Typ der verwendeten Standards, den Fehlertermen, d. h. dem Typ der zu korrigierenden Systemfehler, und der allgemeinen Fehlergrenze. Die folgende Tabelle liefert einen Überblick.

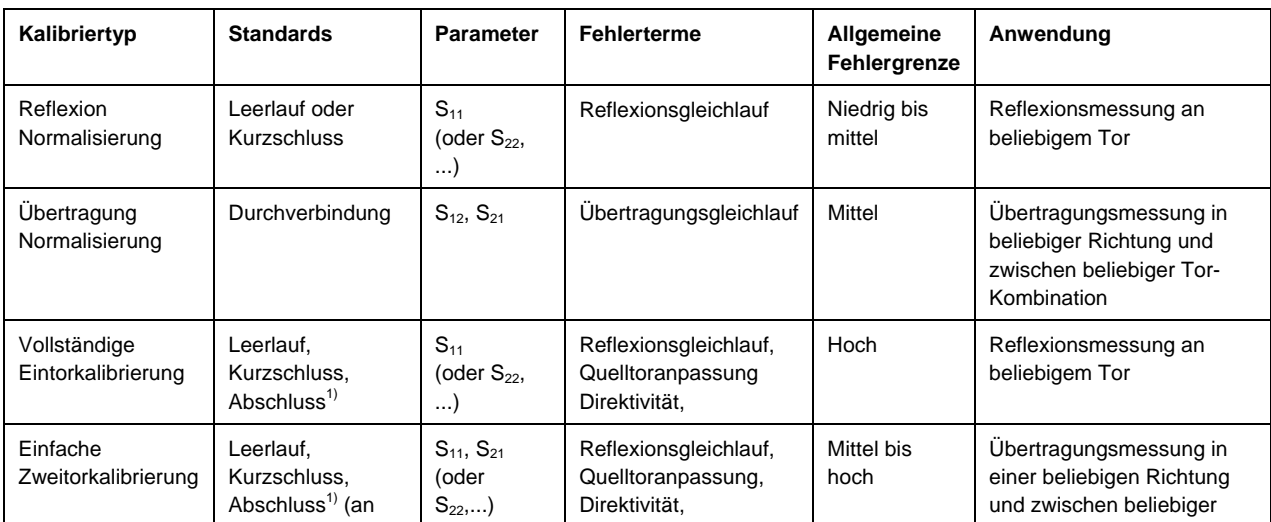

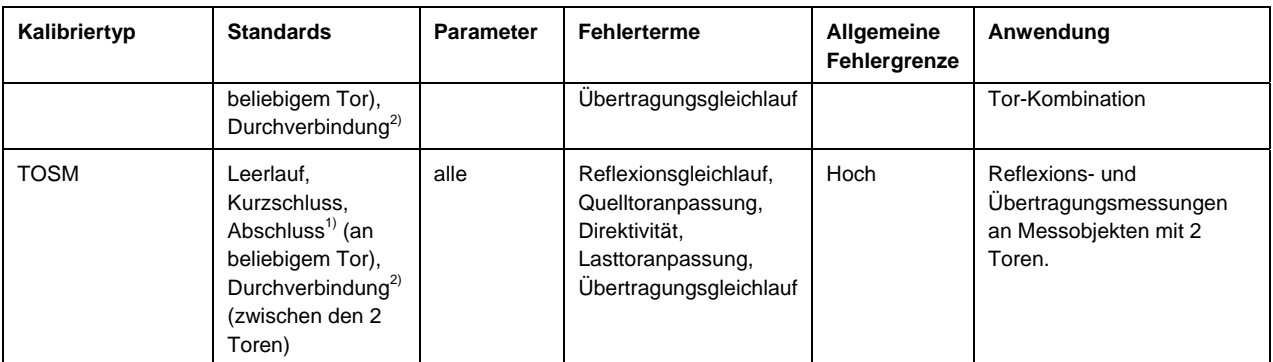

1) Oder ein anderer bekannter Eintor-Standard. Für die Verwendung bei der geführten Kalibrierung müssen die bekannten Standards unabhängig von ihren Eigenschaften vom Typ Leerlauf, Kurzschluss und Abschluss sein.

2) Oder ein anderer bekannter Zweitor-Standard. Siehe Anmerkung oben.

Der Kalibriertyp muss entsprechend des Messaufbaus ausgewählt werden. Wählen Sie den Kalibriertyp aus, für den Sie die genauesten Standards heranziehen oder erstellen können und für den Sie die erforderlichen Parameter mit der besten Genauigkeit messen können.

## **Normalisierung**

Die Normalisierung stellt den einfachsten Kalibriertyp da, da bei ihr nur ein Standard für jeden kalibrierten S-Parameter gemessen werden muss:

- Eintor- (Reflexions-) S-Parameter ( $S_{11}$ ,  $S_{22}$ , ...) werden mit dem Standardtyp Leerlauf oder Kurzschluss gemessen und liefern den Fehlerterm **Reflexionsgleichlauf**.
- Zweitor- (Übertragungs-) S-Parameter ( $S_{12}$ ,  $S_{21}$ , ...) werden mit dem Standardtyp Durchverbindung gemessen und liefern den Fehlerterm **Übertragungsgleichlauf**.

Bei der Normalisierung wird der gemessene S-Parameter an jedem Sweep-Punkt durch den entsprechenden S-Parameter des Standards dividiert. Durch die Normalisierung wird die frequenzabhängige Dämpfung und Phasenverschiebung im Messpfad (Reflexions- oder Übertragungsgleichlauffehler) eliminiert. Direktivitäts- oder Abschlussfehler werden nicht korrigiert. Dadurch ist die Genauigkeit einer Normalisierung eingeschränkt.

## **Vollständige Eintor-Kalibrierung**

Bei der vollständigen Eintor-Kalibrierung wird ein Standard des Typs Kurzschluss, Leerlauf und Abschluss an ein Messtor angeschlossen. Mit den drei Standardmessungen werden alle drei Reflexionsfehlerterme bestimmt:

- Mit den Standardtypen Kurzschluss und Leerlauf werden die Fehlerterme **Quelltoranpassung** und **Reflexionsgleichlauf** bestimmt.
- Mit dem Standardtyp Abschluss wird der Fehlerterm **Direktivität** bestimmt.

Eine vollständige Eintor-Kalibrierung weist eine höhere Genauigkeit als eine Normalisierung auf, sie ist jedoch nur bei Reflexionsmessungen anwendbar.

## **Einfache Zweitor-Kalibrierung**

Die einfache Zweitor-Kalibrierung kombiniert die vollständige Eintor-Kalibrierung mit einer Übertragungsnormalisierung; dabei wird ein Standard des Typs Kurzschluss, Leerlauf und Abschluss an ein Messtor angeschlossen und ein Standard des Typs Durchverbindung zwischen diesem kalibrierten Quelltor und einem zweiten Lasttor eingefügt. Mit den vier Standardmessungen werden folgende Fehlerterme bestimmt:

- Mit den Standardtypen Kurzschluss und Leerlauf werden die Fehlerterme **Quelltoranpassung** und **Reflexionsgleichlauf** am Quelltor bestimmt.
- Mit dem Standardtyp Abschluss wird der **Direktivitätsfehler** am Quelltor bestimmt.
- Mit dem Standardtyp Durchverbindung wird der Fehlerterm
	- **Übertragungsgleichlauf** bestimmt.

Bei der einfachen Zweitor-Kalibrierung müssen nur vier Standards angeschlossen werden (anstatt 7 bei der vollständigen Zweitor-TOSM-Kalibrierung); sie eignet sich nur für die Messung der Vorwärts- oder Rückwärts-S-Parameter (z. B.  $S_{11}$  und  $S_{21}$ bzw.  $S_{22}$  und  $S_{12}$ ) bei guter Messobjektanpassung, insbesondere am Lasttor.

## **TOSM-Kalibrierung**

Bei der TOSM-Kalibrierung (Through – Open – Short – Match; Durchverbindung, Leerlauf, Kurzschluss, Abschluss) werden dieselben Standards wie bei der einfachen Zweitor-Kalibrierung benötigt; allerdings werden alle Messungen in Vorwärts- und Rückwärtsrichtung durchgeführt. Diese Kalibrierung wird auch als SOLT-Kalibrierung (Short – Open – Load = Match – Through) bezeichnet. Mit den vier Standards werden sechs Fehlerterme für jede Signalrichtung bestimmt:

- Neben den Fehlertermen **Quelltoranpassung** und **Reflexionsgleichlauf** aus der einfachen Zweitor-Kalibrierung liefert TOSM auch die **Lasttoranpassung**.
- Der Direktivitätsfehler wird an beiden Quelltoren bestimmt.
- Der **Ubertragungsgleichlauf** wird für jede Richtung bestimmt.

Die nachfolgende Tabelle zeigt die Anzahl erforderlicher Standardmessungen und Fehlerterme für Zweitor-Messungen.

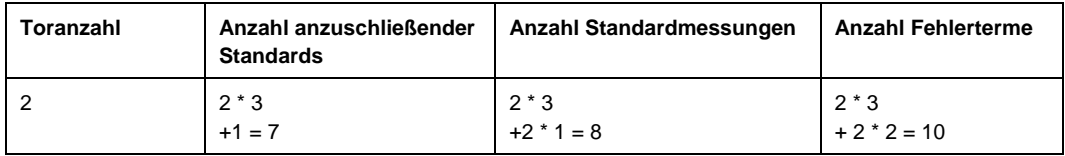

An jedem Tor ist eine Leerlauf-, Durchverbindungs- und Abschlussmessung erforderlich; daneben muss eine Durchverbindung zwischen den beiden Toren in beiden Richtungen gemessen werden.

Der Analysator führt jede Durchverbindungsmessung automatisch in beiden Richtungen durch; daher ist die Anzahl der angeschlossenen Standards kleiner als die Anzahl der Messungen.
# **3.4 Optionale R&S ZVL-Erweiterungen**

Zur Steigerung der Flexibilität und Ausweitung der Messfunktionalität kann der R&S-Netzwerkanalysator ZVL durch verschiedene Hardware- und Software-Optionen erweitert werden. Die verfügbaren Optionen sind in dem Dialogfenster *SETUP* – *More* – *System Info* – *Versions + Options* aufgeführt. Optionen können über einen Lizenzcode aktiviert werden, der nach der Installation einer geeigneten Firmware-Version im Menü SETUP einzugeben ist. Die neuen unterstützten Optionen zu jeder Firmware-Version werden in der Hilfe des Netzwerkanalysators unter "What's New..." aufgeführt.

Die R&S ZVL-Optionen lassen sich wie folgt unterteilen:

- Messmodi: Mit dieser Option wird ein spezieller Betriebsmodus aktiviert. Zu jedem Zeitpunkt kann nur jeweils ein Messmodus aktiv sein. Die beiden Basisgerätemodi sind *Netzwerkanalysator* (NWA, keine Option erforderlich) und *Spektrumanalysator*  (SAN, mit Option R&S ZVL-K1). Im SAN-Modus stehen eine Reihe ergänzender Messmodi zur Verfügung, z. B. der Analysemodus *WiMAX OFDM/OFDMA* (mit Option R&S FSL.K93). Für die ergänzenden SAN-Modi ist außerdem die Option R&S ZVL-K1 erforderlich.
- Zusätzliche Messungen: Mit dieser Option wird ein bestimmter Messmodus durch zusätzliche Messfunktionalität erweitert. Auf dem Analysator sind zusätzliche Messungen im NWA- und im SAN-Modus möglich.

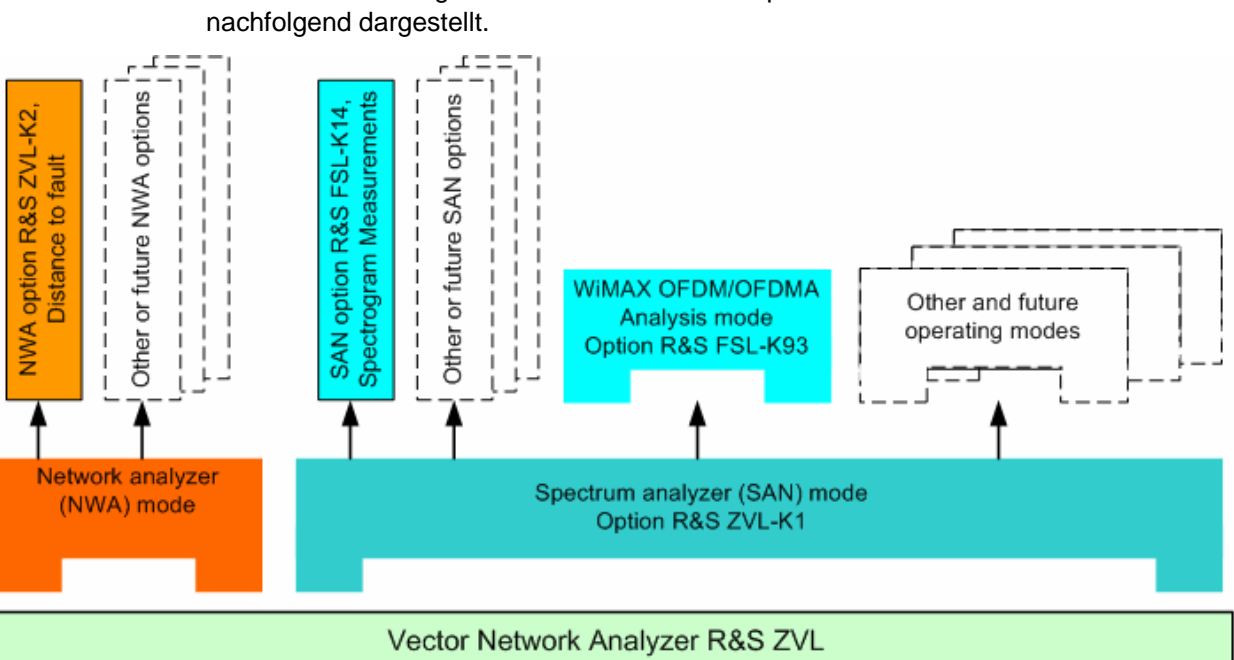

Der Zusammenhang zwischen den R&S ZVL-Optionen und den Messmodi ist

#### **Zugriff auf Messmodi, Fernsteuerung**

Alle Messmodi können über die Funktionstaste MODE auf der Frontplatte ausgewählt werden. Nach Auswahl eines neuen Modus ändert sich das Aussehen der grafischen Bedienoberfläche und der Bedienelemente. Gleichzeitig werden die Fernsteuerungsbefehle des Geräts an die Funktionalität des ausgewählten Betriebsmodus angepasst.

Wenn ein bestimmter Messmodus aktiv ist, sind die Funktionen der anderen Modi grundsätzlich nicht verfügbar. Dasselbe gilt für die Fernsteuerungsbefehle. Grundfunktionen des Geräts, d. h. die Bildschirmtasten, die den Funktionstasten FILE, SETUP, PRINT und MODE auf der Frontplatte zugeordnet sind, sowie die zugehörigen Befehle, sind in allen Betriebsmodi verfügbar.

Die nachfolgend aufgeführten R&S ZVL-Optionen werden in den Referenzkapiteln der NWA-Hilfe (NWA-Optionen) oder der separaten SAN-Hilfe (SAN-Optionen) detailliert beschrieben. Eine vollständige Liste der Optionen, Zubehörgeräte und Extras entnehmen Sie bitte der R&S ZVL-Produktbroschüre.

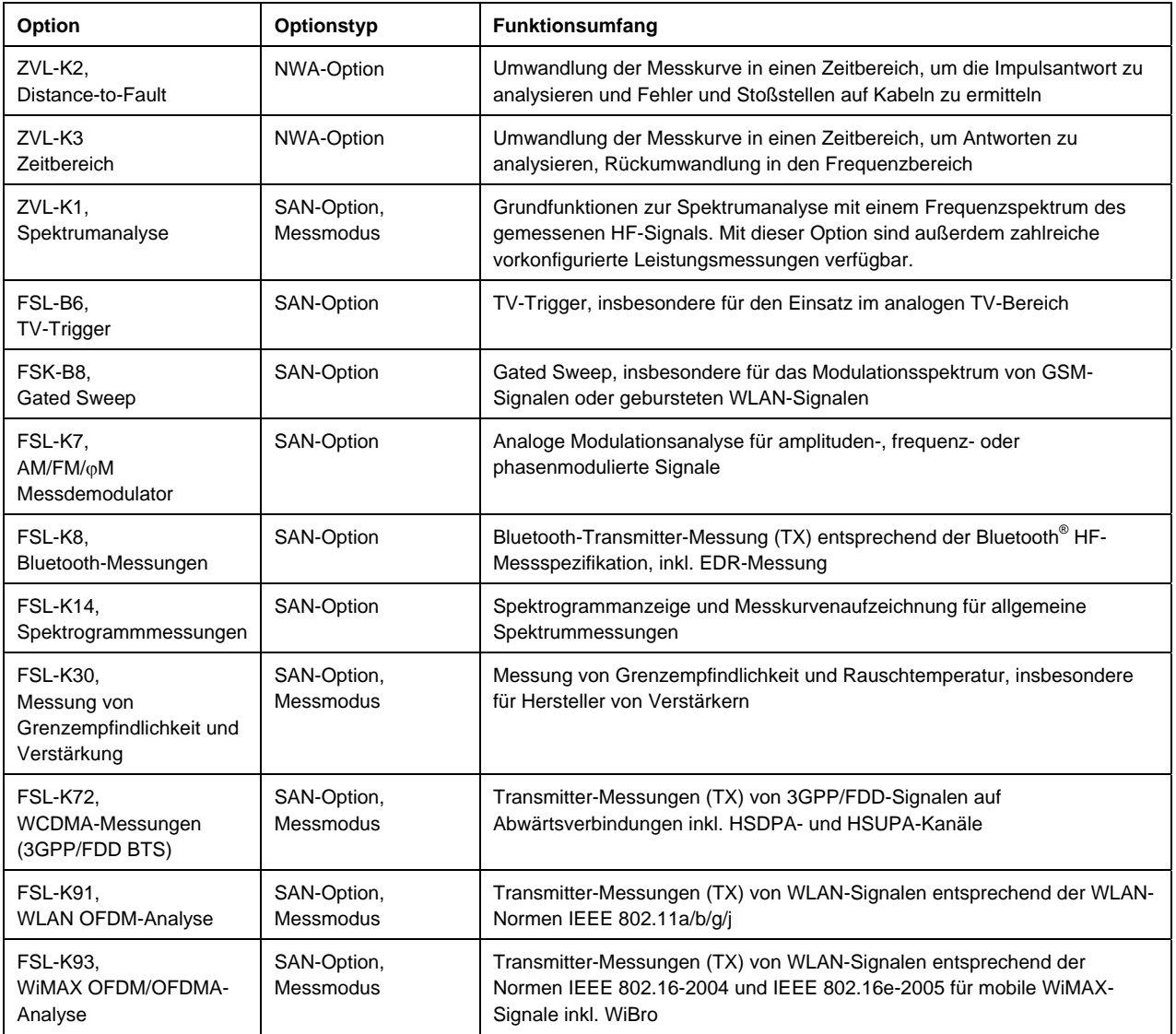

Die nachfolgenden Abschnitte enthalten jeweils eine kurze Beschreibung der Software-Optionen.

# **3.4.1 Distance-to-Fault (R&S ZVL-K2)**

Komplexe S-Parameter sowie andere Größen werden auf dem Netzwerkanalysator als Funktion der Frequenz gemessen und dargestellt. Die Messergebnisse können gefiltert und mathematisch umgewandelt werden, um die Impulsantwort zu ermitteln, die oftmals einen besseren Einblick in die Eigenschaften des Messobjekts bietet.

Die Impulsantwort ist ein Sondertyp einer Zeitbereichsdarstellung. Ein Fehler (Stoßstelle) in einer Übertragungsleitung, der eine Reflexion verursacht, führt zu einem Nadelimpuls auf der Impulsantwort-Messkurve des Reflexionsfaktors. Mit der Option R&S ZVL-K2 kann der Analysator die Impulsantwort-Messkurve anzeigen und den Abstand zwischen der Referenzebene und dem Fehler anhand der Laufzeit und unter Berücksichtigung der elektrischen Eigenschaften der Übertragungsleitung (Kabeltyp) berechnen. Außerdem kann festgelegt werden, welche Peaks auf einen Fehler zurückzuführen sind; basierend darauf kann eine Liste der erkannten Peaks erstellt und importiert werden.

# **3.4.2 Zeitbereich (R&S ZVL-K3)**

Komplexe S-Parameter sowie andere Größen werden auf dem Netzwerkanalysator als Funktion der Frequenz gemessen und dargestellt. Die Messergebnisse können gefiltert und mathematisch umgewandelt werden, um die Zeitbereichsdarstellung zu generieren, die oftmals einen besseren Einblick in die Eigenschaften des Messobjekts bietet.

Zeitbereichsumwandlungen können im Bandpass- oder im Tiefpassmodus berechnet werden. In letzterem Fall werden die Impuls- und die Sprungantwort als zwei alternative Umwandlungstypen angeboten. Zur Optimierung der Zeitbereichsantwort und Unterdrückung von Sidelobes infolge des endlichen Sweep-Bereichs stehen zahlreiche Fenster zur Verfügung. Außerdem können Nebenwellen durch ein Zeit-Gate unterdrückt und das Gate-Ergebnis wieder in den Frequenzbereich umgewandelt werden.

# **3.4.3 Spektrumanalyse (R&S ZVL-K1)**

Die Option Spektrumanalyse liefert die Grundfunktionen zur Messung eines beliebigen HF-Signals im Frequenzbereich. Bewertungsfunktionen wie Marker und Grenzwertlinien ermöglichen eine detaillierte Analyse der Messergebnisse. Typische HF-Messaufgaben werden durch zahlreiche vordefinierte Leistungsmessungen abgedeckt:

- Leistungsmessungen im Zero-Span
- Kanal- und Nachbarkanalleistungsmessung
- Messung der belegten Bandbreite

Messung der CCDF (Amplitudenstatistik von Signalen)

Die Option R&S ZVL-K1 ist Voraussetzung für alle ergänzenden Optionen des Spektrumanalysators (SAN); siehe Tabelle und Schaubild oben.

#### **3.4.4 TV-Trigger (R&S FSL-B6)**

Mit der Option R&S FSL-B6 erhält die Option ZVL-K1 einen TV-Trigger zur Auswahl eines TV-Bildsignals für die Anzeige und Analyse. Diese Option eignet sich insbesondere für alle Tätigkeiten im analogen TV-Bereich.

#### **3.4.5 Gated Sweep (R&S FSL-B8)**

Der Gated-Sweep-Modus entfernt Schalttransienten aus dem Spektrum. Dies ist insbesondere bei der Analyse gepulster Trägersignale nützlich, z. B. zur Untersuchung des Modulationsspektrums von GSM- oder WLAN-Signalen.

# **3.4.6 AM/FM/**ϕ**M-Messdemodulator (R&S FSL-K7)**

Mit der Option AM/FM/<sub>Φ</sub>M-Messdemodulator R&S FSL-K7 wird aus dem ZVL ein analoger Modulationsanalysator für amplituden-, frequenz- oder phasenmodulierte Signale. Er misst nicht nur die Kenngrößen der Nutzmodulation, sondern beispielsweise auch Störhub oder synchrone Modulation.

#### **3.4.7 Bluetooth-Messungen (R&S FSL-K8)**

Die Option R&S FSL-K8 ermöglicht Messungen an Bluetooth-Transmittern. Alle Messungen werden gemäß der Bluetooth® HF-Prüfspezifikation Rev. 2.0+DER durchgeführt und decken die Basisrate sowie EDR-Pakete (Enhanced Data Rate) ab.

#### **3.4.8 Spektrogrammmessungen (R&S FSL-K14)**

Option FSL-K14 erweitert den ZVL um eine Spektrogrammanzeige und eine Messkurvenaufzeichnung. Die Spektrogrammansicht liefert eine Spektrogrammhistorie und unterstützt die Analyse zeitweilig auftretender Probleme oder Schwankungen bei Frequenz und Pegel in Abhängigkeit von der Zeit.

# **3.4.9 Grenzempfindlichkeit und Verstärkungsmessungen (R&S FSL-K30)**

Die Option R&S FSL-K30 bietet die Möglichkeit der zusätzlichen Messung der Grenzempfindlichkeit und der Rauschtemperatur. Damit können Verstärkerhersteller alle erforderlichen Kenngrößen analysieren, z. B. die Grenzempfindlichkeit, nichtlineare Parameter wie harmonische Oberwellen, Intermodulation oder Nachbarkanalleistungsabstand sowie S-Parameter.

Neben der Option Spektrumanalysator R&S ZVL-K1 sind für die Option R&S FSL-K30 auch die Option R&S FSL-B5, zusätzliche Schnittstellen (für die Rauschquellen-Regelspannung), sowie ein externer Vorverstärker erforderlich, um die Messunsicherheit anzugeben. Die Wechselspannung für den externen Vorverstärker kann am Messkopfanschluss abgenommen werden; ein entsprechender Steckverbinder ist als Ersatzteil verfügbar (1065.9480.00).

Rauschquelle: z. B. Typ NC 346 von Noisecom.

# **3.4.10 WCDMA-Messungen (3GPP/FDD BTS) (R&S FSL-K72)**

Der R&S FSL-K72 ermöglicht TX-Messungen an abwärtsgerichteten 3GPP-Signalen einschließlich HSDPA/HSUPA-Signale. Mögliche Messtypen: Code-Kanalleistung, Signalkanalleistung, Nachbarkanalleistung und Frequenzausgabemaske.

# **3.4.11 WLAN OFDM-Analyse (R&S FSL-K91)**

Die Option R&S FSL-K91 ermöglicht TX-Messungen, insbesondere Spektrum- und Modulationsmessungen, an Signalen gemäß der WLAN-Normen IEEE 802.11a/b/g/j.

# **3.4.12 WiMAX OFDM/OFDMA-Analyse (R&S FSL-K93)**

Die Option R&S FSL-K93 ermöglicht TX-Messungen, insbesondere Spektrum- und Modulationsmessungen, an Signalen gemäß der IEEE-Normen 802.16-2004 und 802.16e-2005 für mobile WiMAX-Signale einschließlich WiBro.

# Index

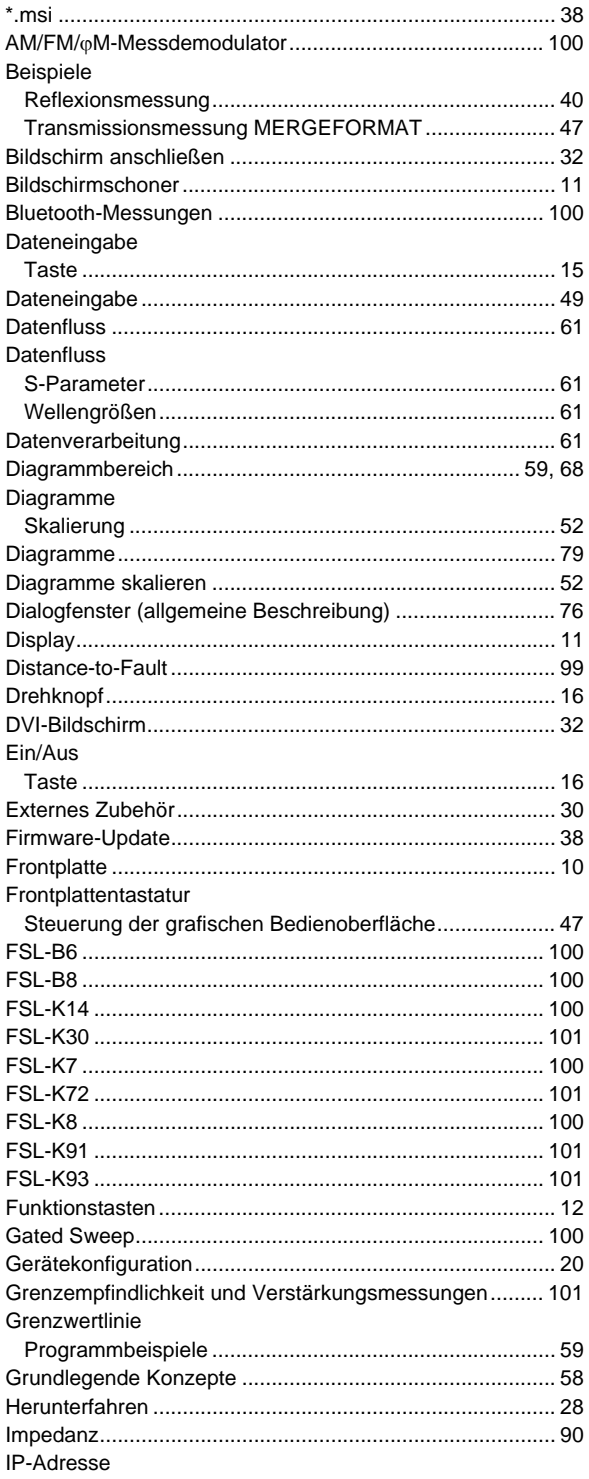

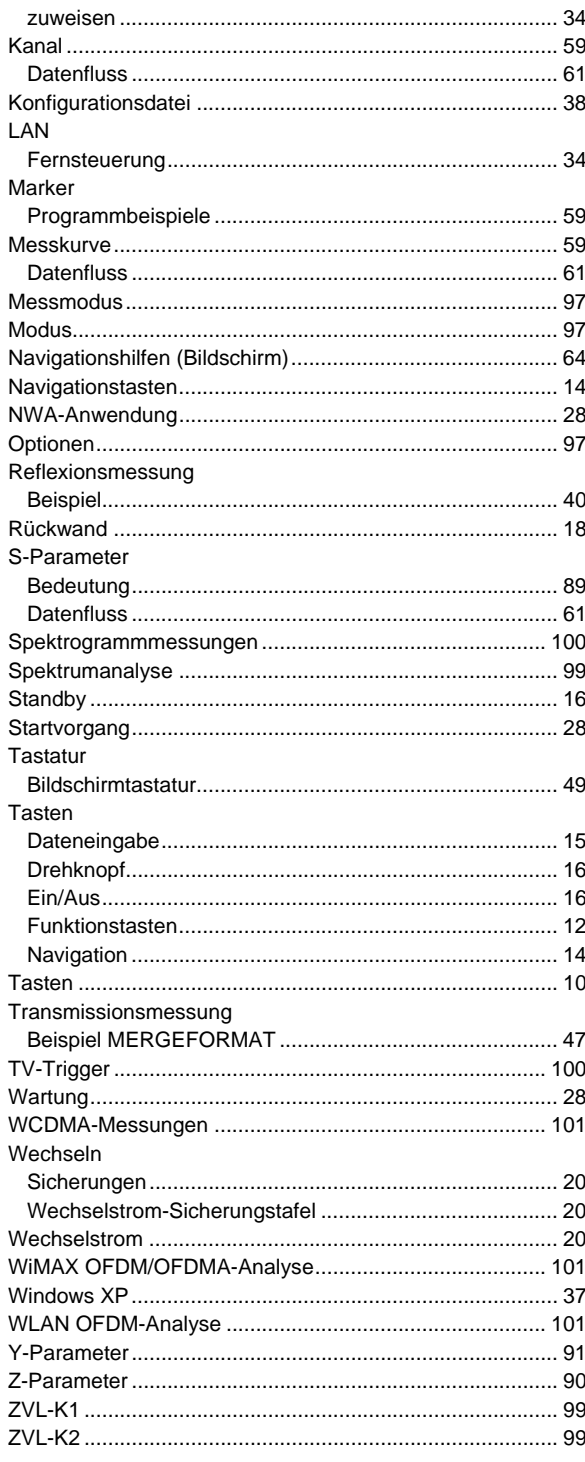